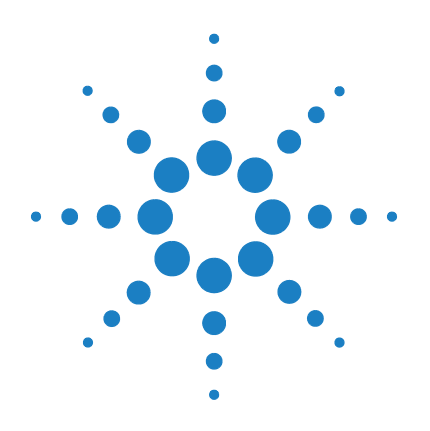

# **Agilent Genomic Workbench 7.0**

# **SureSelect Quality Analyzer**

# **User Guide**

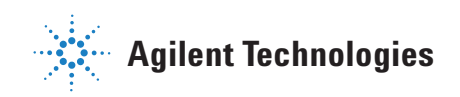

### **Notices**

© Agilent Technologies, Inc. 2012, 2015

No part of this manual may be reproduced in any form or by any means (including electronic storage and retrieval or translation into a foreign language) without prior agreement and written consent from Agilent Technologies, Inc. as governed by United States and international copyright laws.

#### **Revision**

G3800-90049

Revision A, December 2015

Agilent Technologies, Inc. 5301 Stevens Creek Blvd. Santa Clara, CA 95051 USA

#### **Trademarks**

Adobe® and Adobe® Reader® are registered trademarks or trademarks of Adobe Systems Incorporated in the United States and/or other countries.

Microsoft® is a registered trademark of Microsoft Corporation in the United States and other countries.

#### **Software Revision**

This guide is valid for 7.0 and later revisions of the Agilent Genomic Workbench software, until superseded.

#### **Warranty**

**The material contained in this document is provided "as is," and is subject to being changed, without notice, in future editions. Further, to the maximum extent permitted by applicable law, Agilent disclaims all warranties, either express or implied, with regard to this manual and any information contained herein, including but not limited to the implied warranties of merchantability and fitness for a particular purpose. Agilent shall not be liable for errors or for incidental or consequential damages in connection with the furnishing, use, or performance of this document or of any information contained herein. Should Agilent and the user have a separate written agreement with warranty terms covering the material in this document that conflict with these terms, the warranty terms in the separate agreement shall control.**

#### **Technology Licenses**

The hardware and/or software described in this document are furnished under a license and may be used or copied only in accordance with the terms of such license.

#### **Restricted Rights Legend**

U.S. Government Restricted Rights. Software and technical data rights granted to the federal government include only those rights customarily provided to end user customers. Agilent provides this customary commercial license in Software and technical data pursuant to FAR 12.211 (Technical Data) and 12.212 (Computer Software) and, for the Department of Defense, DFARS 252.227-7015 (Technical Data - Commercial Items) and DFARS 227.7202-3 (Rights in Commercial Computer Software or Computer Software Documentation).

#### **Safety Notices**

### **CAUTION**

A **CAUTION** notice denotes a hazard. It calls attention to an operating procedure, practice, or the like that, if not correctly performed or adhered to, could result in damage to the product or loss of important data. Do not proceed beyond a **CAUTION** notice until the indicated conditions are fully understood and met.

### **WARNING**

**A WARNING notice denotes a hazard. It calls attention to an operating procedure, practice, or the like that, if not correctly performed or adhered to, could result in personal injury or death. Do not proceed beyond a WARNING notice until the indicated conditions are fully understood and met.**

### **In This Guide…**

This guide describes how to use the SureSelect Quality Analyzer program, which is part of the Agilent Genomic Workbench 7.0 program suite.

#### **1 Getting Started**

This chapter describes SureSelect Quality Analyzer and how it fits into the typical SureSelect Target Enrichment research flow. It gives instructions on how to start both the Quality Analyzer and Workflow programs, and includes two example exercises, one that leads you through a typical SureSelect QC analysis experiment and one that shows you how to set up and run a workflow to sequentially and automatically produce QC reports and enrichment analyses.

#### **2 Using SureSelect Quality Analyzer Interactively**

This chapter describes how to import and organize sequence read and target interval files into analysis experiments. It describes how to display and analyze the reads and target intervals, and how to create and display QC reports of several types, including summary QC metrics, and reports on read depth and enrichment analyses.

#### **3 Setting Up and Running Workflows**

This chapter gives instructions on how to set up and run workflows for producing QC reports sequentially and automatically using read files, chromosome mapping files and target interval files.

#### **4 SureSelect Quality Analyzer Reference**

This chapter describes the tabs, panes, commands, menus, shortcut menus, parameter panels and dialog boxes that can appear when you use the SureSelect Target Enrichment application, which includes the Quality Analyzer and Workflow programs. It also contains reference information on the reports that the program creates.

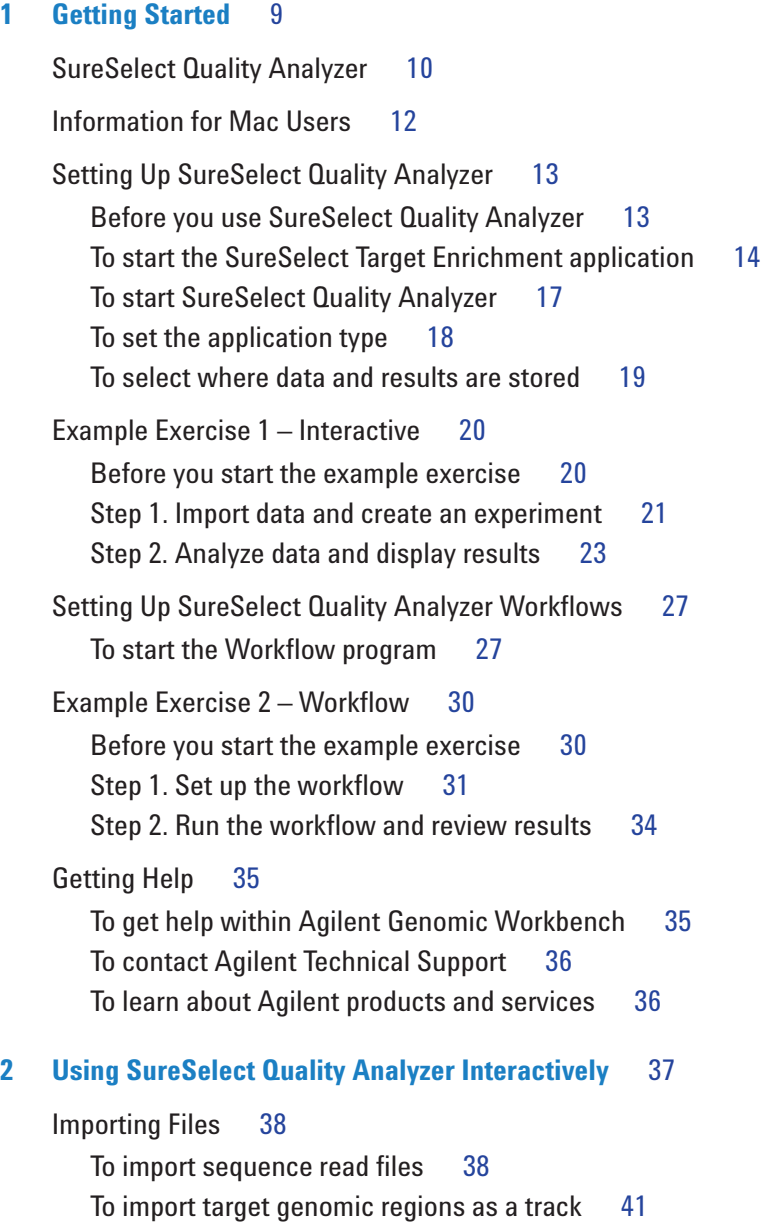

To import a genome build 43 Setting Up QC Experiments 44 To create a new experiment 44 To select an experiment for analysis 46 To deselect an experiment 47 To view the data in an experiment 47 To view the intervals in a target interval track  $50$ To export tracks 50 To remove a track from the program 51 To customize the appearance of an experiment in the Genomic Viewer 51 To delete an experiment 54 To save an experiment 54 To copy what appears on your screen to the clipboard 54 Creating Target Enrichment QC Reports 55 To analyze read quality 55 To view and save reports 56 **3 Setting Up and Running Workflows** 59 Creating and Managing Workflows 60 To create a new workflow 60 To edit an existing workflow 60 To save a workflow 61 To save a workflow to a new name 61 To delete a workflow 61 To set a password for an existing workflow  $61$ Setting Up/Editing Workflows 62 To select target interval input 63 To select sequencing input 65 To select reports 67 To rename the experiment 68 Running Workflows 69

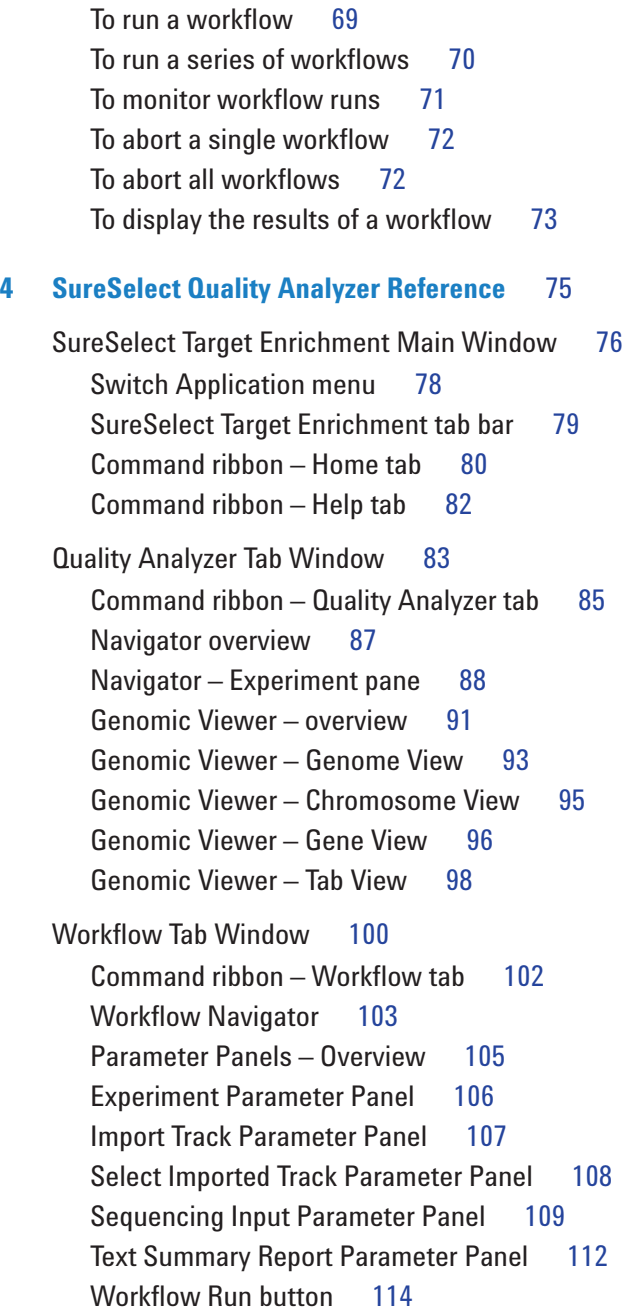

```
Summary Console/Progress tabs – Overview 115
  Summary Console tab 116
  Named workflow tabs 118
Dialog Boxes 120
  Choose Track Color 120
  Create Experiment 124
  Create Workflow 126
  Export 127
  Export Tracks 128
  Go to Gene/Genomic Location 129
  Import Genome Build 130
  Import Track 131
  Open 132
  Provide Workflow Identifier 133
  Set Password 134
  Select SEQ Files 135
  Specify Input Information 136
  Track 139
  User Preferences – Miscellaneous tab 142
  User Preferences – Tracks tab 144
  View Preferences 147
Target Enrichment Reports 149
  QC metrics 150
  Read depth distribution 152
  Enrichment analysis results – UCSC 153
  Enrichment analysis results – XLS report 154
```
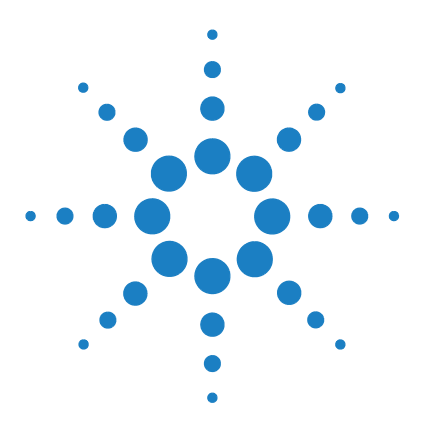

**CGH Analytics Software – SureSelect Quality Analyzer User Guide**

# **Getting Started**

**1**

SureSelect Quality Analyzer 10 Information for Mac Users 12 Setting Up SureSelect Quality Analyzer 13 Example Exercise 1 – Interactive 20 Setting Up SureSelect Quality Analyzer Workflows 27 Example Exercise 2 – Workflow 30 Getting Help 35

This chapter describes SureSelect Quality Analyzer and how it fits into the typical SureSelect Target Enrichment research flow. It gives instructions on how to start the program, and describes the main program window. It describes the files that you must have before you can use the program, and includes an example exercise that leads you through a typical SureSelect QC analysis experiment.

In addition, this chapter shows how you can set up a workflow to sequentially and automatically produce QC reports and enrichment analyses from the required files. A second exercise helps you understand the Workflow process.

You can also find out how to get additional help on other Agilent Genomic Workbench programs.

For information on how to run a Feature Extraction workflow, see the *Workflow User Guide*.

To find more information on all the Agilent Genomic Workbench 7.0 programs, see the *Product Overview Guide.* Click the Open Application tab if it is not already open. Access to the guide is in the top right corner of the Open Application window.

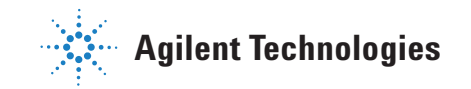

### **SureSelect Quality Analyzer**

SureSelect Quality Analyzer is a program that lets you assess the effectiveness of the pull- down of targeted genomic fragments when you use the Agilent SureSelect Target Enrichment system. This system uses libraries of biotinylated RNA oligonucleotide "baits" to harvest genomic DNA fragments of interest for sequencing. This forms the basis of a powerful selection method that lets you focus your sequencing efforts.

The selective nature of the process makes it ideal for targeted resequencing that uses next- generation sequencing technology. After you sequence the harvested fragments, you can use SureSelect Quality Analyzer to calculate statistical metrics and analyze read depth. You can also do an enrichment analysis, and display the results in the UCSC Genome Browser next to the annotation tracks of your choice.

SureSelect Quality Analyzer is part of the Agilent Genomic Workbench suite, a collection of essential programs that supplies a single solution for all of your genomics data processing needs. Figure 1 shows a typical sequencing process that uses the Agilent SureSelect Target Enrichment system.

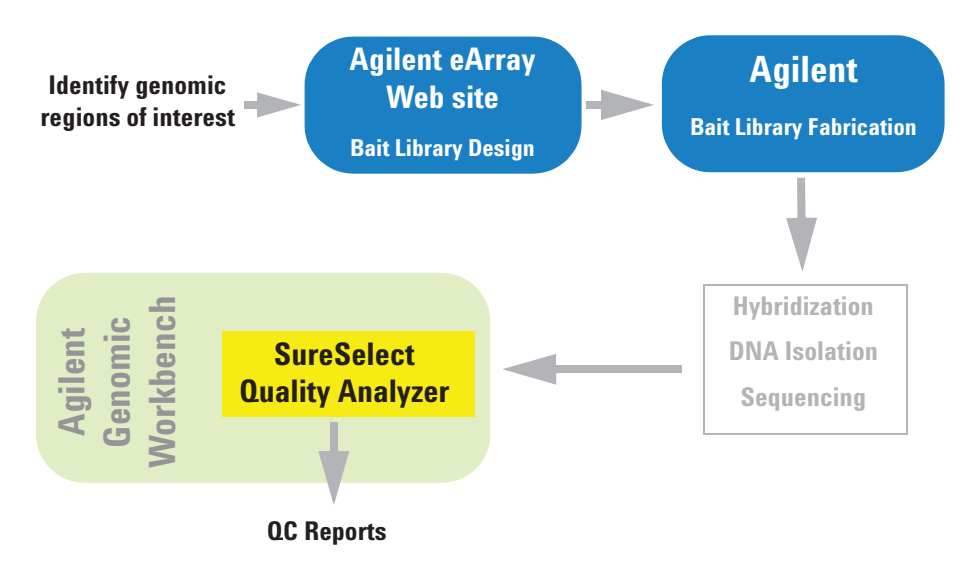

**Figure 1** Typical sequencing process with the SureSelect Target Enrichment system

After you identify the genomic regions of interest, you use the Agilent eArray Web site to design a library of oligonucleotide baits to the desired regions. You submit the library to Agilent, who supplies the biotinylated RNA oligonucleotides in the library to you in any desired quantity. You use the bait library to enrich your sample DNA for the desired target genomic regions, and sequence the resulting DNA fragments.

You import the sequence reads into Agilent Genomic Workbench, and use SureSelect Quality Analyzer to do several crucial quality- related analyses:

- **QC metrics**  Includes overall statistics, such as the percentage of reads in targeted regions, the overall fold enrichment, and the average read depth.
- **Read depth analysis** Shows the overall distribution of reads over the targeted regions and targeted bases. Distributions are available both as tables and as graphs.
- **Enrichment analysis** Shows the degree of enrichment for target intervals in the genome of interest. The program creates a WIG format file, and uploads it to the UCSC Genome Browser, where it appears graphically in the User Track area. For information on the WIG file format, go to genome.ucsc.edu/FAQ/FAQformat.

You can also create a text version of the enrichment analysis results as an \*.xls file.

Like the CGH and ChIP applications, the SureSelect Target Enrichment application lets you set up and run workflows to sequentially and automatically import the required files and use them to produce reports from the quality- related analyses described above.

**Information for Mac Users**

### **Information for Mac Users**

The content of this User Guide applies to both the Windows and Mac versions of Agilent Genomic Workbench 7.0. Both of these versions have the same features. However, when you use the Mac version of the program, please note the following:

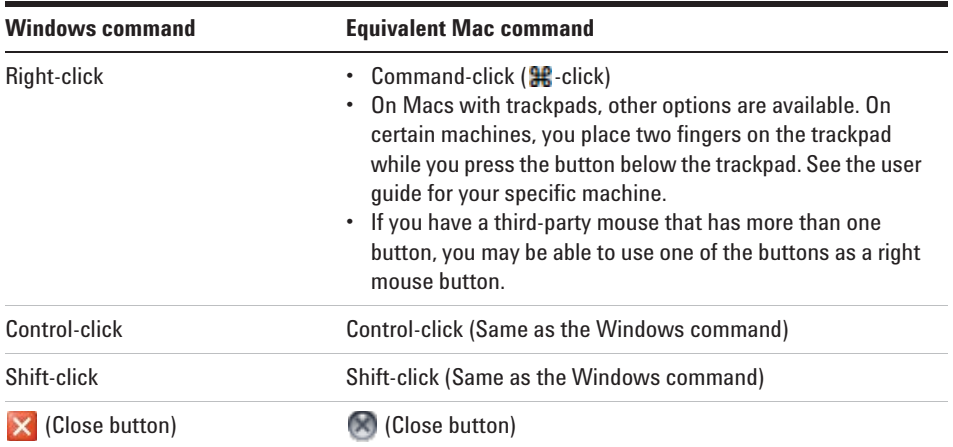

### **Setting Up SureSelect Quality Analyzer**

This section describes what you must do before you can use SureSelect Quality Analyzer, and explains how to start the program. It also includes a description of the main program window as it appears for the SureSelect Target Enrichment application type.

### **Before you use SureSelect Quality Analyzer**

- **•** You must have several types of files available before you can use SureSelect Quality Analyzer:
	- **• Sequence read file** A gzipped or \*.zip archive that contains the nucleotide sequences and locations of the fragments in your DNA sample, along with related header information. The program supports these read file types:

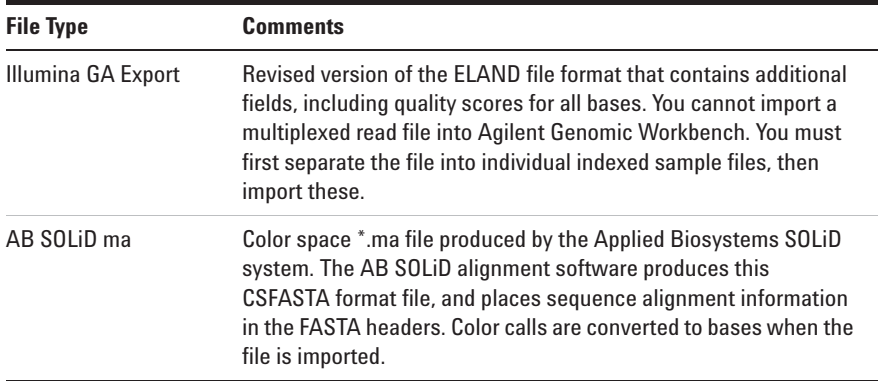

**NOTE** You can import sequence read files in the gzipped or \*.zip formats, but not in the .zipx format. In addition, Agilent Genomic Workbench cannot handle a compressed file whose uncompressed file is greater than 4G. In this case, import the uncompressed file directly.

**To start the SureSelect Target Enrichment application**

- **• Chromosome mapping file** A \*.txt file that contains the names of the chromosomes that are referenced in the read file, correlated with the names of the chromosomes in the desired genome build of your species of interest. For details, see "To import sequence read files" on page 38.
- **• Target intervals file** A \*.bed format track file that contains a list of the target genomic intervals. Typically, these are the target genomic intervals to which you designed your SureSelect Target Enrichment baits. If you used eArray to create the bait library, you can download this file from eArray when you download the library. You can also create the target intervals file manually.

### **To start the SureSelect Target Enrichment application**

In Agilent Genomic Workbench, content as well as function are partitioned by experimental application type. When you select an application type, only the tools and content that are relevant to the selected type are accessible. The content and functionality for SureSelect Quality Analyzer are only available when you select **SureSelect Target Enrichment** as the application type.

**1** Start Agilent Genomic Workbench.

If upon starting the program you see unfamiliar dialog boxes and don't know how to proceed, please refer to "To start the Agilent Genomic Workbench user/client software" in the *Installation Guide*.

- **2** Click **Switch Application.**
- **3** Select **SureSelect Target Enrichment**.

The tools and content relevant to this application type become available.

For details on the other options that are available, see "Switch Application menu" on page 78.

When you first switch the application to the SureSelect Target Enrichment application, you see the window on the next page for the Home tab.

**To start the SureSelect Target Enrichment application**

The Tab bar and Switch Application button remain the same for every tab. But the Command ribbon changes for each tab, and the Tab panes may or may not stay the same.

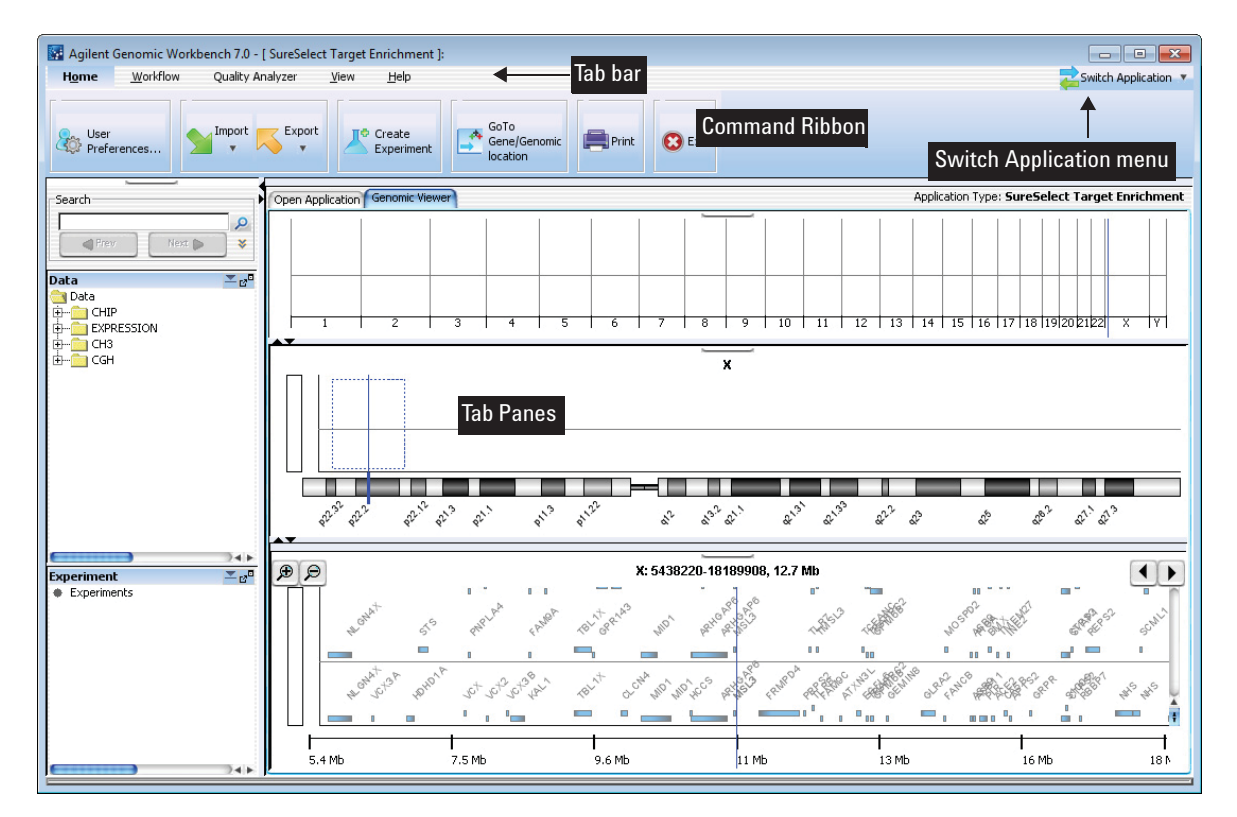

**Figure 2** SureSelect Target Enrichment Main Window – Home tab

**To start the SureSelect Target Enrichment application**

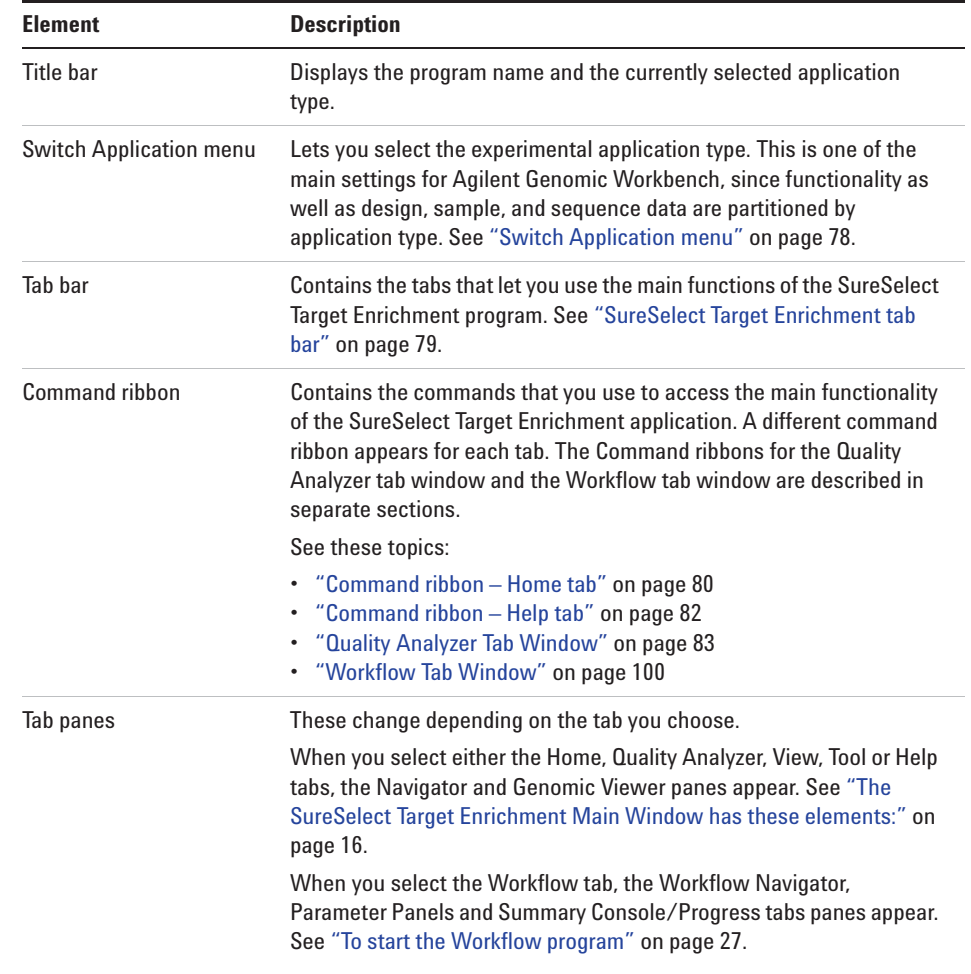

The SureSelect Target Enrichment Main Window has these elements:

### **To start SureSelect Quality Analyzer**

SureSelect Quality Analyzer is part of the SureSelect Target Enrichment application. It includes the functions of the Quality Analyzer tab and the Workflow tab.

**1** Start the SureSelect Target Enrichment application.

See "To start the SureSelect Target Enrichment application" on page 14.

**2** Click the **Quality Analyzer** tab.

The Quality Analyzer tab window appears. See Figure 3.

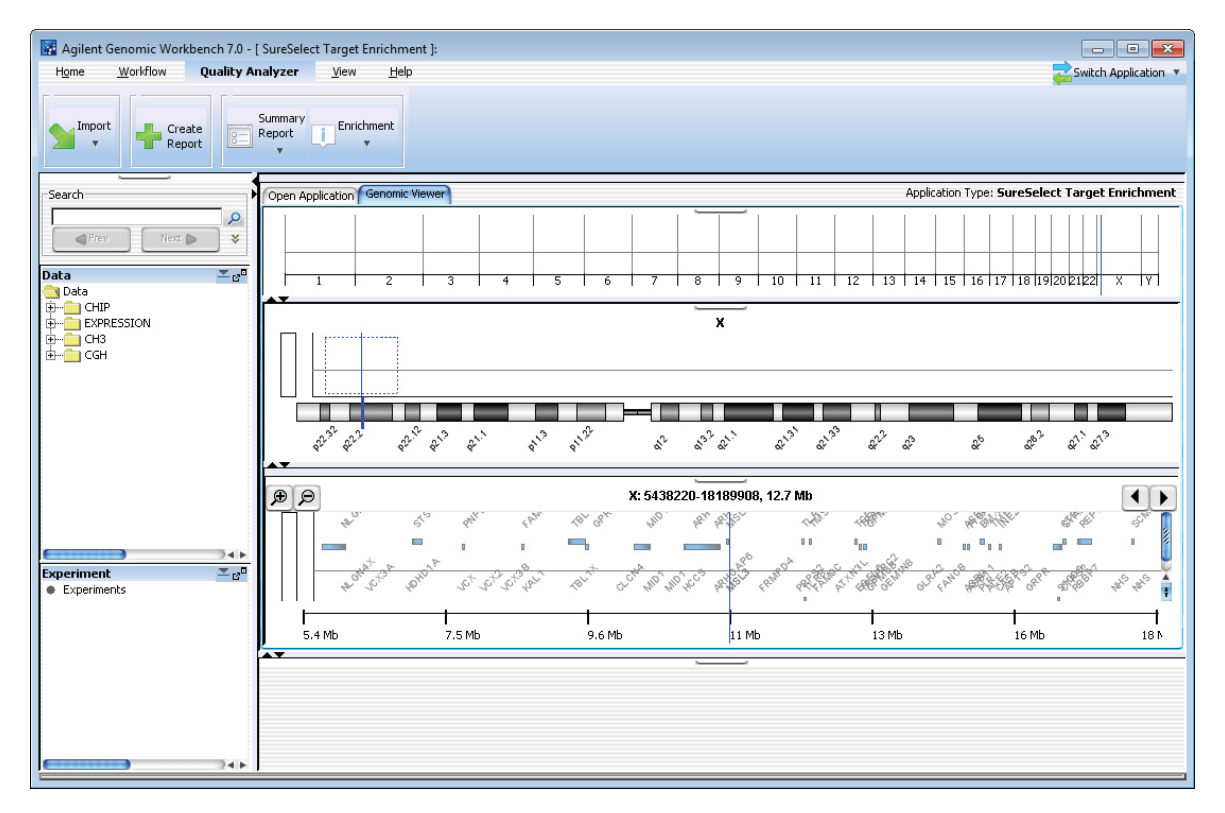

**Figure 3** Quality Analyzer tab window

The tab window contains the elements described in Table 1.

**To set the application type**

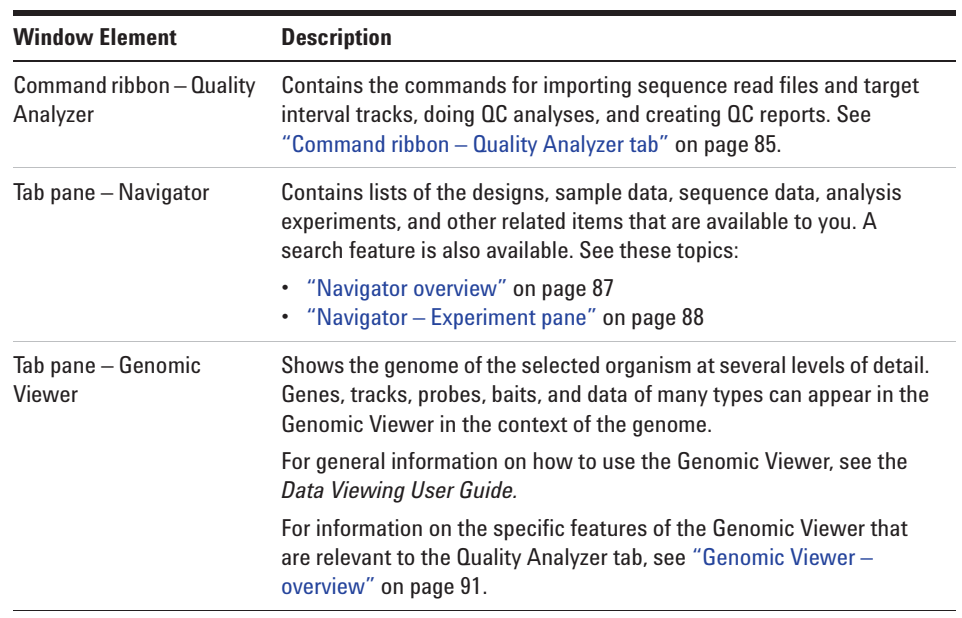

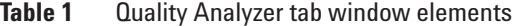

### **To set the application type**

In Agilent Genomic Workbench, content as well as function are partitioned by experimental application type. When you select an application type, only the tools and content that are relevant to the selected type are accessible. The content and functionality for SureSelect Quality Analyzer are only available when you select **SureSelect Target Enrichment** as the application type.

- **1** Start Agilent Genomic Workbench.
- **2** Click **Switch Application.**
- **3** Select the desired application type.

The selected experimental application type appears in Application Type. The tools and content relevant to this application type become available.

**To select where data and results are stored**

You can use the tools in Agilent Genomic Workbench 7.0 to work with experimental data and other related files for many different application types. The program supports these application types:

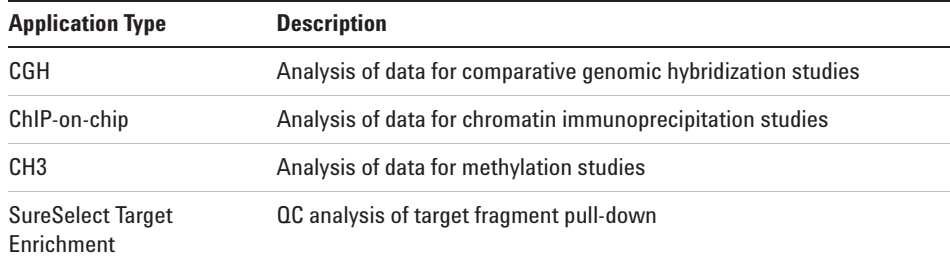

### **To select where data and results are stored**

By default, sequence data and analysis results are stored on your computer in the **data** folder, within the folder that contains the Agilent Genomic Workbench program. You can change this location.

**1** In the **Home** tab, click **User Preferences.**

The User Preferences dialog box appears.

**2** Click the **Miscellaneous** tab.

The Miscellaneous tab appears. See "User Preferences – Miscellaneous tab" on page 142.

**3** In Data Location, click **Browse.**

An Open dialog box appears.

**4** Select the desired location, then click **Open.**

The selected location appears in Data Location.

**5** Click **OK.**

**Example Exercise 1 – Interactive**

### **Example Exercise 1 – Interactive**

In this exercise, you create and view a PDF format QC report that contains summary QC statistics and the results of read depth analysis. You use the UCSC Genome Browser to view the results of enrichment analysis and the Genomic Viewer to view reads and target intervals.

### **Before you start the example exercise**

- **•** Download the example files for this exercise. Follow these steps:
	- **a** Go to earray.chem.agilent.com.

The login page of the eArray Web site appears. You do not need to log in.

**b** Under Additional Information, click **Download Agilent Genomic Workbench.**

A page of available Agilent Genomic Workbench files appears.

- **c** Under Sample Data, next to Sample files for SureSelect Target Enrichment Quality Analyzer, right- click **Download.**
- **d** Click **Save Target As** and save the file to your desktop.

The eArray Web site transfers a zip format file to your computer.

**e** Extract the zip file to your desktop.

The folder of example files appears on your desktop. Do not extract the zip format files within this folder.

- **•** Familiarize yourself with the Agilent Genomic Workbench Quality Analyzer interface. See "The SureSelect Target Enrichment Main Window has these elements:" on page 16 and "Quality Analyzer Tab Window" on page 83.
- **•** Note that the main steps in the example exercises appear in the first column of the table. More detailed instructions appear in the second column. Additional notes and comments appear in the third column.

### **Step 1. Import data and create an experiment**

In this step you import the read and target interval files (track files) and then create an experiment to contain them.

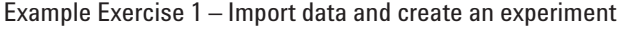

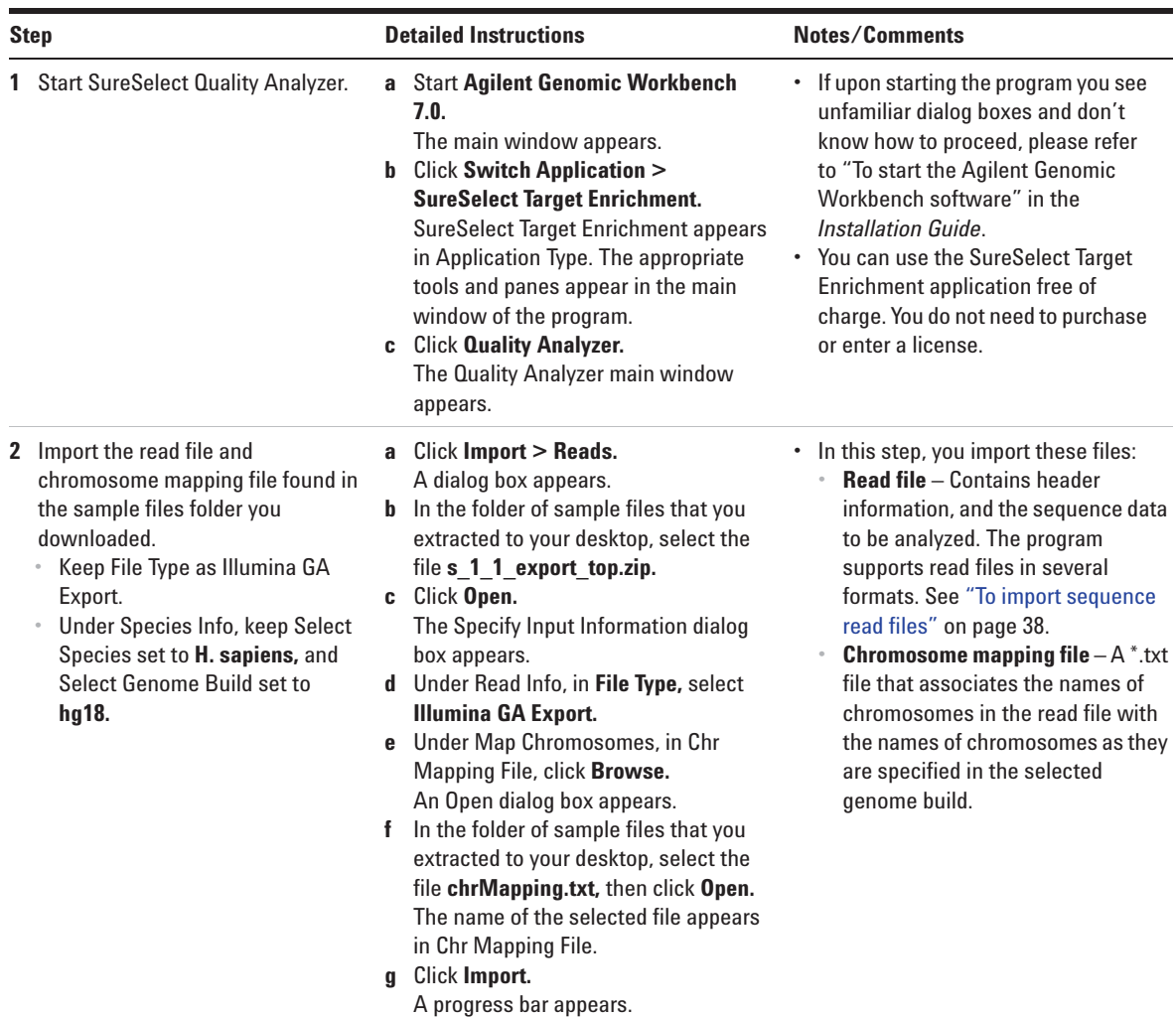

**Step 1. Import data and create an experiment**

#### Example Exercise 1 – Import data and create an experiment

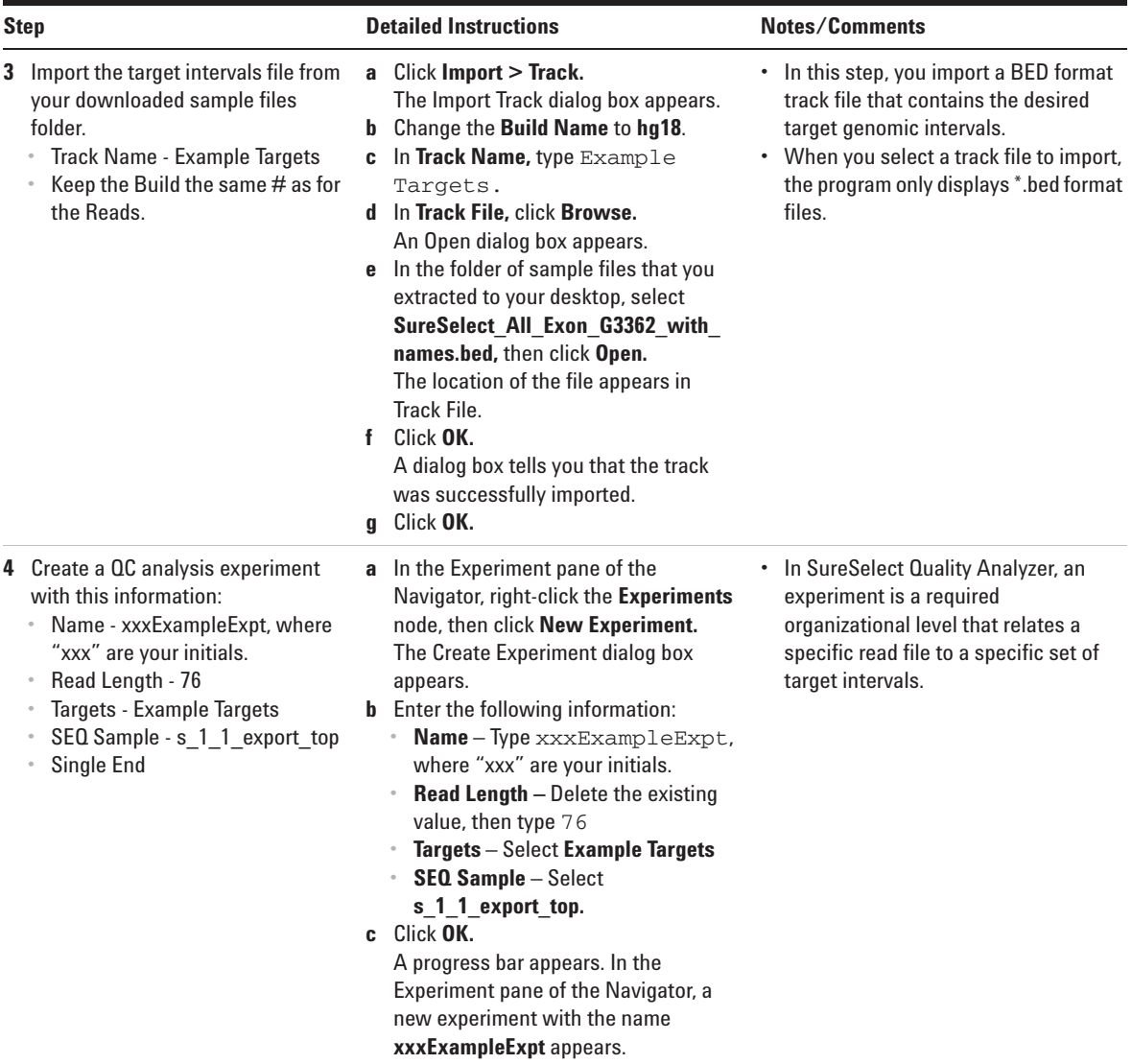

### **Step 2. Analyze data and display results**

Once you have imported the read, chromosome mapping and target interval files and created a new experiment containing them, you analyze the data by selecting the experiment and creating reports.

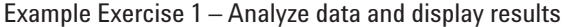

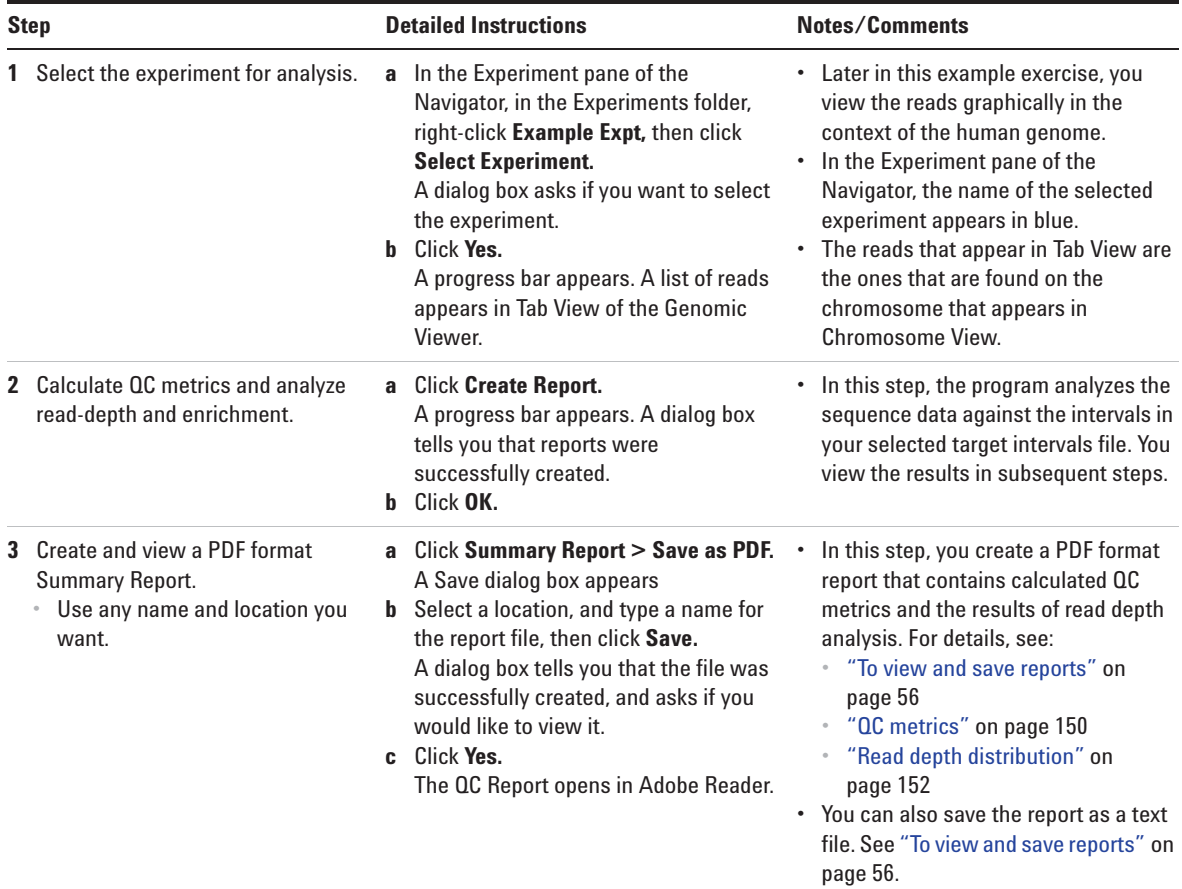

**Step 2. Analyze data and display results**

### Example Exercise 1 – Analyze data and display results

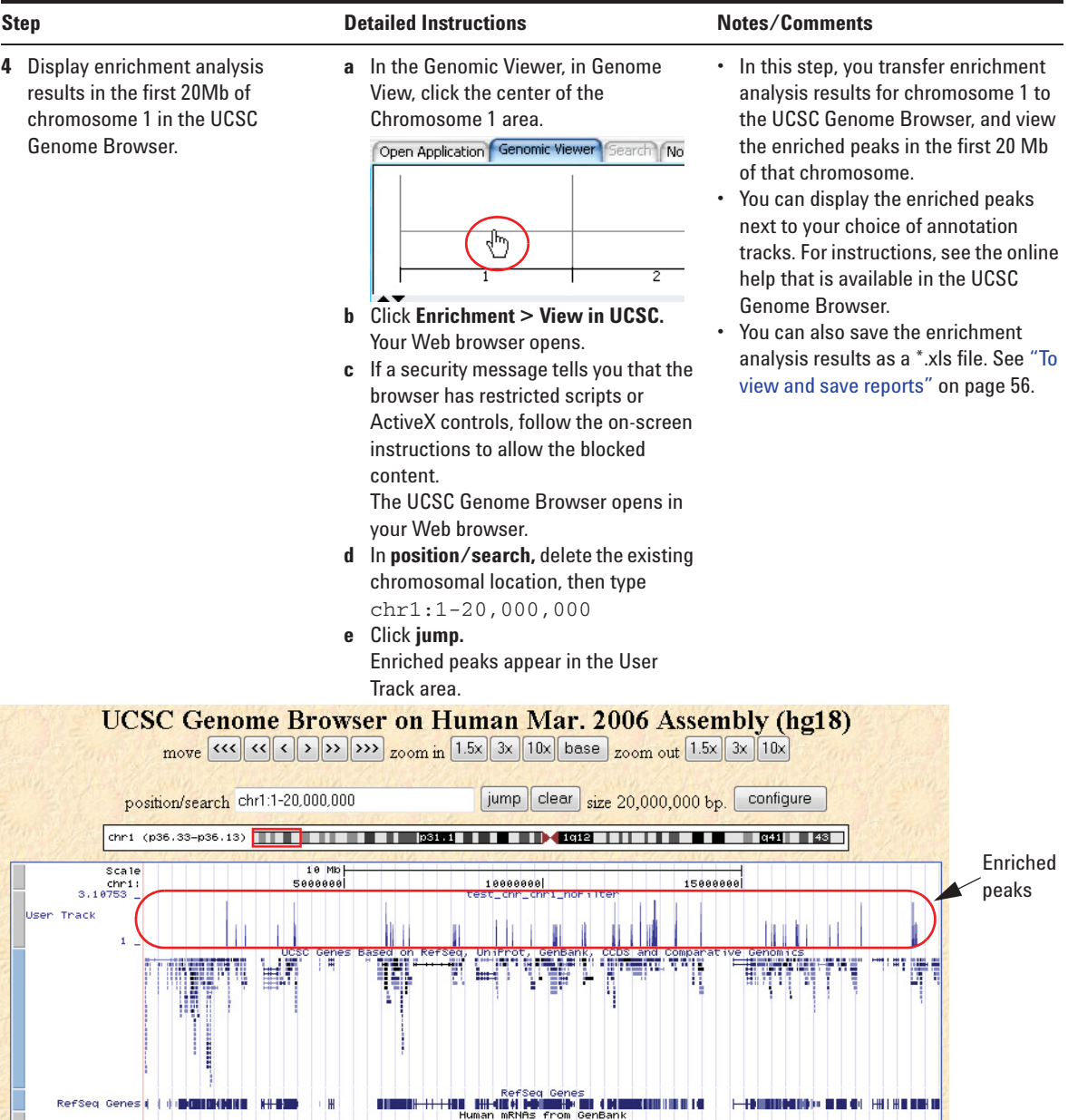

**Step 2. Analyze data and display results**

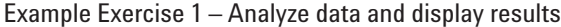

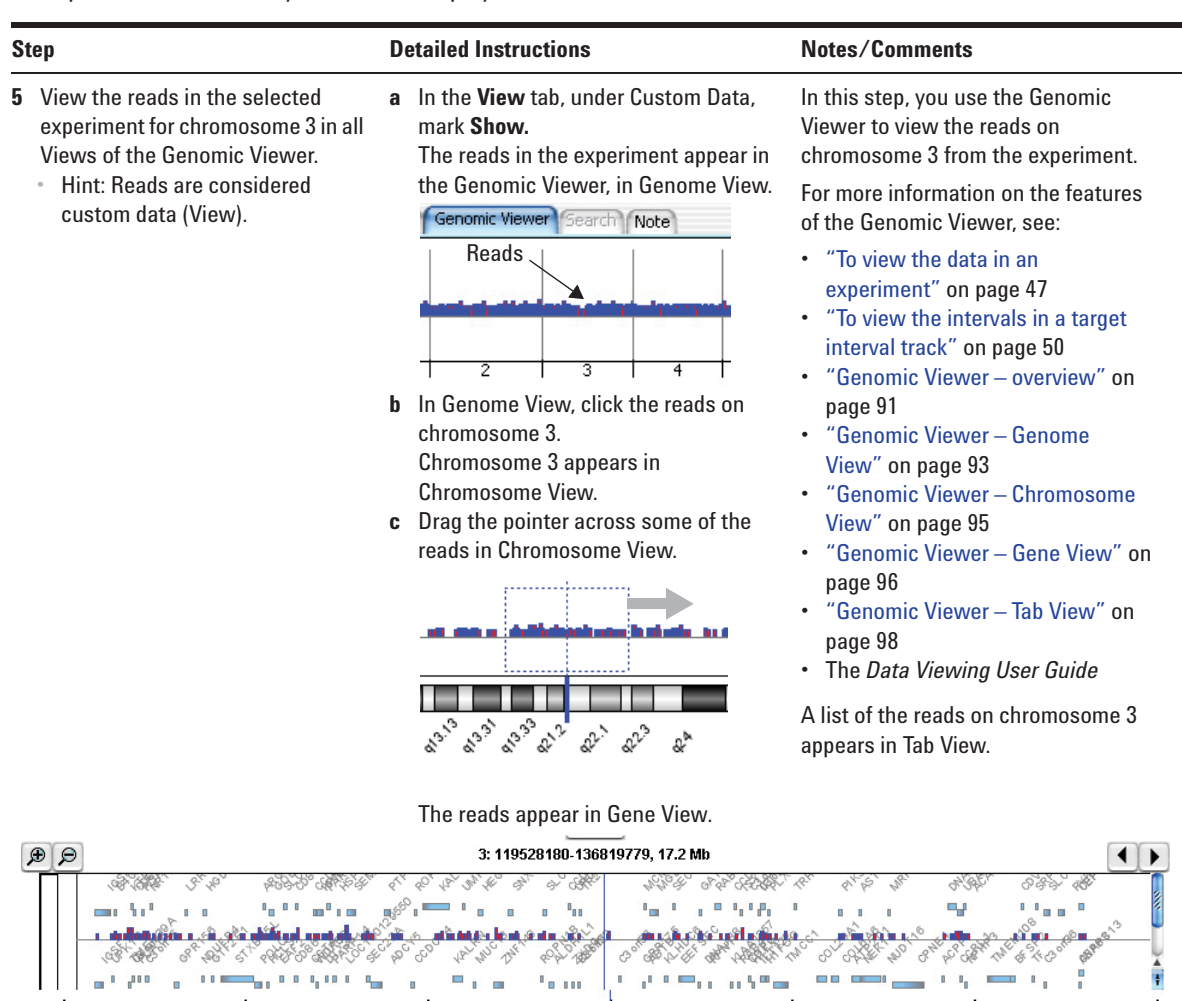

128 Mb

131 Mb

133 Mb

122 Mb

125 Mb

119 Mb

1361

**Step 2. Analyze data and display results**

### Example Exercise 1 – Analyze data and display results

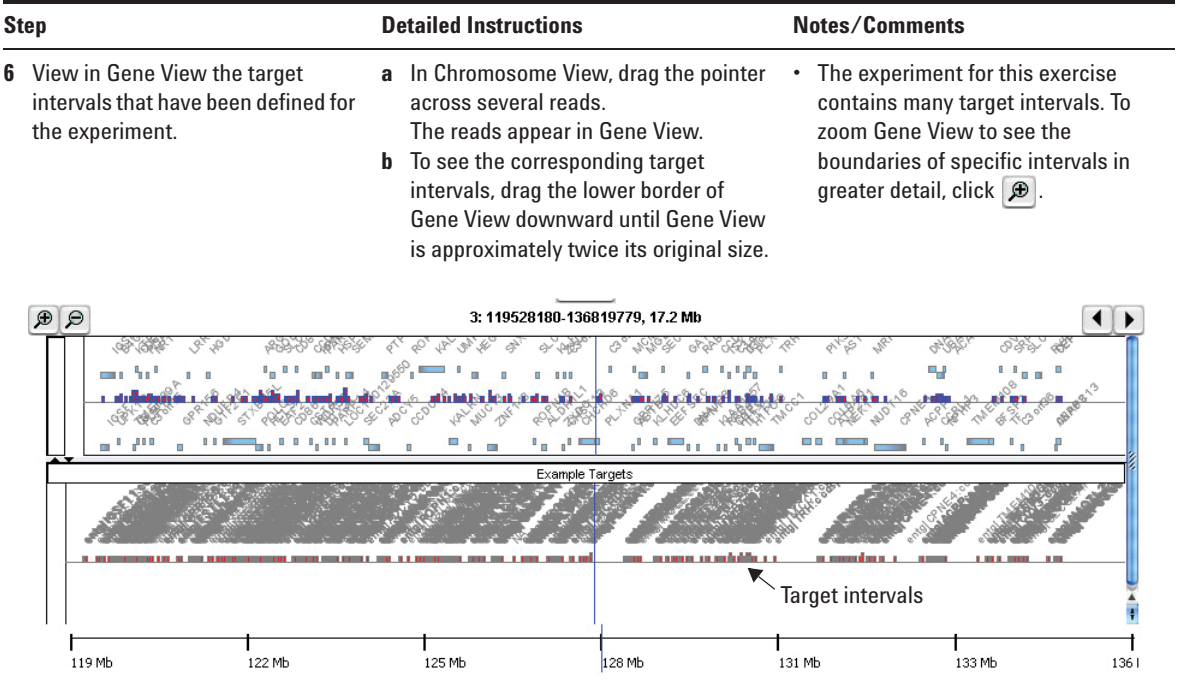

### **Setting Up SureSelect Quality Analyzer Workflows**

This section describes what you must do before you set up SureSelect Quality Analyzer workflows, and explains how to start the program. It also includes a description of the Workflow tab window as it appears for the SureSelect Target Enrichment application type.

If you are endeavoring to set up a workflow without first having created an experiment and analyzed the files interactively with Quality Analyzer, please first read "Before you use SureSelect Quality Analyzer" on page 13.

### **To start the Workflow program**

The Workflow tab window for the SureSelect Quality Analyzer has a completely distinct user interface from the one for the other tabs for the SureSelect Target Enrichment application.

**1** Start the SureSelect Target Enrichment application.

See "To start the SureSelect Target Enrichment application" on page 14.

**2** Click the **Workflow** tab.

The Workflow tab window appears. See Figure 4.

The Workflow tab window presents a completely different set of panes than the Home, Quality Analyzer, View, Tool and Help tab windows do – Workflow Navigator, Parameter Panels and Summary Console.

**To start the Workflow program**

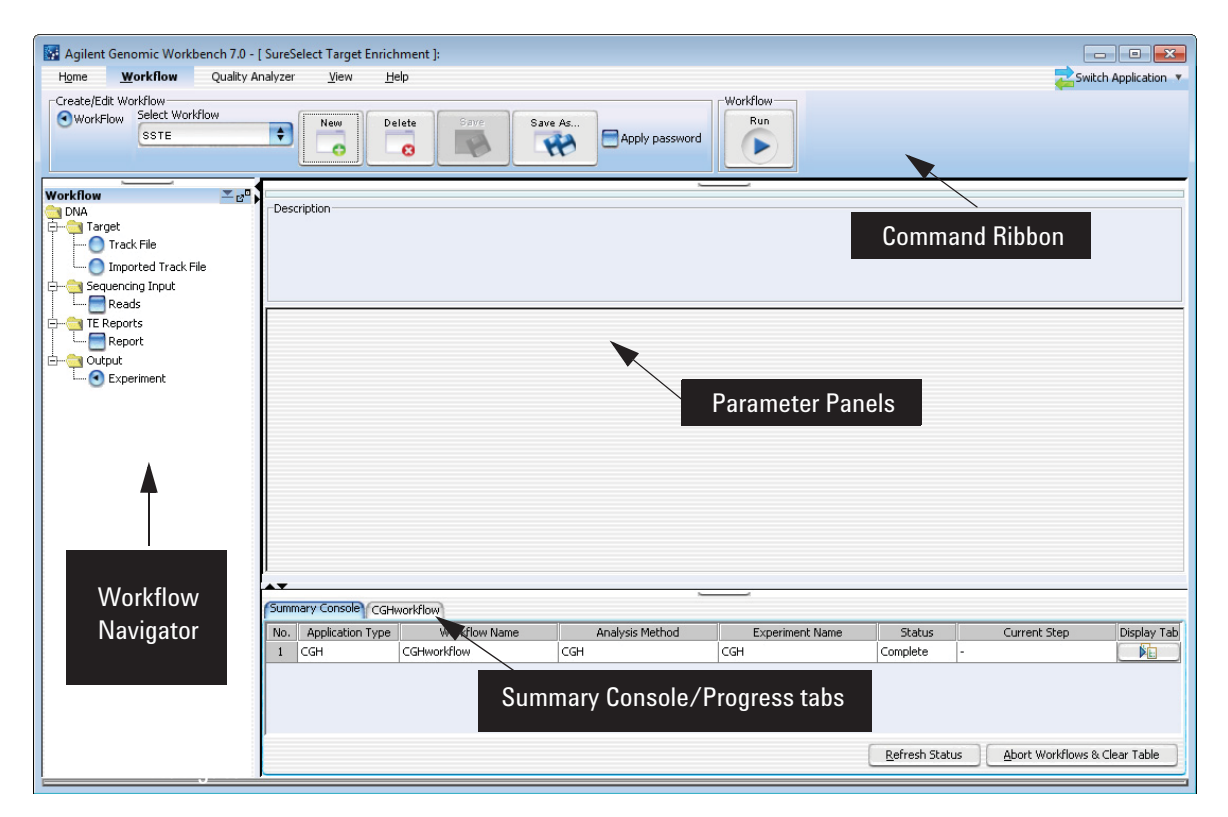

**Figure 4** Workflow tab window

Figure 4 shows the tab panes when the Workflow tab is selected. This window contains the elements listed in Table 2 below. More detailed descriptions of each element appear in Chapter 4, "SureSelect Quality Analyzer Reference".

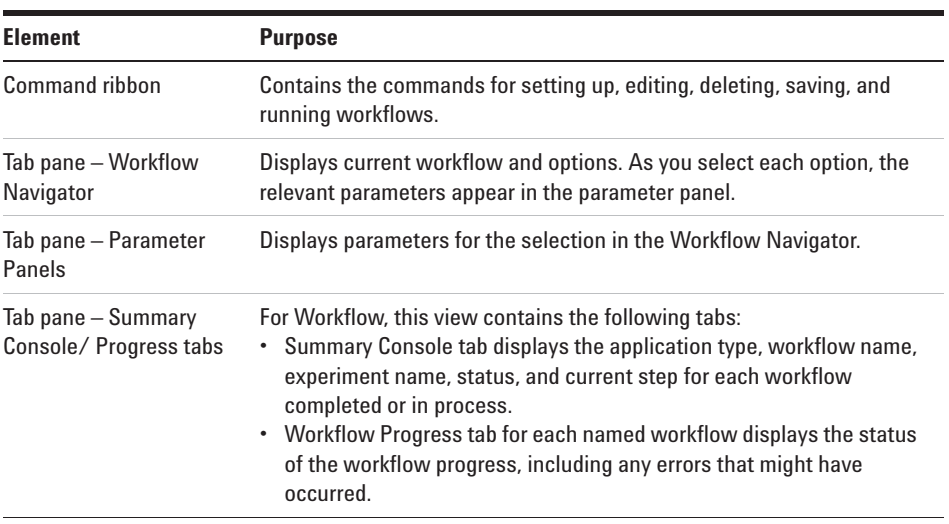

#### **Table 2** Workflow tab window elements

### **NOTE**

In Workflow, the program only lets you set up workflow procedural steps to produce reports, and not explore the data. You must switch to the Quality Analyzer tab to display data and perform further analysis.

**Example Exercise 2 – Workflow**

### **Example Exercise 2 – Workflow**

In this example exercise, you set up a workflow to automatically perform the three primary steps in the process of producing QC reports on sequencing data. Then you run the workflow.

### **Before you start the example exercise**

- **•** Download the example files for this exercise. Follow these steps:
	- **a** Go to earray.chem.agilent.com.

The login page of the eArray Web site appears. You do not need to log in.

**b** Under Additional Information, click **Download Agilent Genomic Workbench.**

A page of available Agilent Genomic Workbench files appears.

- **c** Under Sample Data, next to Sample files for SureSelect Target Enrichment Quality Analyzer, right- click **Download,** then click **Save Target As.**
- **d** Save the file to your desktop.

The eArray Web site transfers a zip format file to your computer.

**e** Extract the zip file to your desktop.

The folder of example files appears on your desktop. Do not extract the zip format files within this folder.

- **•** Familiarize yourself with the parts of the Workflow interface. See "To start the Workflow program" on page 27 and "Workflow Tab Window" on page 100.
- **•** Note that the main steps in the example exercises appear in the first column of the table. More detailed instructions appear in the second column. Additional notes and comments appear in the third column.

### **Step 1. Set up the workflow**

You set up a workflow with a similar flow to the one you use to analyze your read files interactively. First, you set up to import the read files, chromosome mapping file and target interval file you need for the QC report and enrichment analyses. Next, you select the report files you intend to generate. Finally, you can choose to rename the experiment that will be automatically created to contain the results of the workflow run.

| <b>Step</b> |                                                                                                    | <b>Detailed Instructions</b> |                                                                                                    | Notes/Comments |                                                                                                    |
|-------------|----------------------------------------------------------------------------------------------------|------------------------------|----------------------------------------------------------------------------------------------------|----------------|----------------------------------------------------------------------------------------------------|
|             | Start the workflow for SureSelect<br><b>Quality Analyzer.</b>                                                           | a<br>c                       | <b>Start Agilent Genomic Workbench</b><br>7.0.<br>The main window of Agilent Genomic<br>Workbench appears.<br><b>b</b> Click Switch Application ><br><b>SureSelect Target Enrichment.</b><br><b>SureSelect Target Enrichment appears</b><br>in Application Type. The appropriate<br>tools and panes appear in the main<br>window of the program.<br><b>Click Workflow.</b><br>The Workflow window appears. | $\bullet$      | If upon starting the program you see<br>unfamiliar dialog boxes and don't<br>know how to proceed, please refer<br>to "To start the Agilent Genomic<br>Workbench software" in the<br>Installation Guide.<br>• You can use SureSelect Target<br>Enrichment application free of<br>charge. You do not need to purchase<br>or enter a license. |
|             | 2 Create a new workflow called "xxx<br>Example Workflow," where "xxx"<br>are your initials.<br>Do not apply a password. | a<br>h<br>d                  | Click <b>New</b> .<br>A dialog box appears.<br>In Enter Workflow Name, type the<br>name, "xxx Example<br>Workflow".<br>Since you do not intend to apply a<br>password, click OK.<br>Set up the workflow in the next steps.                                                                                                    |                | • If you intend to restrict access to<br>this workflow, follow these steps:<br>a) Click Apply Password.<br>b) Type in password.<br>c) Click OK.                                                                                                    |

Example Exercise 2 – Set up the workflow

**Step 1. Set up the workflow**

### Example Exercise 2 – Set up the workflow

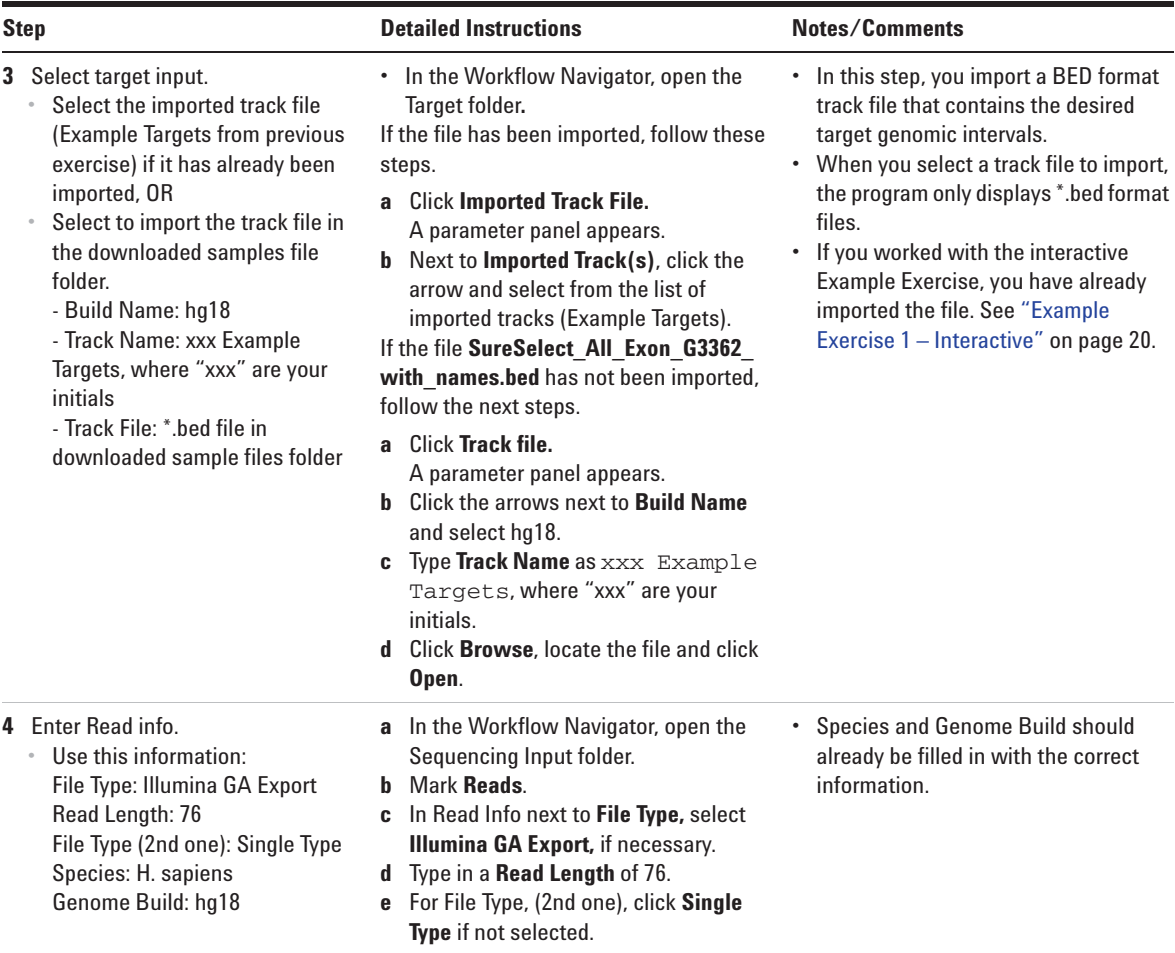

**Step 1. Set up the workflow**

### Example Exercise 2 – Set up the workflow

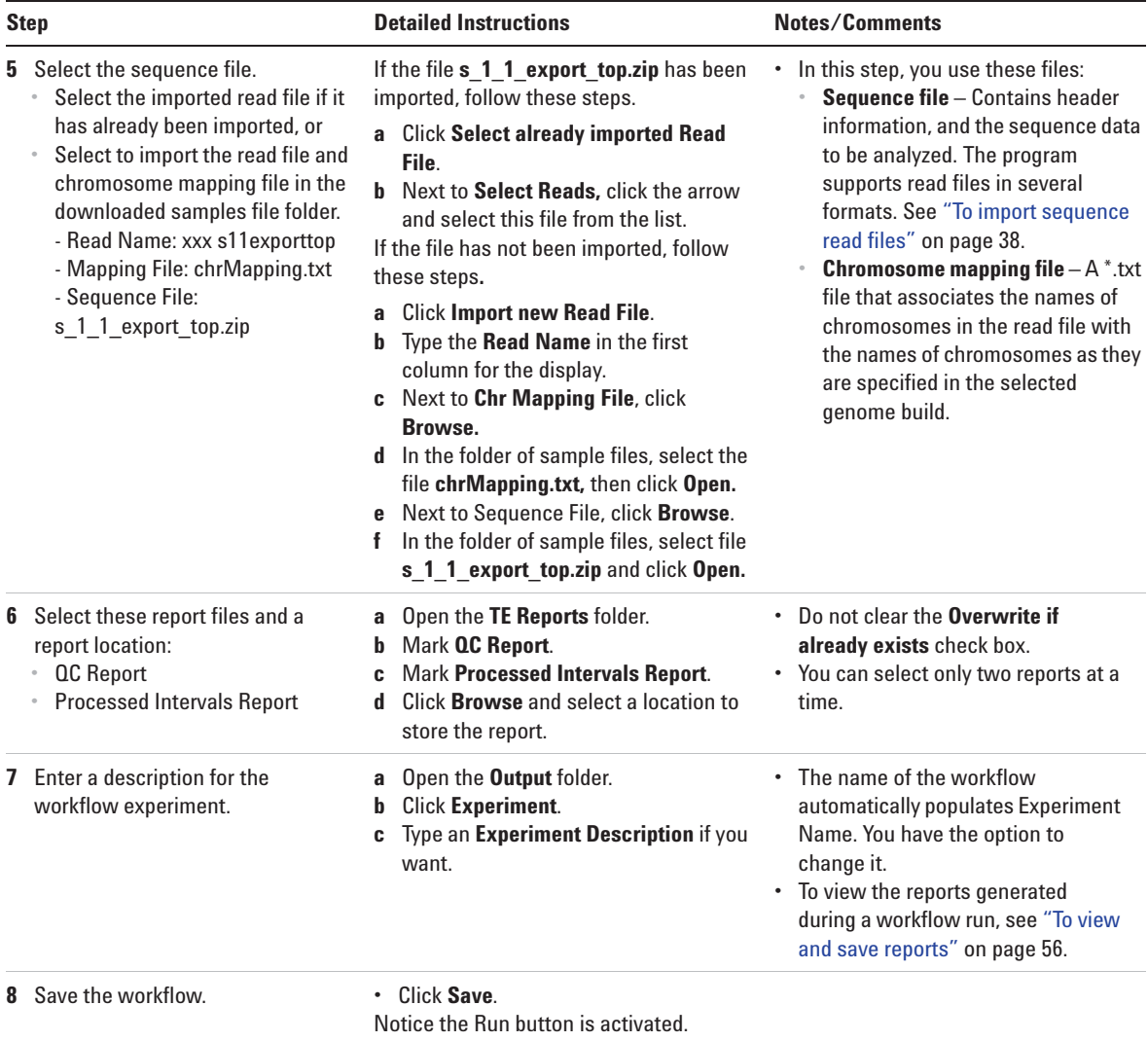

**Step 2. Run the workflow and review results**

### **Step 2. Run the workflow and review results**

Now you are ready to run and monitor the workflow, and review results in the Quality Analyzer window and in the reports generated. During the run, the program analyzes the sequence data against the intervals.

#### Example Exercise 2 – Run the workflow and review results

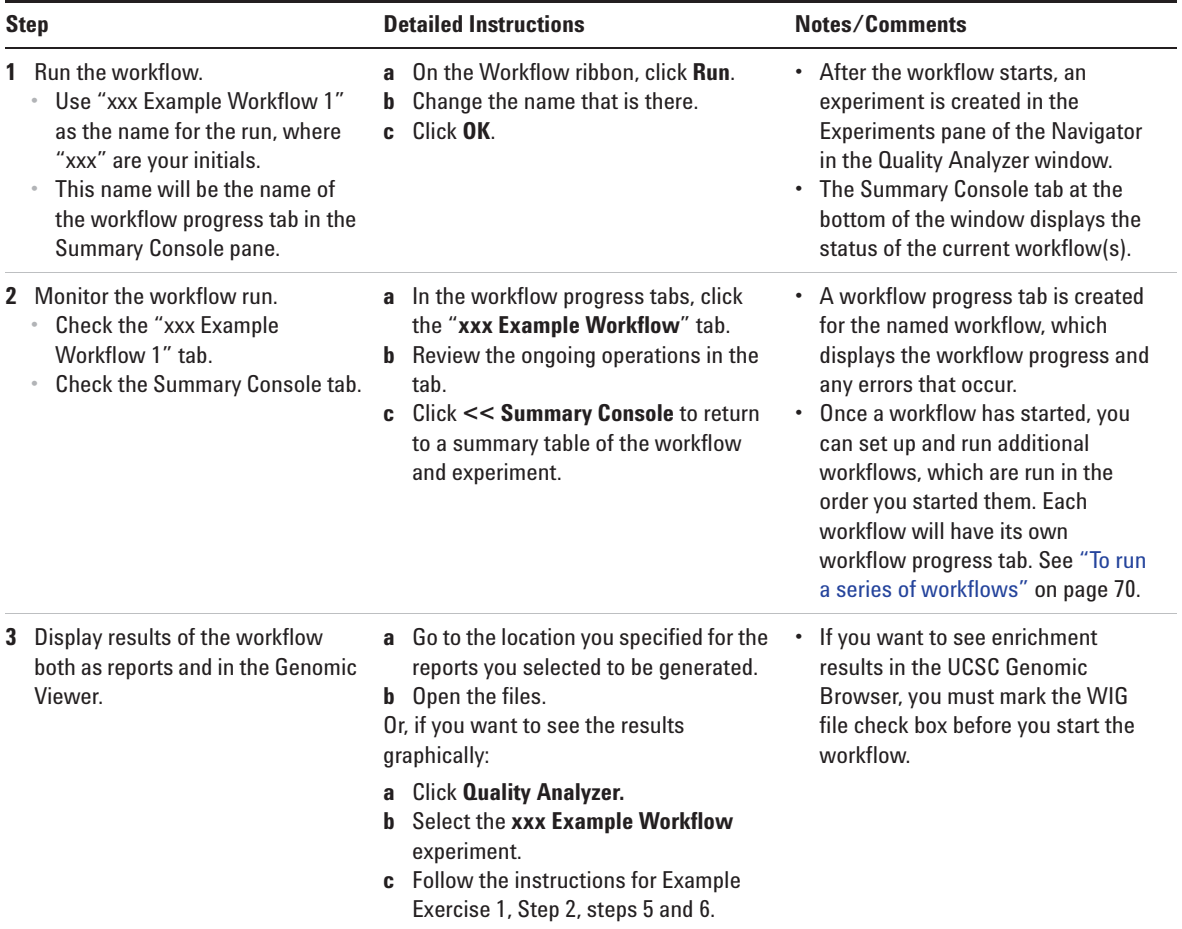

### **Getting Help**

### **To get help within Agilent Genomic Workbench**

Help guides are opened in Adobe® Reader® software. Agilent Genomic Workbench has several help resources:

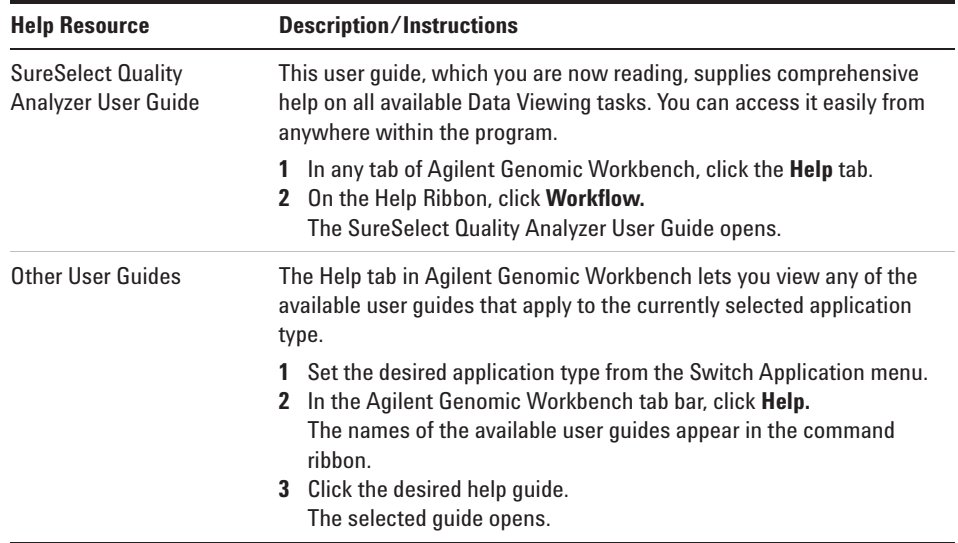

**To contact Agilent Technical Support**

### **To contact Agilent Technical Support**

Technical support is available by phone and/or e- mail. A variety of useful information is also available on the Agilent Technical Support Web site.

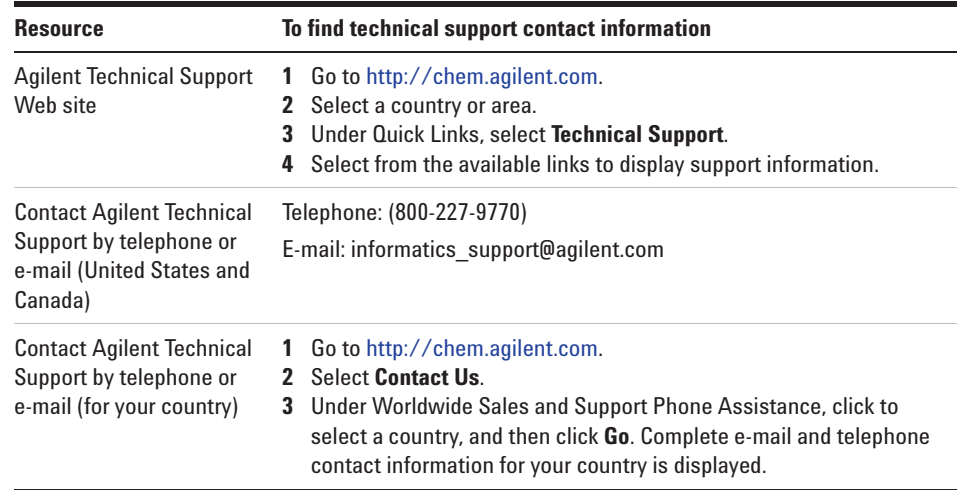

### **To learn about Agilent products and services**

To view information about the Life Sciences and Chemical Analysis products and services that are available from Agilent, go to www.chem.agilent.com.
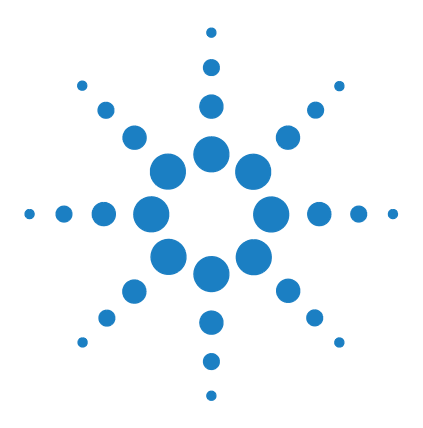

**CGH Analytics Software – SureSelect Quality Analyzer User Guide**

# **2 Using SureSelect Quality Analyzer Interactively**

Importing Files 38 Setting Up QC Experiments 44 Creating Target Enrichment QC Reports 55

This chapter gives detailed instructions on how to assess the effectiveness of the pull- down of DNA fragments when you use the SureSelect Target Enrichment system. It describes how to import the necessary files into the program, and how to organize the files into *experiments* for analysis. It also describes how to create and export SureSelect QC reports of several different types. In addition, it describes how to use the Genomic Viewer in the Quality Analyzer tab panes to display reads and target intervals in the context of your genome of interest.

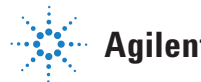

#### **2 Using SureSelect Quality Analyzer Interactively Importing Files**

# **Importing Files**

You must import a sequence read file, a chromosome mapping file, and a target intervals file before the program can calculate QC metrics and analyze read depth and enrichment. If the applicable genome build for the species of interest is not available in the program, you must also import genome build files. Refer to these topics in this section:

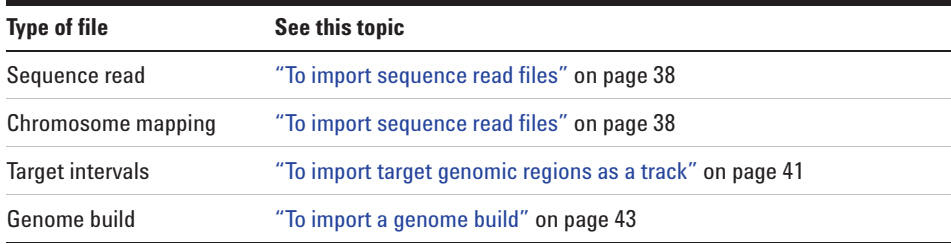

# **To import sequence read files**

Sequence read files are gzipped or \*.zip archives that contain the base sequences of the fragments in your enriched DNA sample, along with related header information. The program supports these read file formats:

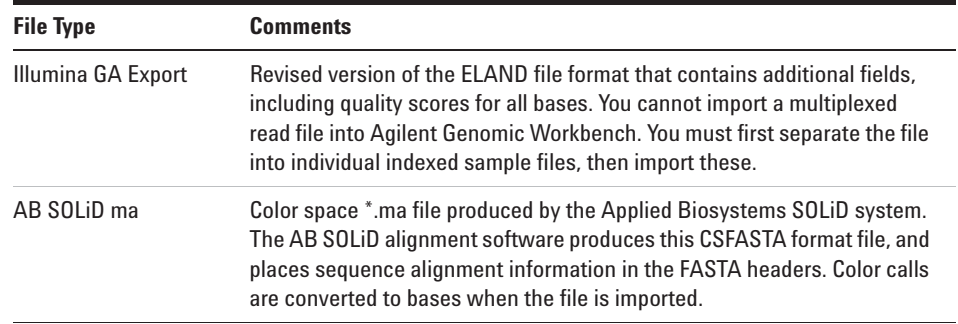

**NOTE** You can import sequence read files in the gzipped or \*.zip formats, but not in the .zipx format. In addition, Agilent Genomic Workbench cannot handle a compressed file whose uncompressed file is greater than 4G. In this case, import the uncompressed file directly.

In addition, you must have a \*.txt file that maps the names of chromosomes in your sequence read file to the names of the chromosomes in the desired genome build of the species of interest.

- **1** Set the application type to **SureSelect Target Enrichment.** See "To start the SureSelect Target Enrichment application" on page 14.
- **2** In the Quality Analyzer tab, click **Import > Reads.**

A dialog box appears.

**3** Select the desired read file, then click **Open.**

The Specify Input Information dialog box appears. See "Specify Input Information" on page 136.

**4** Enter the following information:

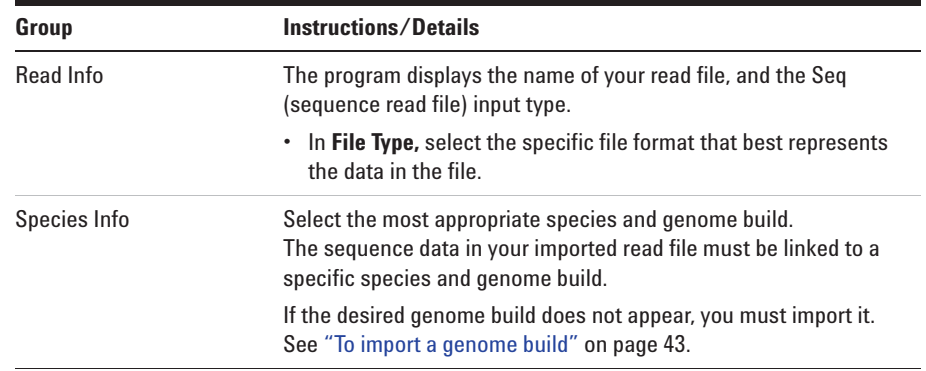

**To import sequence read files**

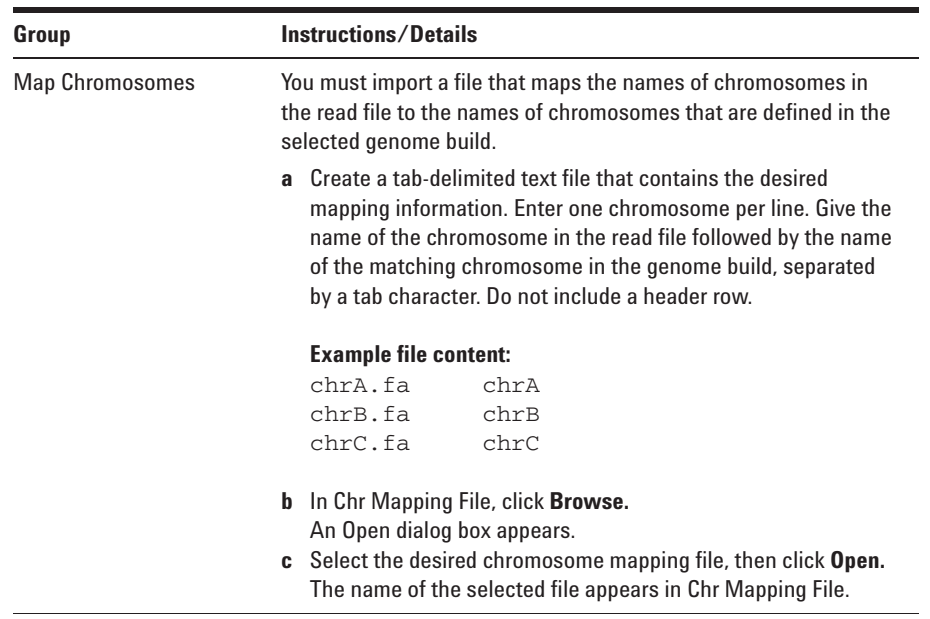

### **5** Click **Import.**

The program imports the read file and the chromosome mapping file. A progress bar appears.

Before you can analyze your sequence data, you must also import a BED format track file that defines the target genomic regions. See "To import target genomic regions as a track" on page 41.

# **To import target genomic regions as a track**

To analyze the sequence data in a read file, the program must correlate reads with target genomic intervals. Typically, these intervals are those to which you have designed your SureSelect Target Enrichment baits. To define the target intervals, you import them as a BED format track file. If you used eArray to create baits, you can download the library as a BED format file, and use this file directly in SureSelect Quality Analyzer. You can also create the file manually.

- **1** Set the application type to **SureSelect Target Enrichment.** See "To start the SureSelect Target Enrichment application" on page 14.
- **2** In the Quality Analyzer tab, click **Import > Track.**

The Import Track dialog box appears. See "Import Track" on page 131.

**3** Enter the following information:

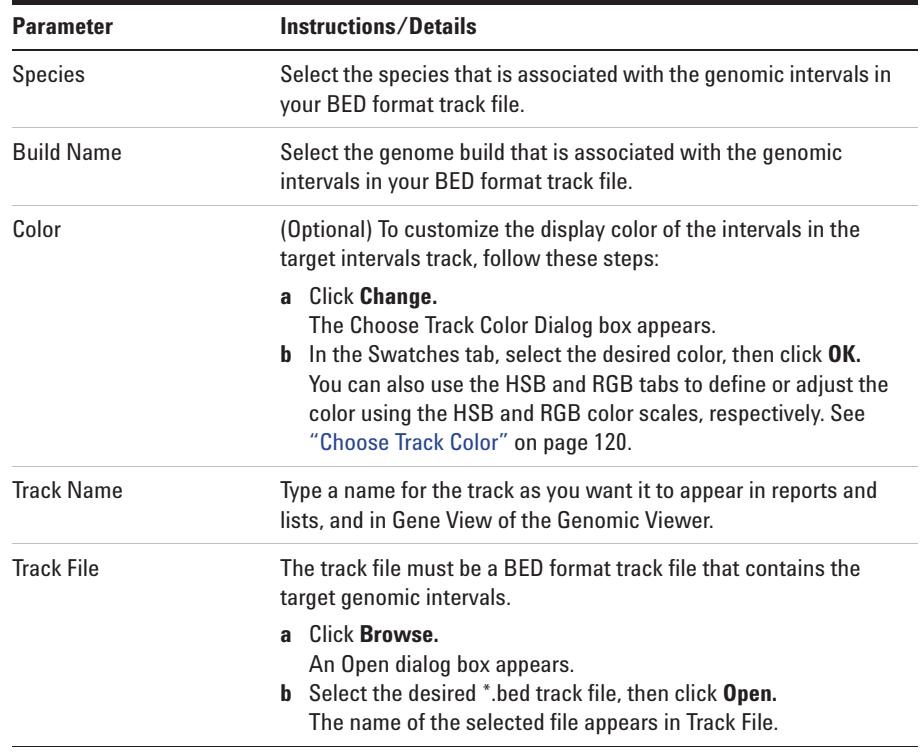

**To import target genomic regions as a track**

- **4** Click **OK.**
	- A dialog box tells you that the track was imported successfully.
- **5** Click **OK.**

- **NOTE •** The name, species, genome build, description, and display color of the track can only be entered as you import the track. You cannot edit this information later.
	- **•** You can combine tracks to create a single merged track. Import the individual tracks, then export all of the desired tracks as a single \*.zip file. See "To export tracks" on page 50. You can then import this merged file as the target intervals file.

# **To import a genome build**

If you want to import a read file, but the genome build that applies to the reads is not available in the program, you must import the relevant Agilent- supplied genome build files before you import the read file.

```
1 In the Home tab, click Import > Genome Build.
```
The Import Genome Build dialog box appears. See "Import Genome Build" on page 130.

**2** Enter the following information:

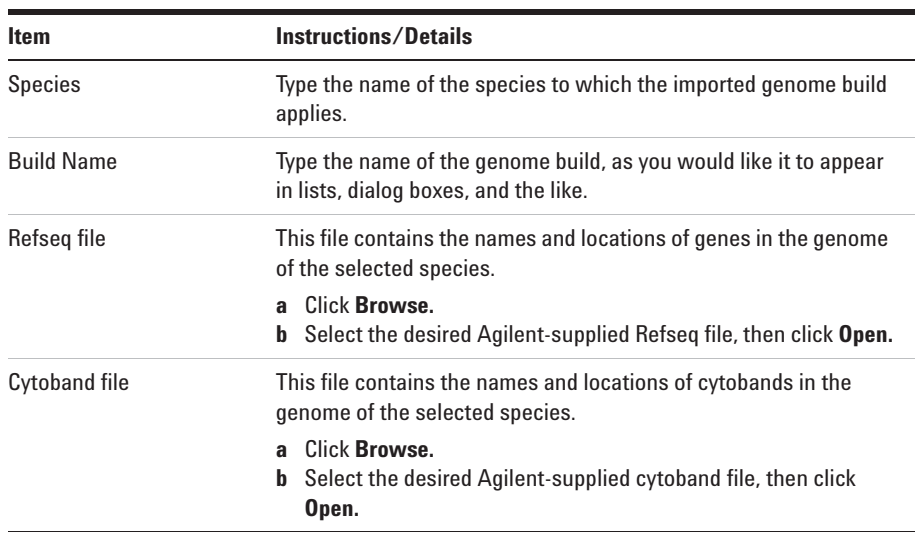

### **3** Click **OK**.

A dialog box tells you that the genome build has been successfully imported.

**4** Click **OK.**

**CAUTION** Use only Agilent-supplied genome build files. You can download these files from the eArray Web site. For more information, see the online help on the eArray Web site.

**2 Using SureSelect Quality Analyzer Interactively Setting Up QC Experiments**

# **Setting Up QC Experiments**

To create QC reports on your sequence read data, you must set up an experiment. An experiment is a required level of organization that links a specific read file with a specific set of genomic targets.

# **To create a new experiment**

An experiment links a specific sequence read file with the desired target genomic intervals. Target genomic intervals are defined in a BED format track file. Before you can create an experiment, you must import the sequence read file and the track file into the program. See "To import sequence read files" on page 38 and "To import target genomic regions as a track" on page 41.

- **1** Set the application type to **SureSelect Target Enrichment.** See "To start the SureSelect Target Enrichment application" on page 14.
- **2** In the Experiment pane of the Navigator, right- click the **Experiments** node (or folder), then click **New Experiment.**

The Create Experiment dialog box appears. See "Create Experiment" on page 124.

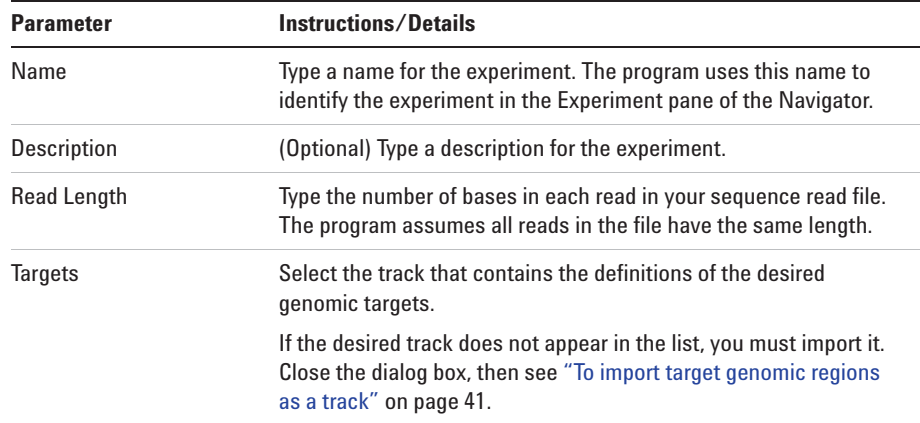

**3** Enter the following information:

**To create a new experiment**

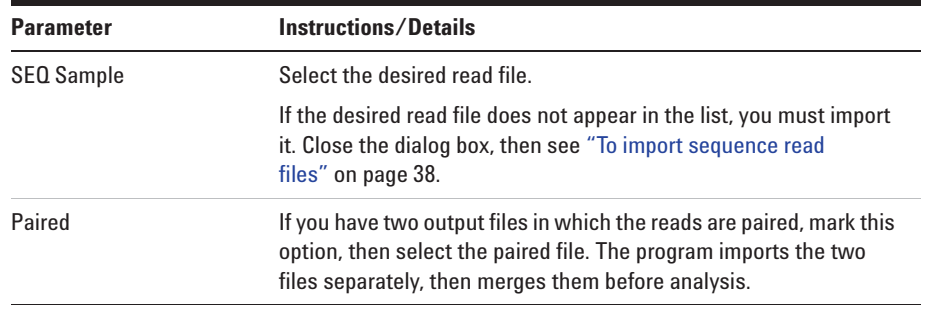

### **4** Click **OK.**

A progress bar appears. The program adds the experiment to the Experiment pane of the Navigator. To view the experiment, and to create QC reports, you must select the experiment. See "To select an experiment for analysis" on page 46.

# **To select an experiment for analysis**

To view and analyze the reads in an experiment, and to create QC reports, you must first select the desired experiment to make it active. Only one experiment can be active at a time.

- **1** Set the application type to **SureSelect Target Enrichment.** See "To start the SureSelect Target Enrichment application" on page 14.
- **2** Click **Quality Analyzer.**

SureSelect Quality Analyzer tab appears.

**3** In the Experiments pane of the Navigator, in the Experiments folder, right- click the name of the desired experiment, then click **Select Experiment.**

A Confirm dialog box asks if you want to select the experiment.

**4** Click **Yes.**

A progress bar appears. The program activates the experiment. In the Experiment pane of the Navigator, the name of the selected experiment appears in blue.

You can now also create and view reports based on the reads in the experiment. See "Creating Target Enrichment QC Reports" on page 55.

After you select an experiment, the reads in the experiment can appear in all views of the Genomic Viewer. See "To view the data in an experiment" on page 47.

# **To deselect an experiment**

When you deselect an experiment, its reads no longer appear in the Genomic Viewer, and it is no longer activated for analysis and report creation. However, no files are deleted.

Do one of the following:

- **•** In the Experiment pane of the Navigator, right- click the experiment that you want to deselect, then click **Deselect.**
- **•** Select another experiment. See "To select an experiment for analysis" on page 46.

# **To view the data in an experiment**

After you select an experiment, the reads in the experiment can appear in all views of the Genomic Viewer.

- **1** Set the application type to **SureSelect Target Enrichment.** See "To start the SureSelect Target Enrichment application" on page 14.
- **2** In the View tab, under Custom Data, mark **Show.**
- **3** Select the desired experiment. See "To select an experiment for analysis" on page 46.

The sequence reads from the experiment appear in all views of the Genomic Viewer. Figure 5 shows the Genomic Viewer with reads on human chromosomes 3, 6, and 11.

**To view the data in an experiment**

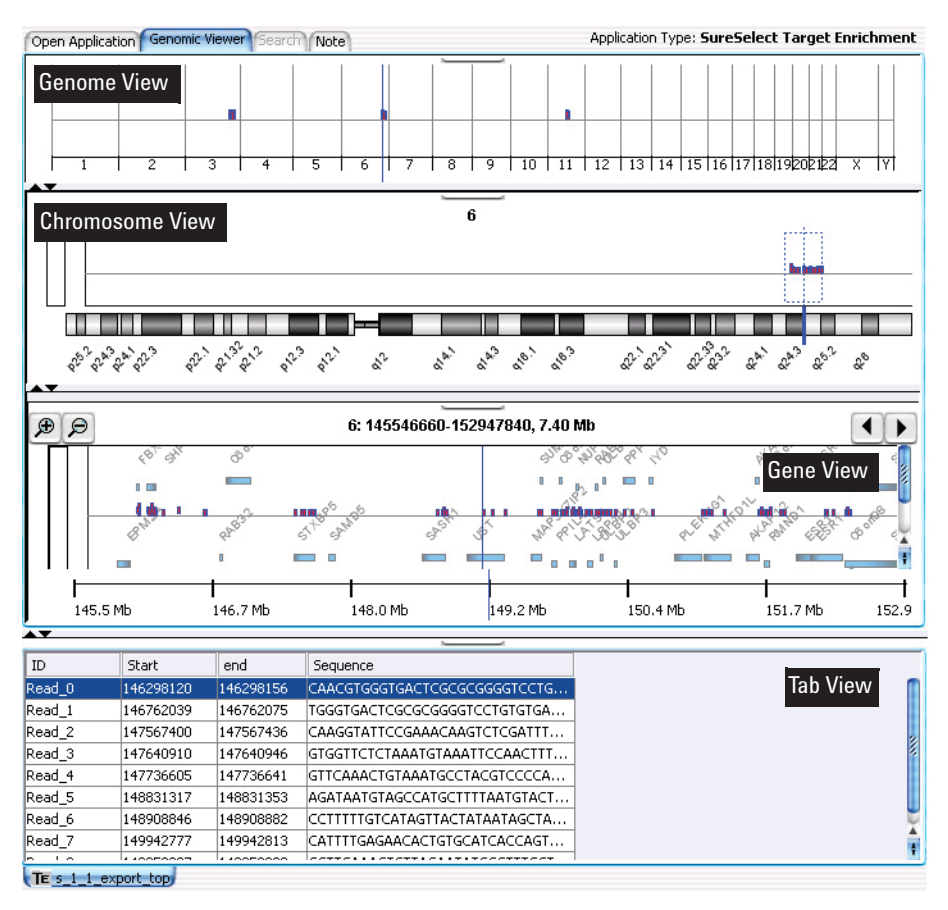

**Figure 5** Genomic Viewer. with sequence reads from an experiment

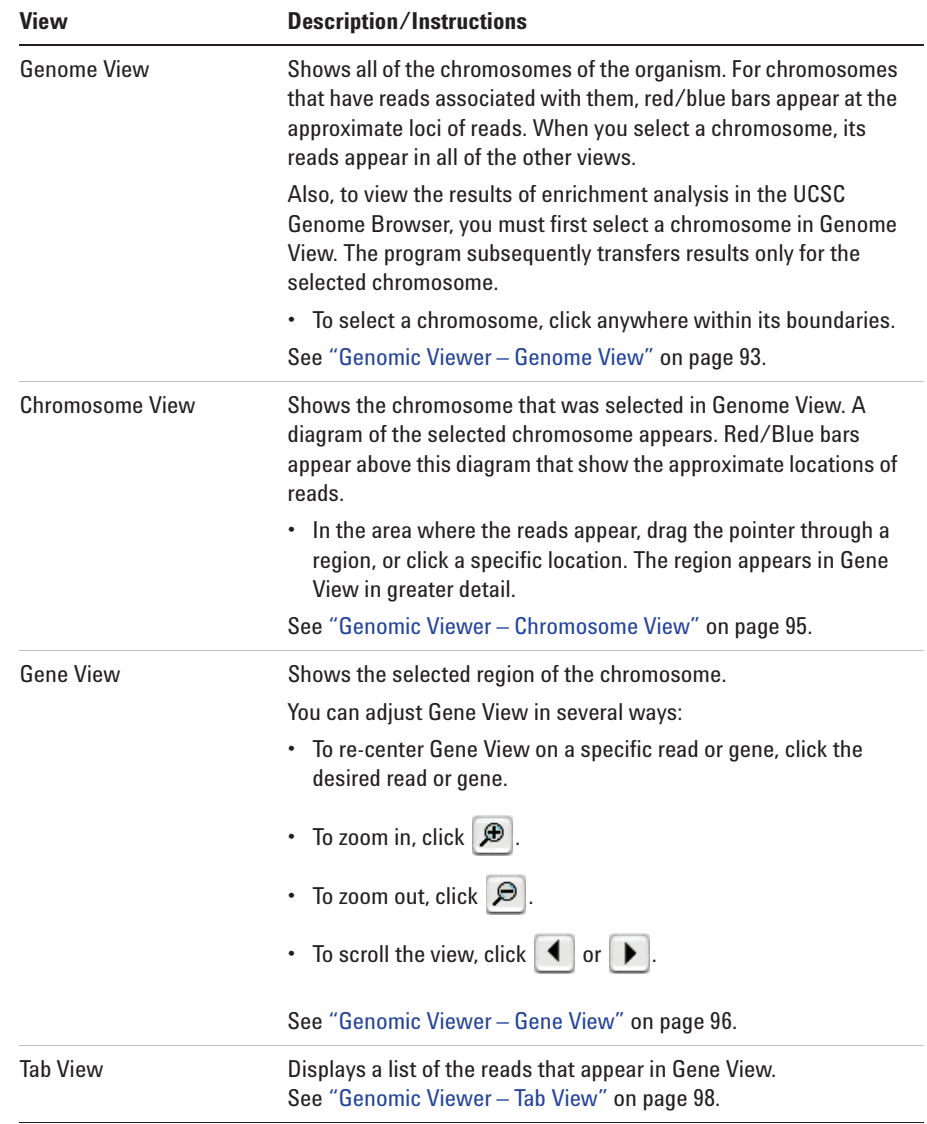

The following read information appears in the Genomic Viewer:

For further instructions on how to use the Genomic Viewer, see the *Data Viewing User Guide.* To open this guide, click **Help > Data Viewing.**

**To view the intervals in a target interval track**

# **To view the intervals in a target interval track**

After you import a set of target intervals as a track, and link the track and a read file in an experiment, you can view the list of intervals in it.

- **1** In the Experiment pane of the Navigator, in the Experiments folder, double- click the name of an experiment that contains the desired target intervals track.
- **2** Right- click the name of the target intervals track, then click **View Details.**

The Track dialog box appears, with header information and a list of intervals. See "Track" on page 139.

**NOTE** You can also use the Genomic Viewer to see the intervals in the genomic region that appears in Gene View. Drag the bottom border of Gene View downward until Gene View is approximately twice its original size. The target intervals track appears at the bottom of gene view.

# **To export tracks**

You can export some or all of the tracks that are available in the program. The program exports all of the intervals in the selected tracks as a single BED format file. This makes it possible to combine tracks. You can then import the combined track and use it in an analysis experiment.

**1** In the Home tab, click **Export > Tracks.**

The Export Tracks dialog box appears. See "Export Tracks" on page 128.

- **2** In **Select Tracks,** mark the tracks that you want to export.
- **3** Click **OK.**

An Export dialog box appears.

**4** Select a location for the exported file, then click **Export.**

The program exports all selected tracks in a single BED format file. You can open the file in a compatible genome browser, and you can also import the BED file into Agilent Genomic Workbench as a new track. See "To import target genomic regions as a track" on page 41.

# **To remove a track from the program**

If you import a track in error, or if you no longer need one, you can permanently remove it from the program.

**1** In the **Home** tab, click **User Preferences.**

The Tracks tab of the User Preferences dialog box appears. See "User Preferences – Tracks tab" on page 144.

- **2** In the list of tracks, in the Delete column, mark the track that you want to delete. You can mark as many tracks as you want.
- **3** Click the **Delete** button.

A dialog box asks if you are sure you want to delete the selected track(s).

**CAUTION** When you delete a track, you permanently remove it from the program. To restore a track, you must import it again.

**4** Click **Yes.**

The program deletes the track.

**5** Click **OK.**

# **To customize the appearance of an experiment in the Genomic Viewer**

The table below describes options that can be useful when you view sequence reads in the Genomic Viewer:

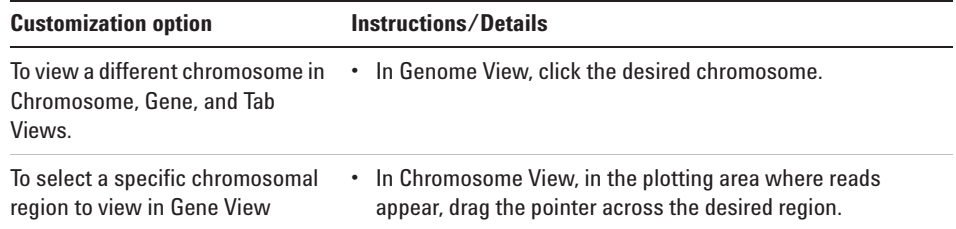

**To customize the appearance of an experiment in the Genomic Viewer**

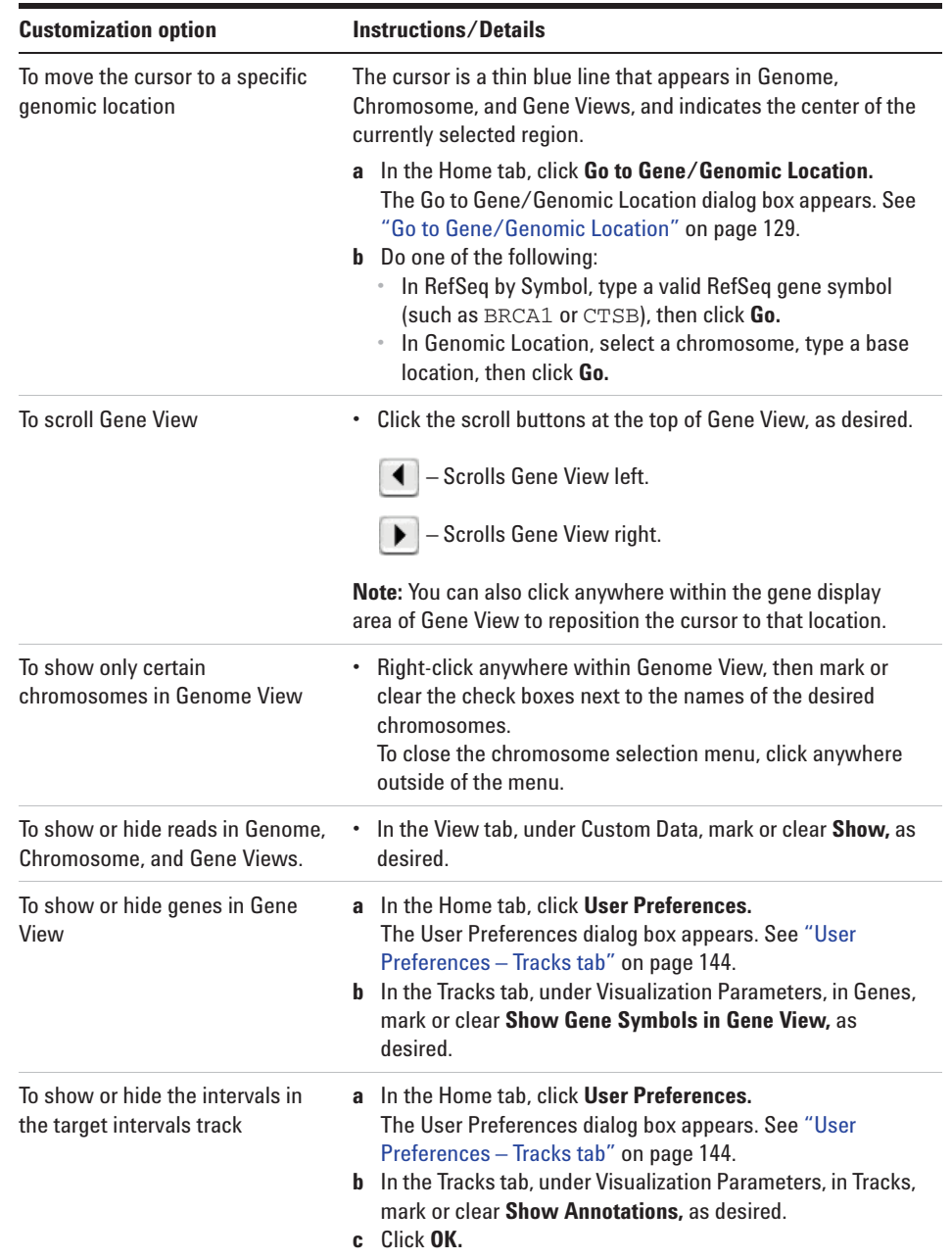

**To customize the appearance of an experiment in the Genomic Viewer**

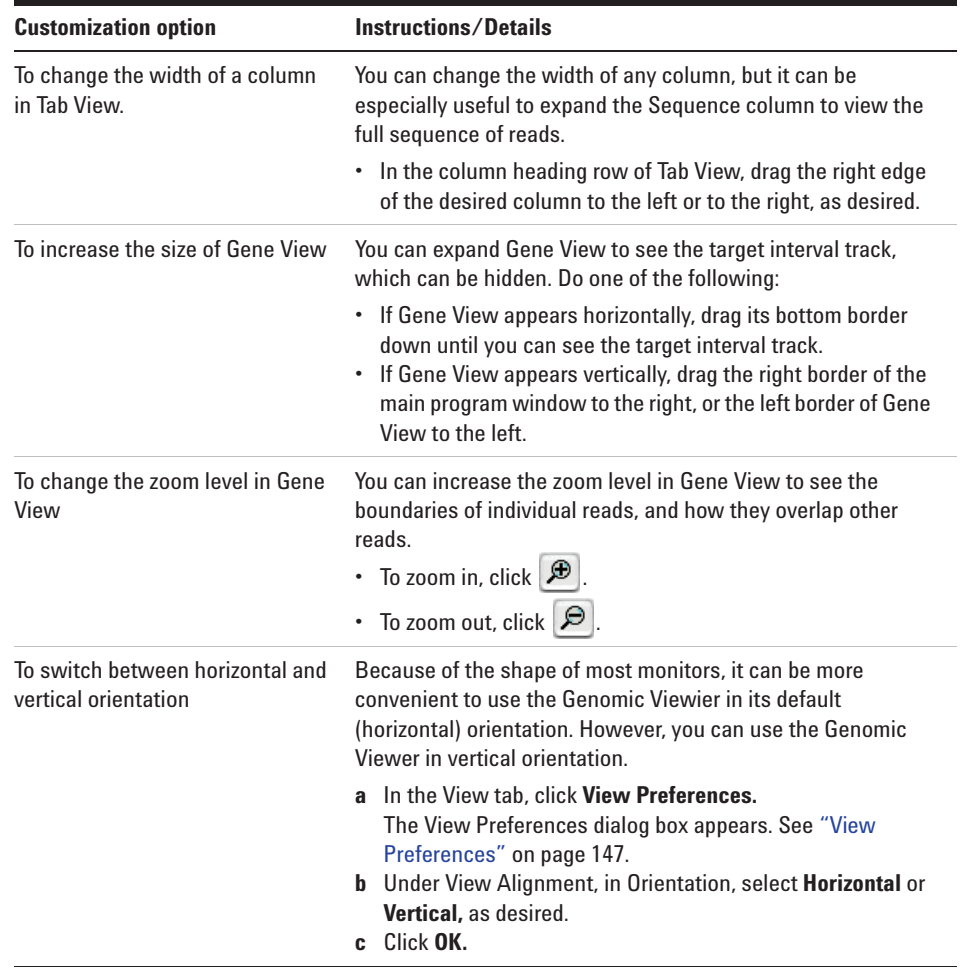

For additional information about the Genomic Viewer, see the topics referenced in the table above, and the *Data Viewing User Guide.*

# **To delete an experiment**

**1** In the Experiment pane of the Navigator, right- click the name of the desired experiment, then click **Delete.**

A dialog box asks if you want to delete the experiment.

**CAUTION** When you delete an experiment, you permanently remove the link between the particular sequence read file and the target intervals file. To restore the experiment, you must create a new one. However, the program does not delete any data files that you have imported, or any reports that you have saved.

**2** Click **OK.**

# **To save an experiment**

The program automatically saves experiments as you create them. No additional action is required on your part.

# **To copy what appears on your screen to the clipboard**

You can copy one or all parts of the main program window to the clipboard. You can then paste the copied image into a document in a word processing, graphics, or presentation program.

- **1** In the View tab, click **Copy,** then select the pane that you want to copy. To copy all panes, including the navigator, select **All.**
- **2** In a word processing, graphics, or presentation program, paste the contents of the clipboard into the desired document.

**NOTE** This procedure transfers the selected item as a bitmapped image. This image contains only what appears on your screen. It does not contain any hidden panes, or any areas to which you must scroll.

# **Creating Target Enrichment QC Reports**

SureSelect Quality Analyzer can calculate QC metrics and analyze read depth and enrichment, based on the sequence reads in the currently selected experiment.

This section contains the following topics:

- **•** "To analyze read quality" on page 55
- **•** "To view and save reports" on page 56

# **To analyze read quality**

After you import read data and target intervals files, and set up and select an experiment, the program can calculate overall QC metrics, and can also analyze read depth and enrichment.

- **1** Set the application type to **SureSelect Target Enrichment.**
- **2** Import files and set up and activate an experiment as described in "Importing Files" on page 38 and "Setting Up QC Experiments" on page 44.
- **3** In the Quality Analyzer tab, click **Create Report.**

The program calculates QC metrics and analyzes read depth and enrichment. A dialog box tells you that reports were successfully created.

**4** Click **OK.**

At this point, the program has created all reports internally. To view a report, you must request a specific report. See "To view and save reports" on page 56.

# **To view and save reports**

After the program calculates QC metrics and analyzes read depth and enrichment, you can view and save PDF and text format reports. You can also view the results of enrichment analysis in the UCSC Genome Browser.

- **1** Analyze read quality as described in "To analyze read quality" on page 55.
- **2** View and/or save the desired report as described in the table below:

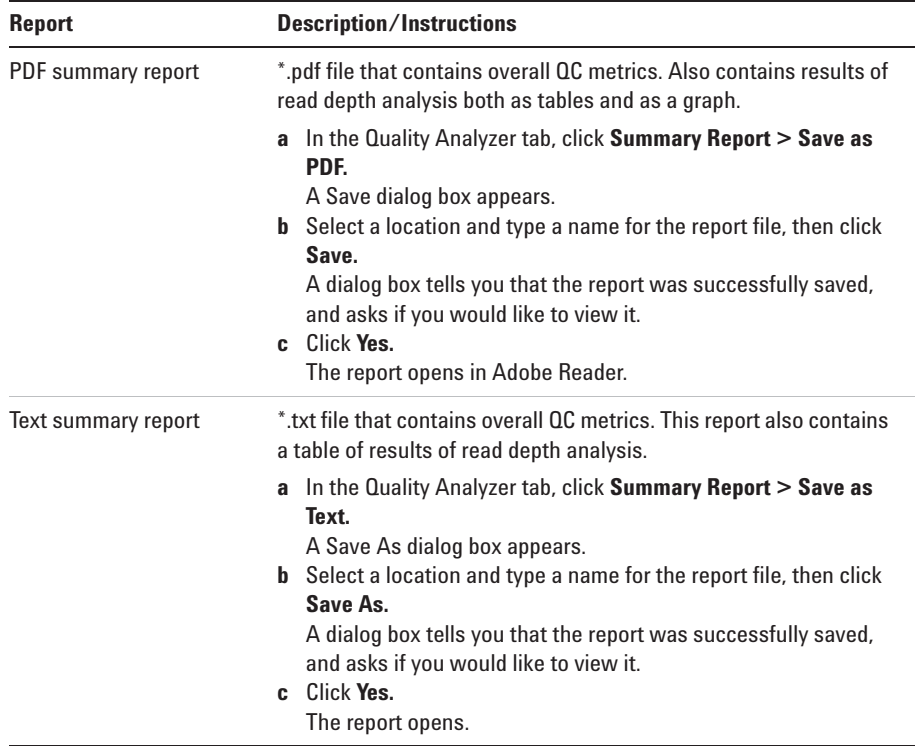

**To view and save reports**

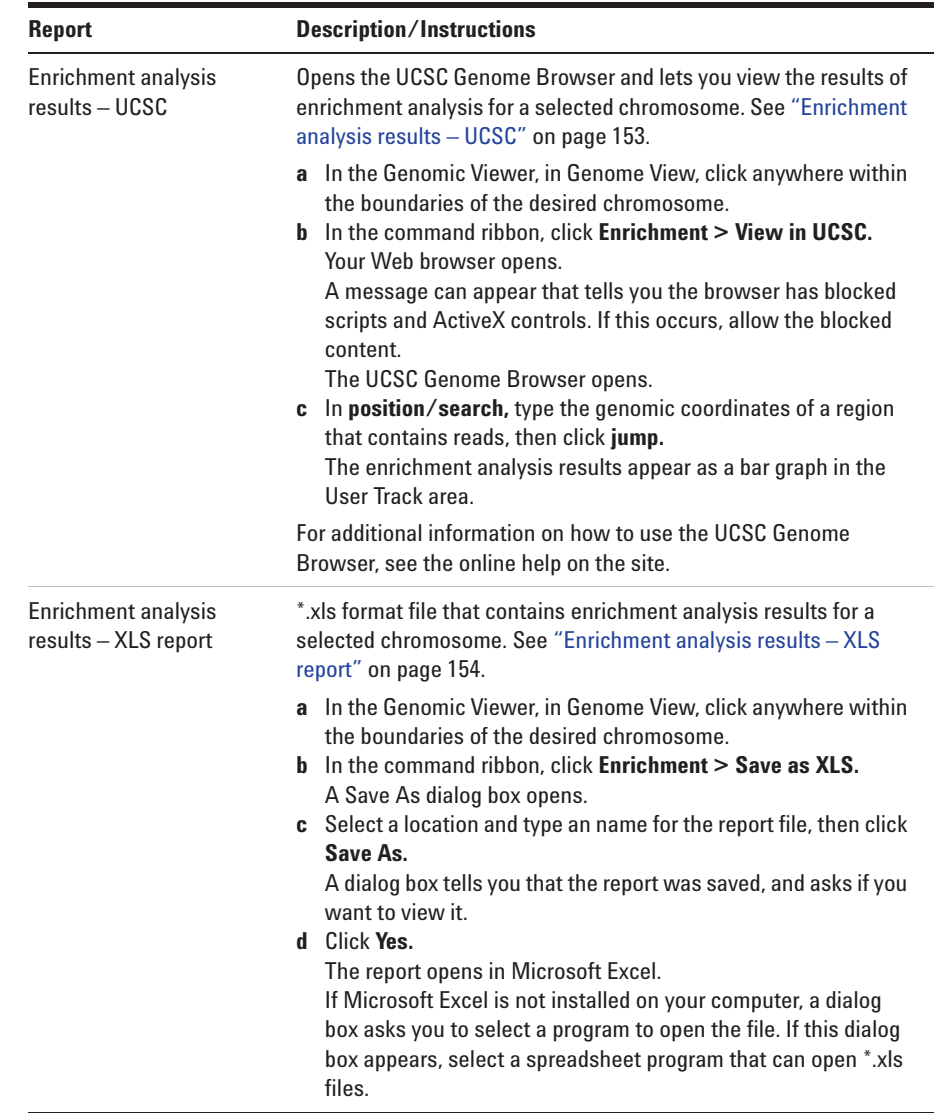

- **•** For information about QC metrics, see "QC metrics" on page 150.
- **•** For information about the graph of read depth distribution, see "Read depth distribution" on page 152.

**To view and save reports**

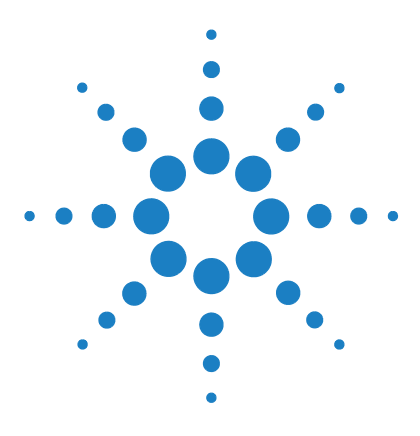

**CGH Analytics Software – SureSelect Quality Analyzer User Guide**

# **Setting Up and Running Workflows**

Creating and Managing Workflows 60 Setting Up/Editing Workflows 62 Running Workflows 69

**3**

This chapter gives instructions on how to set up and run workflows for producing QC reports sequentially and automatically, using read files, chromosome mapping files and target interval files. These workflows resemble those for the CGH and ChIP applications but do not require analytical methods.

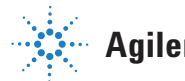

**3 Setting Up and Running Workflows Creating and Managing Workflows**

# **Creating and Managing Workflows**

In this section you learn to create, edit, save and delete workflows. For a detailed description of the window of the Workflow tab, see "Workflow Tab Window" on page 100, and for the command ribbon of the Workflow tab, see "Command ribbon – Workflow tab" on page 102.

# **To create a new workflow**

**1** Start the Workflow program.

See "To start the Workflow program" on page 27.

**2** Click **New**.

The Create Workflow dialog box appears. See "Create Workflow" on page 126.

**3** In Enter Workflow Name, type a name.

If you intend to restrict access to this workflow, mark **Apply Password**.

**4** Click **OK**.

If you marked the Apply Password check box, the Set Password dialog box appears. See "Set Password" on page 134.

- **•** Type a password and click **OK**.
- **5** Set up the workflow.

See "Setting Up/Editing Workflows" on page 62.

**6** Click **Save**.

# **To edit an existing workflow**

- **1** Next to the **Select Workflow** list, click the right arrow.
- **2** Select a workflow name from the list.
- **3** Edit the workflow.

See "Setting Up/Editing Workflows" on page 62.

You can also create a new workflow from a selected one by saving it to another name. See "To save a workflow to a new name" on page 61.

# **To save a workflow**

**•** In the command ribbon click **Save**.

# **To save a workflow to a new name**

- **1** Next to the **Select Workflow** list, click the right arrow.
- **2** Select a workflow name from the list.
- **3** In the command ribbon click **Save As**.
- **4** Type the name of the workflow, and click **OK**.

# **To delete a workflow**

- **1** Next to the **Select Workflow** list, click the right arrow.
- **2** Select a workflow name from the list.
- **3** Click **Delete**.

# **To set a password for an existing workflow**

- **1** Next to the **Select Workflow** list, click the right arrow.
- **2** Select a workflow name from the list.
- **3** If you intend to restrict access to this workflow, mark **Apply Password**. The Set Password dialog box appears. See "Set Password" on page 134.
- **4** Type a password and click **OK**.

**3 Setting Up and Running Workflows Setting Up/Editing Workflows**

# **Setting Up/Editing Workflows**

This section describes how to set up/edit a workflow for automatic analysis of sequence read files. You can set up or edit a workflow in the Workflow Navigator. Note that the SSQA workflow consists of four parts: Target, Sequencing Input, TE Reports and Output.

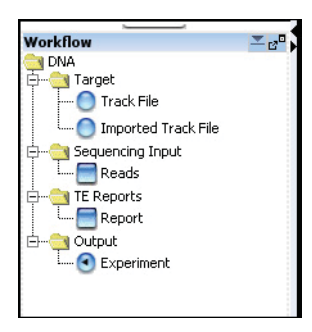

**Figure 6** Workflow Navigator

# **To select target interval input**

To analyze the sequence data in a read file, the program must correlate reads with target genomic intervals. Typically, these intervals are those to which you have designed your SureSelect Target Enrichment baits. To define the target intervals for the workflow, you import them as a BED format track file. If you used eArray to create baits, you can download the library as a BED format file.

When you set up a workflow, you must select its source of target interval data.

**•** In the Workflow Navigator, under Target**,** click the option button next to the source of target interval data.

See the tables below for a description of the available options.

#### **Table 3** Target Interval Input for SureSelect Quality Analyzer

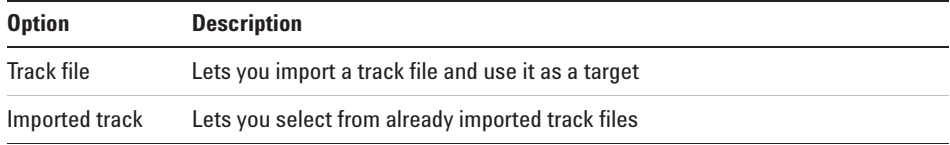

### **To import a track file as target input**

**1** Open the Target folder, and click **Track File**.

The Import Track parameter panel appears. See "Import Track Parameter Panel" on page 107.

**2** Enter the information in the table below.

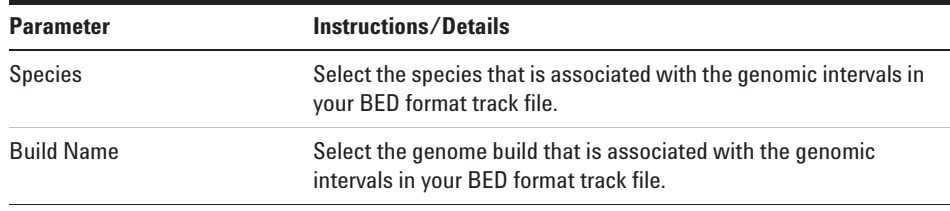

### **3 Setting Up and Running Workflows**

**To select target interval input**

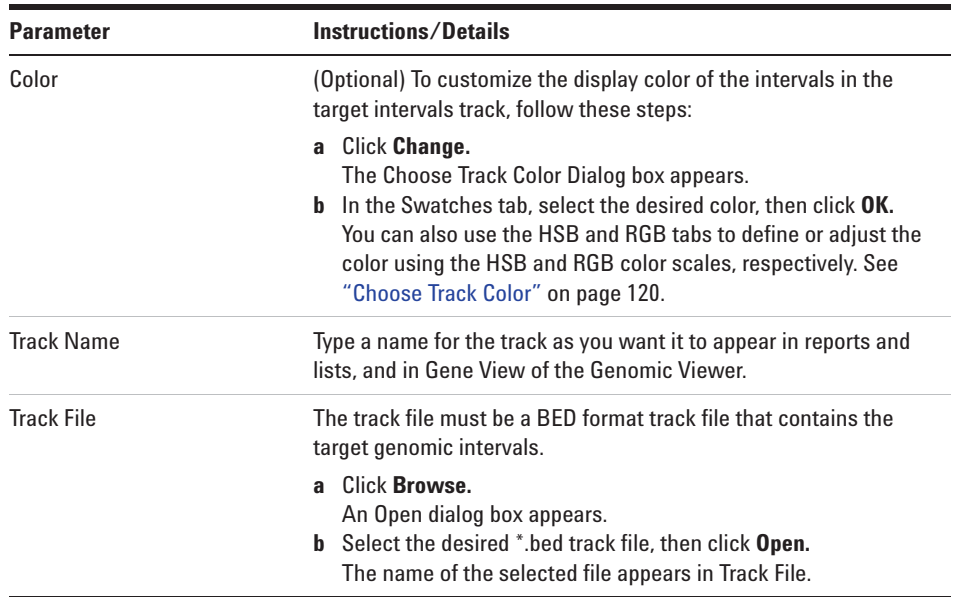

### **To select an imported track file as target input**

**1** Open the Target folder, and click **Imported Track File**.

The Select Imported Track parameter panel appears. See "Select Imported Track Parameter Panel" on page 108.

**2** From the **Imported Track(s)** list, select the imported track whose target intervals you intend to display.

# **To select sequencing input**

Sequence read files are gzipped or \*.zip archives that contain the base sequences of the fragments in your enriched DNA sample, along with related header information. The program supports these read file formats:

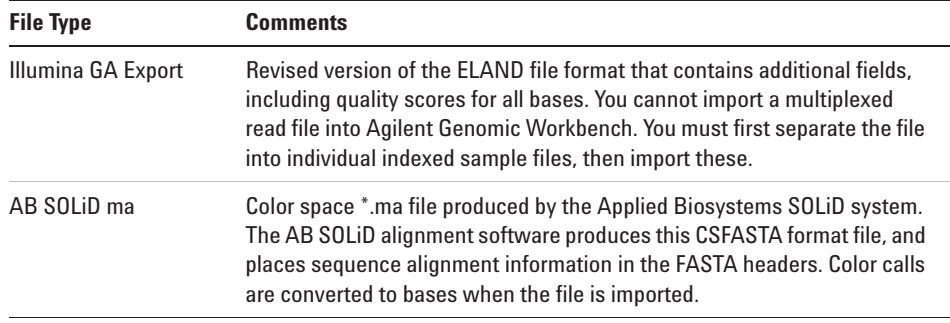

In addition, you must have a \*.txt file that maps the names of chromosomes in your sequence read file to the names of the chromosomes in the desired genome build of the species of interest.

In Workflow, you have the option of importing a new sequence read file or selecting from the already existing read files.

**1** Open the Sequencing Input folder, and mark **Reads**.

The Sequencing Input Parameter Panel appears. See "Sequencing Input Parameter Panel" on page 109.

- **Group Instructions/Details** Read Info **•** In **Species**, select the species that is represented in the imported sequence read file. **•** In **Build**, the available genome builds for the selected species appear in the list. Select the build that applies to the reads in the imported file. If the desired genome build does not appear, you must import it. See "To import a genome build" on page 43. **•** In **File Type,** select the specific file format that best represents the data in the file. **•** In **Read Length**, type the number of base pairs in the typical fragment.
- **2** Enter the following information:

### **3 Setting Up and Running Workflows**

**To select sequencing input**

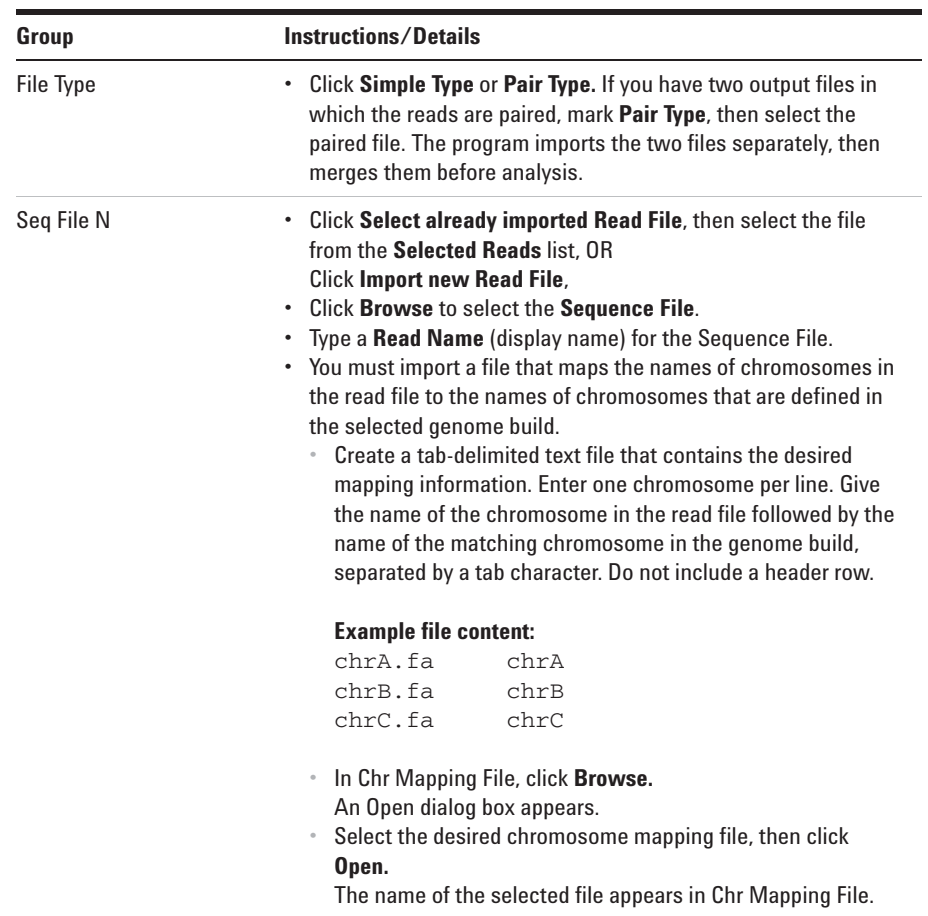

**NOTE** You can import sequence read files in the gzipped or \*.zip formats, but not in the .zipx format. In addition, Agilent Genomic Workbench cannot handle a compressed file whose uncompressed file is greater than 4G. In this case, import the uncompressed file directly.

# **To select reports**

After the workflow program calculates QC metrics and analyzes read depth and enrichment, it automatically saves the information in the formats you have chosen. You can also view the results of enrichment analysis in the UCSC Genome Browser using the workflow- generated WIG file.

**1** In the Workflow Navigator, under **TE Reports**, mark **Report**.

The Text Summary Report Parameter Panel appears. See "Text Summary Report Parameter Panel" on page 112.

**2** Mark the reports you intend to generate.

**NOTE** You can select any two reports, but no more than two for any workflow.

- **3** In the parameter panel, click **Browse** and set the location for each report.
- **4** If you do not want to overwrite an existing report, clear **Overwrite if already exists**.

See Table 4 for a description of the available reports.

| <b>Report</b>                        | <b>Description/Instructions</b>                                                                                                    |
|--------------------------------------|----------------------------------------------------------------------------------------------------|
| <b>Text Summary</b><br>Report        | *.txt file that contains overall QC metrics. This report also contains a table of<br>results of read depth analysis.                                                                                                    |
| QC Report                            | *.pdf file that contains overall QC metrics. Also contains results of read depth<br>analysis both as tables and as a graph.                                                                                                    |
| Processed<br><b>Intervals Report</b> | *.xls format file that contains enrichment analysis results for a selected<br>chromosome. See "Enrichment analysis results – XLS report" on page 154.<br>If Microsoft Excel is not installed on your computer, a dialog box asks you to<br>select a program to open the file. If this dialog box appears, select a<br>spreadsheet program that can open *.xls files. |

**Table 4** Sure Select Quality Analyzer analysis and enrichment reports

#### **3 Setting Up and Running Workflows**

**To rename the experiment**

| <b>Report</b> | Description/Instructions                                                                                                    |
|---------------|----------------------------------------------------------------------------------------------------|
| WIG file      | After the file is generated by the workflow, open it in the UCSC Genome<br>Browser to view the results of enrichment analysis for a selected chromosome.<br>See "Enrichment analysis results – UCSC" on page 153. |
|               | For additional information on how to use the UCSC Genome Browser, see the<br>online help on the site.                                                                                                    |

**Table 4** Sure Select Quality Analyzer analysis and enrichment reports (continued)

# **To rename the experiment**

When you create and name a workflow, the experiment that will be created when you run the workflow automatically takes on the name of the workflow. You can change its name and description.

**1** In the Workflow Navigator, click **Experiment**.

The Experiment Parameter Panel appears. See "Experiment Parameter Panel" on page 106.

- **2** Type a new **Experiment Name**.
- **3** In **Experiment Description** type any new descriptive material you choose.

# **Running Workflows**

When you run a workflow, all of the selected reports are generated automatically, but to view the reads and target intervals graphically, you must use the Genomic View and UCSC Genomic Browser.

# **To run a workflow**

**1** Create a new workflow or select one from the list.

See "To create a new workflow" on page 60 or "To edit an existing workflow" on page 60.

- **2** On the Workflow ribbon, click **Run**.
- **3** At the prompt, type a name into the **Provide Workflow Identifier**  dialog box, and then click **OK.**

This name becomes the name of the progress tab in the Summary Console/Progress tabs pane. The default name is the name of the workflow. Entering a new name does not change the name of the experiment or the workflow. See "Provide Workflow Identifier" on page 133.

An experiment is created in the Experiments pane of the Home tab Navigator. The experiment folder lists the Experiment Name you specified when you set up the workflow.

The Summary Console tab at the bottom of the window in the Summary Console/Progress tabs pane displays the status of the workflow run. See "Summary Console tab" on page 116.

A workflow progress tab is created in the Summary Console/Progress tabs pane for the named workflow and displays the progress of the run and any errors that occur. A not- yet- completed run has "running" displayed in its progress tab. A completed run has "completed" displayed in its progress tab. See "Named workflow tabs" on page 118.

**NOTE** The Summary Console and progress tabs include workflows for CGH, ChIP and SureSelect Target Enrichment. For information on the CGH and ChIP workflows, see the *Workflow User Guide*.

# **To run a series of workflows**

Once a workflow run has started, you can set up and run additional workflows, which are run in the order in which you started them. Each workflow will have its own progress tab.

On 64- bit computers, you can run up to three workflows simultaneously. On 32- bit computers, workflows are processed sequentially, not simultaneously.

#### **To run a series with different workflows**

**1** Run the first workflow.

Follow the instructions in "To run a workflow" on page 69.

**2** Create a new workflow or select an existing one from the list.

See "To create a new workflow" on page 60 or "To edit an existing workflow" on page 60.

- **3** In Output, click **Experiment**.
- **4** Change the name of the experiment if the named experiment exists in the Experiment pane.
- **5** Save the workflow.
- **6** Click **Run**.
- **7** Repeat steps 2-5 until you are complete.

See "To monitor workflow runs" on page 71.

### **To run a series with the same workflow**

**1** Run the first workflow.

Follow the instructions in "To run a workflow" on page 69.

**2** Click **Run** again.

An Input dialog box appears with the name of the experiment in the workflow plus an increment of 1. This will be the name of the experiment created for the second run of the same workflow. You can change the name if you want.

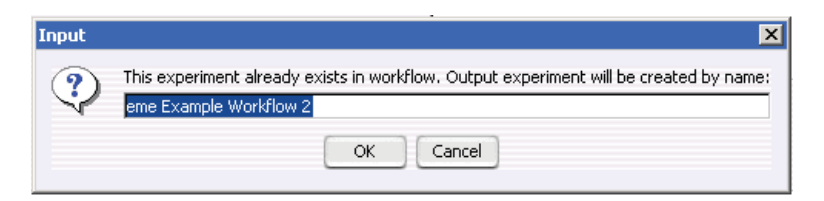

#### **3** Click **OK**.

The Provide Workflow Identifier dialog box appears. See "Provide Workflow Identifier" on page 133.

**4** Enter the name for the second workflow progress tab, and click **OK**.

**5** Repeat steps 2 through 4 until you are complete.

See "To monitor workflow runs" on page 71.

The Summary Console tab at the bottom of the window in the Summary Console/Progress tabs pane displays the status of all the in- progress or completed workflow(s). See "Summary Console tab" on page 116.

# **To monitor workflow runs**

You can monitor workflow runs in the Summary Console/Progress tabs pane by viewing the Summary Console tab and/or the progress tabs.

**•** Click **Summary Console** to monitor the status of all the workflows. See "Summary Console tab" on page 116.

**•** Click the button under **Display Tab** in the Summary Console row to go to the progress tab for the selected run, or in the progress tabs, click a named workflow tab.

A progress tab displays the workflow progress and any errors that occur. A not- yet- completed workflow run has "running" displayed in its progress tab. A completed workflow run has "completed" displayed in is progress tab. See "Named workflow tabs" on page 118.

- **•** Click **Close Tab** in a progress tab to stop that run and remove the workflow from the list.
- **•** Click **< Summary Console** to return to a summary table of each workflow and experiment.
- **3 Setting Up and Running Workflows To abort a single workflow**
	- **•** Click **Abort Workflows & Clear Table** in the Summary Console tab to stop all workflow runs, and remove workflows and workflow experiments from the run list.

# **To abort a single workflow**

- **1** In the Summary Console/Progress tabs pane, click the progress tab to abort that workflow.
- **2** Click **Abort Workflow**.

You are asked to confirm that you want to abort the workflow. Note that the Abort Workflow button will not appear unless the workflow is currently running.

The workflow is aborted, and the workflow progress tab and workflow status in the Summary Console tab are removed.

# **To abort all workflows**

- **1** In the Summary Console/Progress tabs pane, click the **Summary Console** tab.
- **2** Click **Abort Workflows & Clear Table**.

You are asked to confirm that you want to abort all workflows.

**3** Click **Yes**.

A warning that workflow information will be lost is displayed for each workflow.

**4** Click **Yes** to confirm each.

All workflows are aborted and the Summary Console/Progress tabs pane is cleared of all workflow information.
## **To display the results of a workflow**

After you configure a workflow and run it, the visual results are displayed in the Genomic Viewer pane of the Quality Analyzer window, and the reports are found in the location(s) you specified. You can use other programs to open the reports created by the workflow.

### **To view the results in Genomic Viewer:**

**1** Click **Quality Analyzer**.

The workflow results appear as a node under the experiment created during the workflow run.

- **2** Select the experiment that contains the results.
- **3** Click **View**, and mark **Show** in Custom Data.

The reads now appear in Genomic Viewer, and the target intervals appear in Gene View below the reads.

### **To view the reports created during the workflow run:**

**•** Open the report(s) you specified when you set up the workflow.

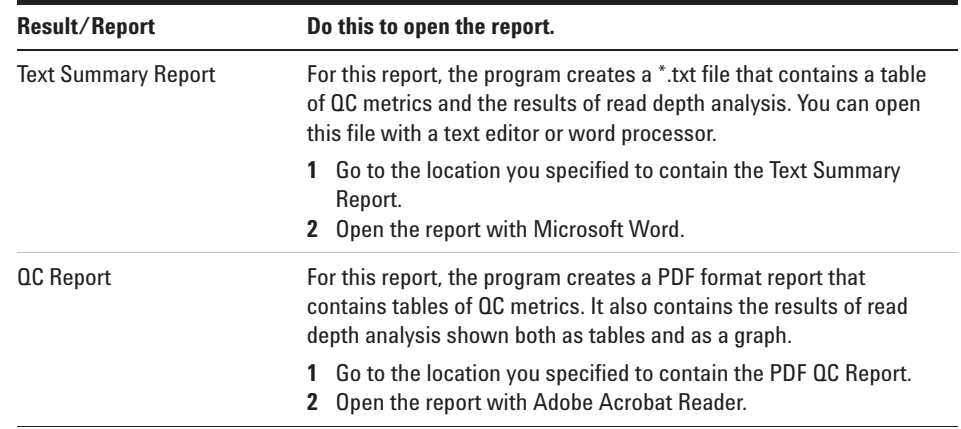

## **3 Setting Up and Running Workflows**

**To display the results of a workflow**

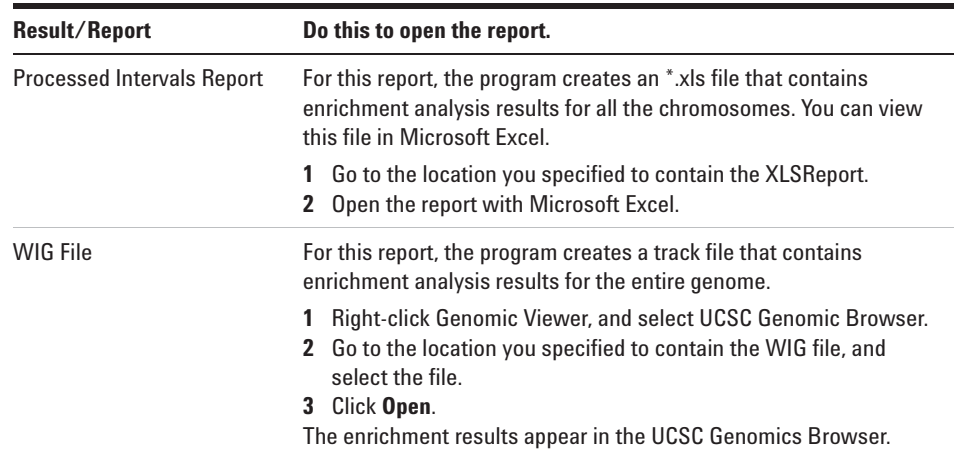

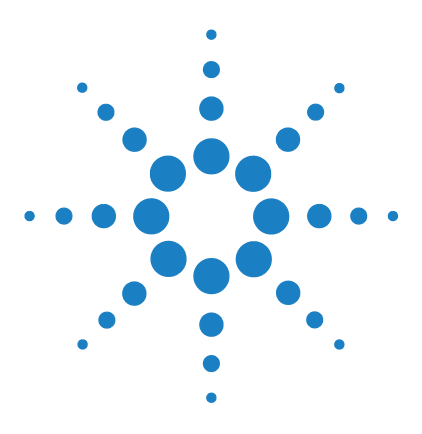

**4**

**CGH Analytics Software – SureSelect Quality Analyzer User Guide**

# **SureSelect Quality Analyzer Reference**

SureSelect Target Enrichment Main Window 76 Quality Analyzer Tab Window 83 Workflow Tab Window 100 Dialog Boxes 120 Target Enrichment Reports 149

This chapter describes the parts of the Agilent Genomic Workbench 7.0 main window that are relevant to the SureSelect Target Enrichment application, including descriptions of both the Quality Analyzer tab and Workflow tab windows. It also describes the menus, shortcut menus, panes, and dialog boxes that can appear. In addition, it contains details about the reports the program can produce.

You can find more information on the Agilent Genomic Workbench 7.0 programs in the *Product Overview Guide*. Click the Open Application tab if it is not already open. Access to the guide is in the top right corner of the Open Application window.

For general help with the Genomic Viewer and Navigator panes of the user interface, see the *Data Viewing User Guide.* In addition, separate user guides cover each of the main programs in Agilent Genomic Workbench 7.0. To view these other guides, select the relevant application type, then click the **Help** tab. You can view some of the applications only if you have purchased a license.

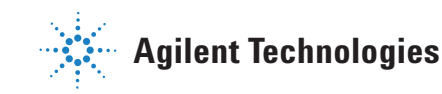

## **SureSelect Target Enrichment Main Window**

When you first switch the application to the SureSelect Target Enrichment application, you see this window for the Home tab. The Tab bar and Switch Application button remain the same for every click of a tab. But the Command ribbon changes for each tab, and the Tab panes may or may not stay the same.

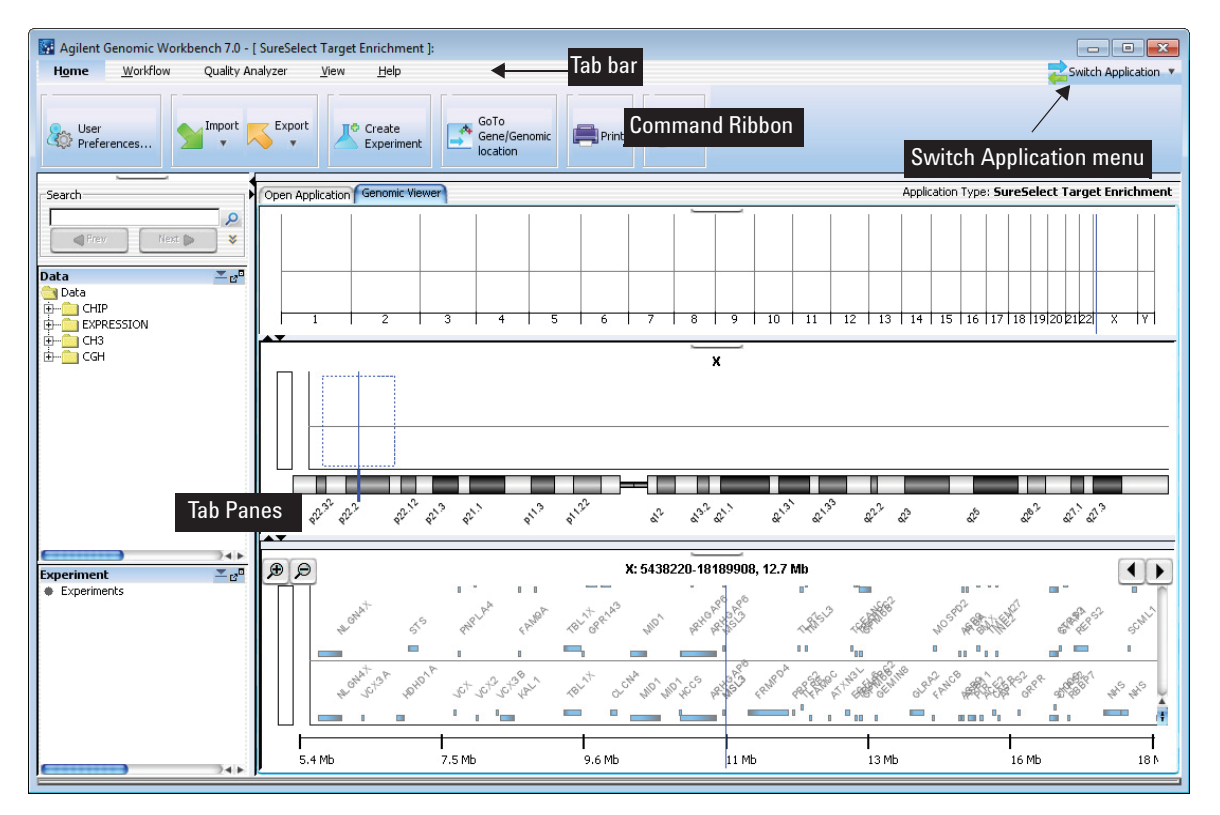

**Figure 7** SureSelect Target Enrichment main window – Home tab

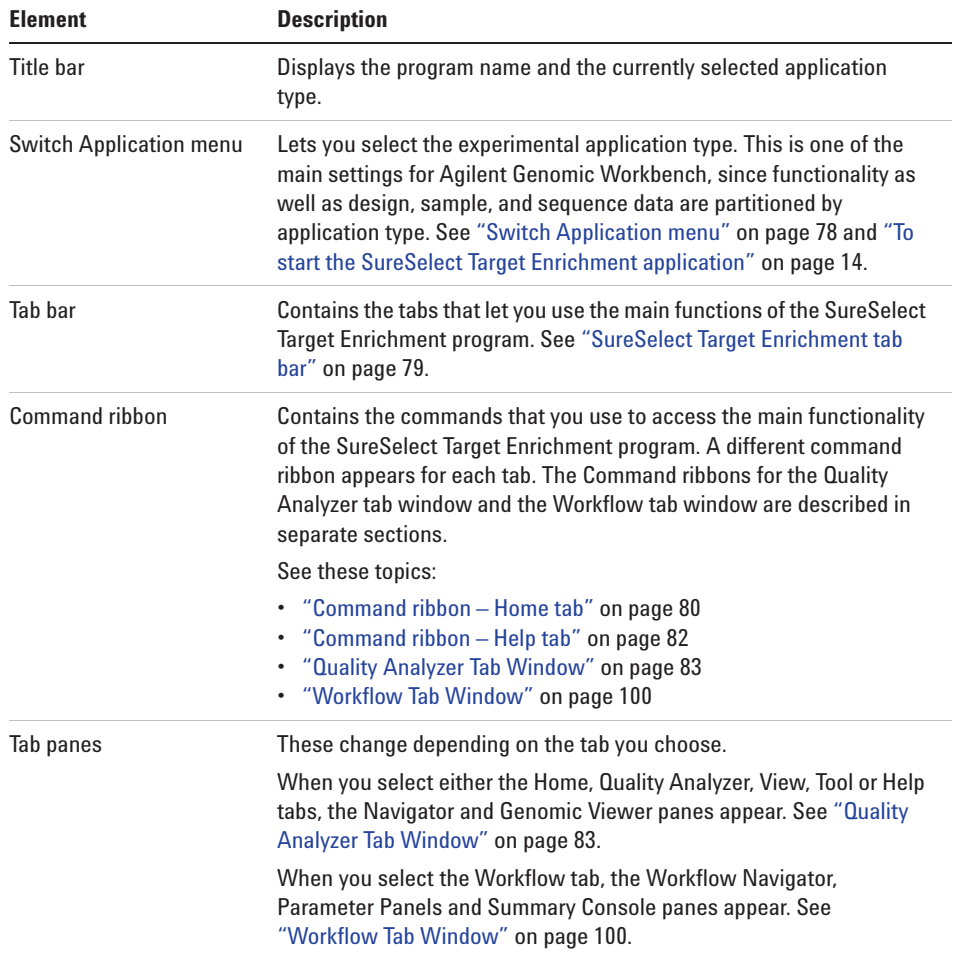

The SureSelect Target Enrichment main window has these main elements:

**4 SureSelect Quality Analyzer Reference Switch Application menu**

## **Switch Application menu**

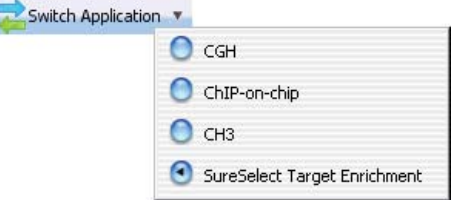

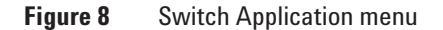

**Purpose:** Lets you select the main experimental application type for the program. Design, sample, and sequence data, as well as program functionality, are partitioned by application type. See "To start the SureSelect Target Enrichment application" on page 14. To use the Target Enrichment Quality Analyzer, you select **SureSelect Target Enrichment** as the application type.

### **To open:** Click **Switch Application.**

These application types are available:

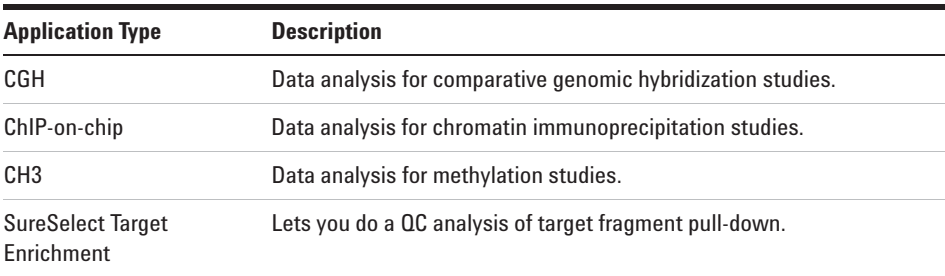

## **SureSelect Target Enrichment tab bar**

Home Workflow Quality Analyzer View Help

**Figure 9** Tab bar for SureSelect Target Enrichment

The tabs that are available in the tab bar vary by application type. To create and view Target Enrichment QC reports, you set the application type to SureSelect Target Enrichment. For this application type, these tabs appear in the tab bar:

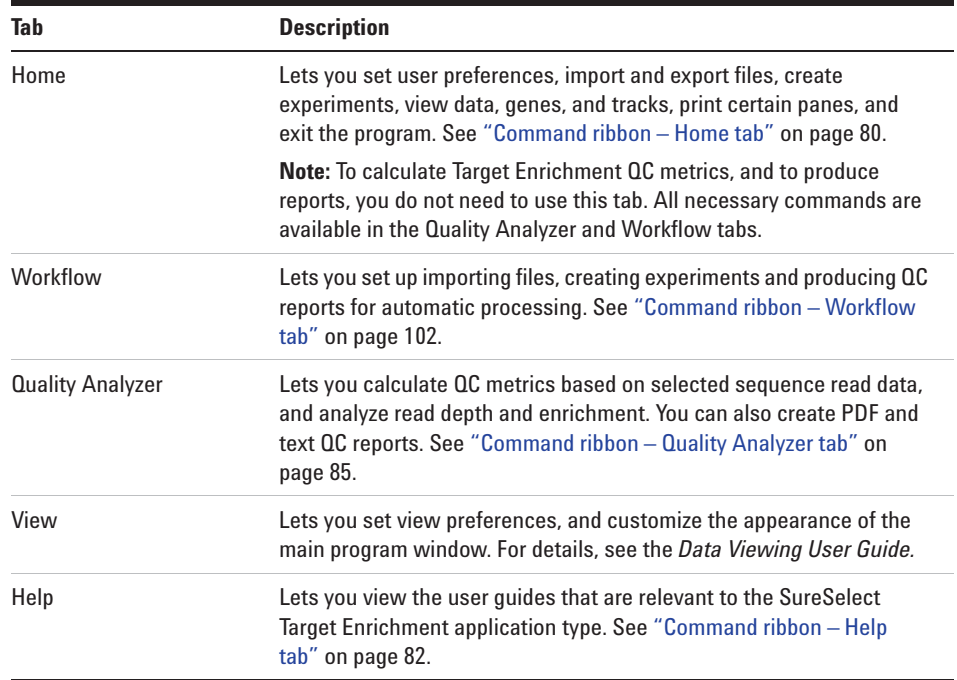

**4 SureSelect Quality Analyzer Reference Command ribbon – Home tab**

## **Command ribbon – Home tab**

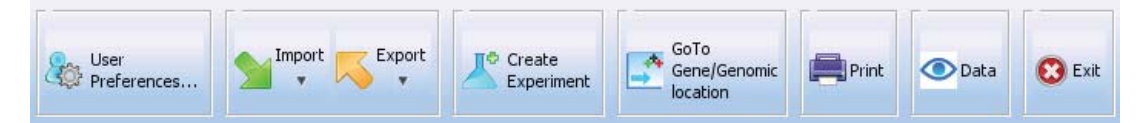

**Figure 10** Command ribbon – Home tab for SureSelect Target Enrichment

**Purpose:** Lets you set user preferences, import and export files, create experiments, view data, genes, and tracks, print certain program panes, and exit the program.

**To open:** Set the application type to **SureSelect Target Enrichment,** then click **Home.**

**User Preferences** Opens the User Preferences dialog box, where you can customize the appearance of genes and tracks in the Genomic Viewer, select a default data location, and select other program options. See "User Preferences – Miscellaneous tab" on page 142 and "User Preferences – Tracks tab" on page 144.

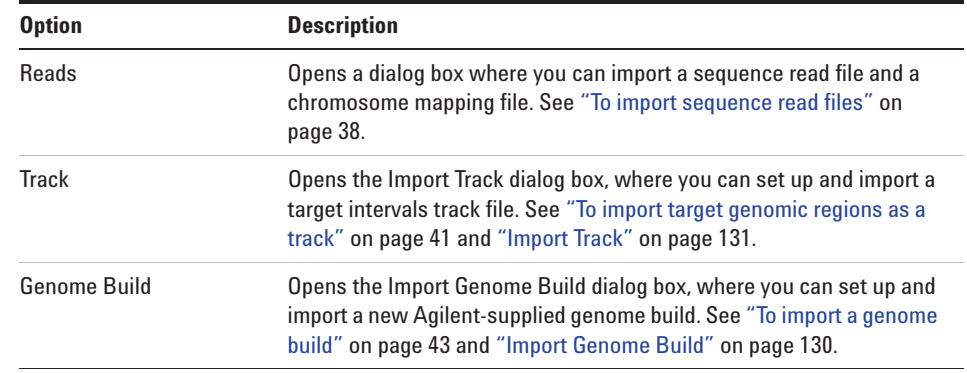

**Import** Opens a menu with these options:

**Export** Opens a menu with a Tracks option. This option opens the Export Tracks dialog box, where you can select one or more tracks to export as a single BED format file. See "To export tracks" on page 50 and "Export Tracks" on page 128.

**Create Experiment** Opens the Create Experiment dialog box, where you can begin the creation of a Target Enrichment QC analysis experiment. Experiments are required organizational units that link a read file with related files and information. See "Create Experiment" on page 124 and "To create a new experiment" on page 44.

**Go to Gene/Genomic Location** Opens the Go to Gene/Genomic Location dialog box, where you can enter a gene symbol or genomic location. This lets you move the cursor of the Genomic Viewer to a specific locus. See "To customize the appearance of an experiment in the Genomic Viewer" on page 51 and "Go to Gene/Genomic Location" on page 129.

- **Print** Opens a Print dialog box, where you can print the contents of several program panes. See the *Data Viewing User Guide.*
- **Exit** Exits the program.

**4 SureSelect Quality Analyzer Reference Command ribbon – Help tab**

## **Command ribbon – Help tab**

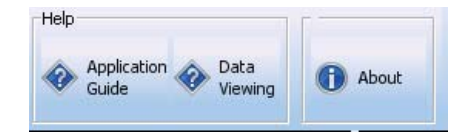

**Figure 11** Help tab for SureSelect Target Enrichment

**Purpose:** Lets you view the user guides for Agilent Genomic Workbench that are relevant to the selected application type.

**To open:** Set the desired application type, then click **Help.**

### **Help**

All guides open in Adobe Reader. These buttons can appear.

**Application Guide** Opens the following User Guide:

**• SureSelect Target Enrichment** – Opens the *SureSelect Quality Analyzer User Guide.* This guide describes how to use the SureSelect Quality Analyzer application (including Workflow) of Agilent Genomic Workbench to assess the effectiveness of fragment pull- down for target enrichment experiments. This application does not require a license.

**Data Viewing** Opens the *Data Viewing User Guide.* This guide describes how to import, organize, manage, export, and display data and other content (experiments, gene lists, tracks) within Agilent Genomic Workbench. It is targeted for users who have no DNA Analytics application license $(s)$ .

> An additional guide is available in the Open Application tab of the program. The *Product Overview Guide* gives an overview of the capabilities within Agilent Genomic Workbench. It also describes how to start each of the component programs and find help, and how to enter your license information. To open this guide, click the **Open Application** tab, then click **Product Overview**.

**About** Opens a dialog box that displays title, copyright, and version information for the program.

## **Quality Analyzer Tab Window**

You will find descriptions here of the Quality Analyzer command ribbon, and the Navigator and Genomic Viewer panes, even though the latter appear when you click any of the SureSelect Target Enrichment tabs, except for the Workflow tab.

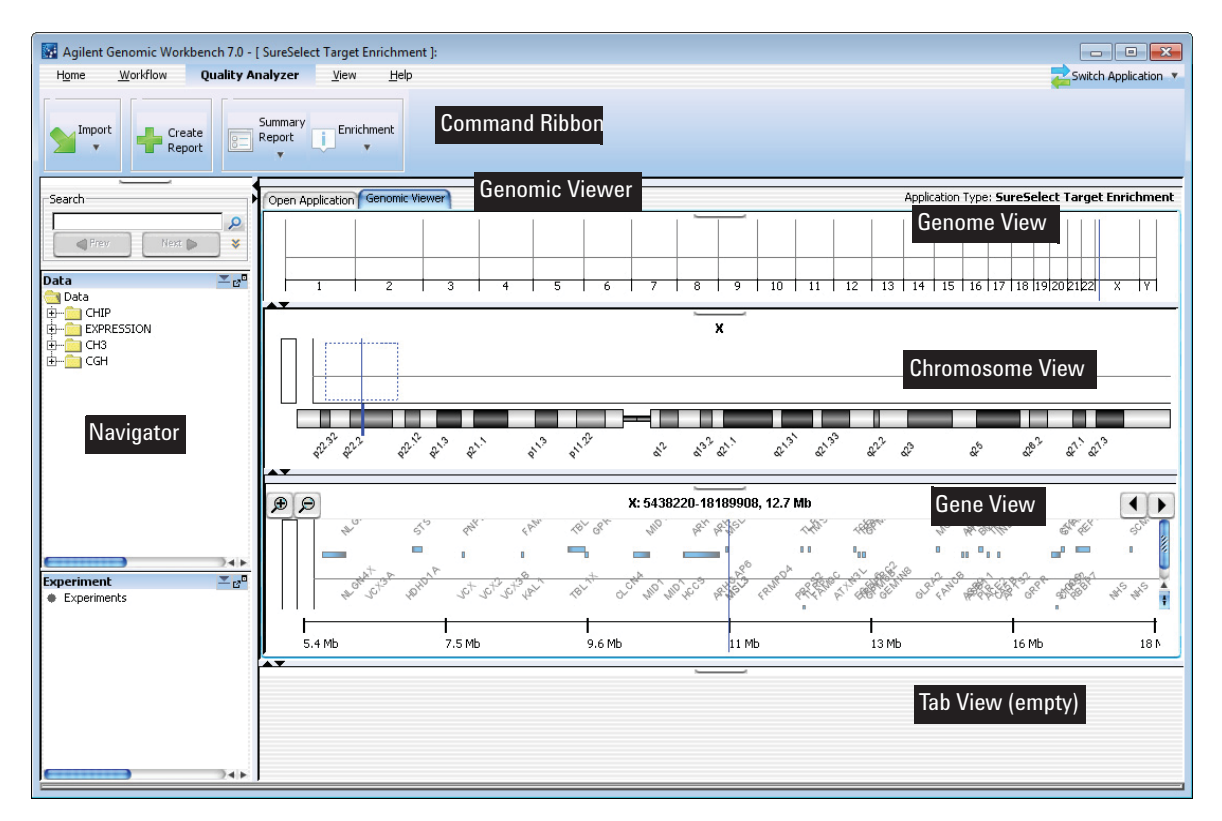

**Figure 12 Quality Analyzer tab window** 

**Quality Analyzer Tab Window**

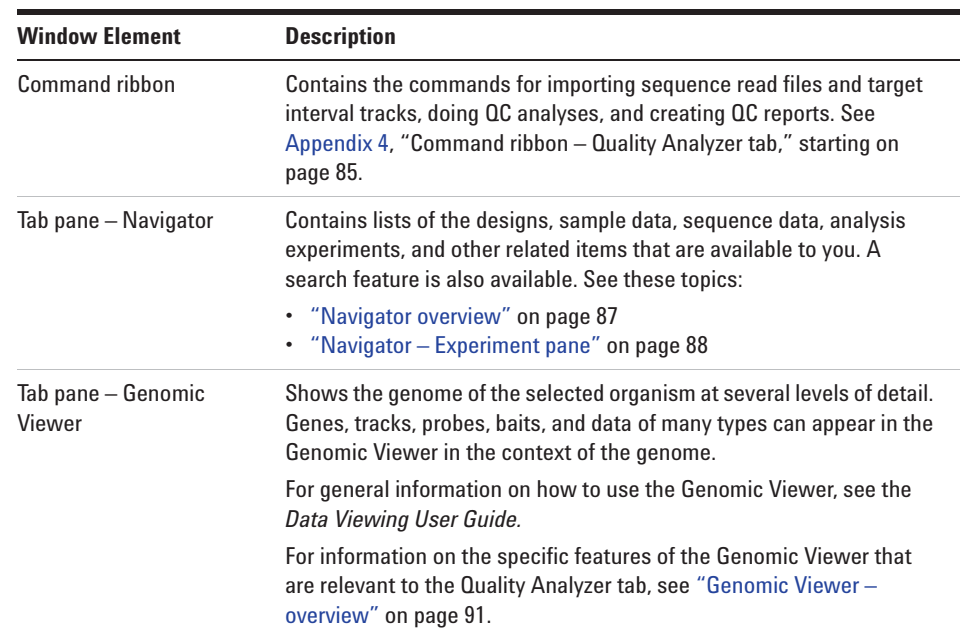

### **Table 5** Quality Analyzer tab window elements

## **Command ribbon – Quality Analyzer tab**

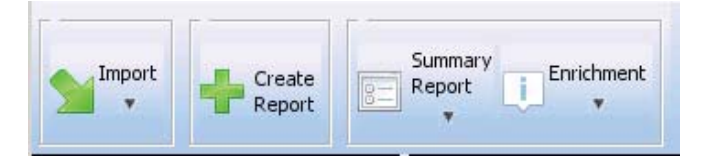

**Figure 13** Command ribbon – Quality Analyzer tab

**Purpose:** Lets you import sequence read files and target interval tracks, do QC analyses, and create QC reports.

**To open:** Set the application type to **SureSelect Target Enrichment,** then click **Quality Analyzer.**

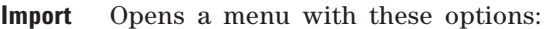

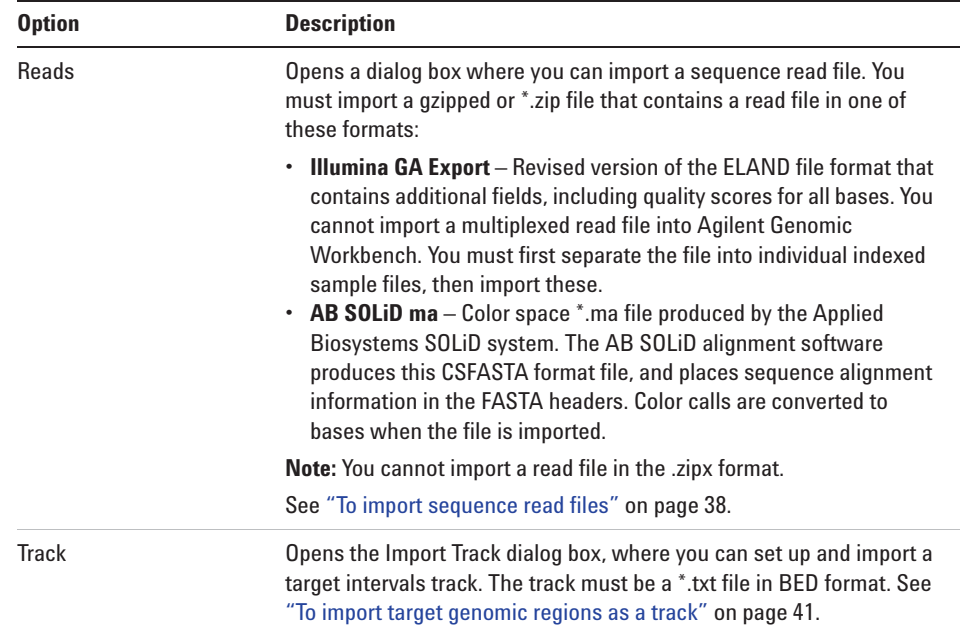

**Command ribbon – Quality Analyzer tab**

**Create Report** Analyzes the data in the currently selected experiment. To view the results, you use the **Summary Report** and **Enrichment** commands (see below).

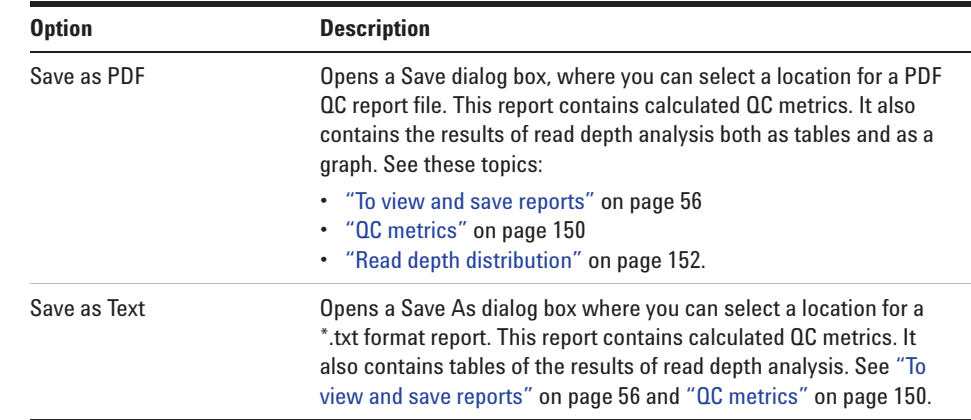

### **Summary Report** Opens a menu with these options:

**Enrichment** Opens a menu with these options:

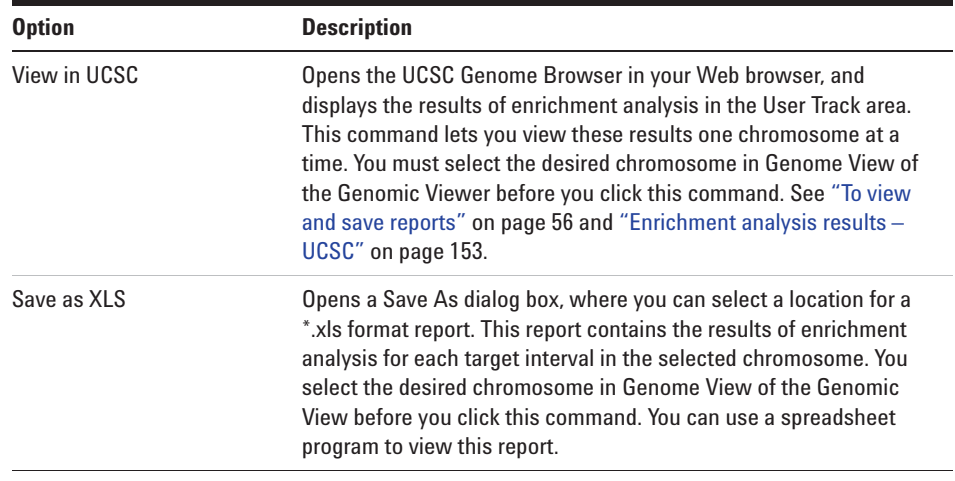

**NOTE** To view or save summary or enrichment reports, you must first import a read file and a target intervals file, create and select an analysis experiment, and analyze the data in the selected experiment.

# Search Q  $Prev$ Next in × Data  $\equiv$   $a^{\alpha}$ Pata E<br>
FOR CHIP<br>
FOR CHIP<br>
FOR CHIP<br>
FOR CHIPPES<br>
CHIPPES<br>
CHIPPES<br>
CHIPPES<br>
CHIPPES<br>
CHIPPES<br>
CHIPPES<br>
CHIPPES<br>
CHIPP<br>
CHIPP<br>
CHIP<br>
CHIP<br>
CHIP  $3 - 1$  $\equiv a^{\square}$ **Experiment** Experiments

## **Navigator overview**

**Figure 14** SureSelect Target Enrichment Navigator

For the SureSelect Target Enrichment application type, the Navigator contains several panes that show the content that is available to you:

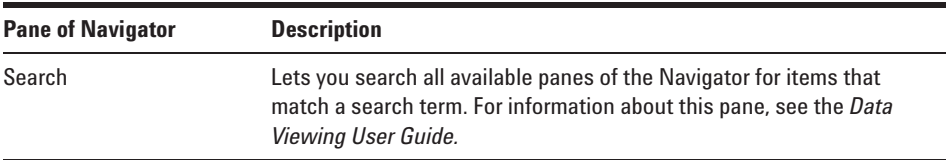

**Navigator – Experiment pane**

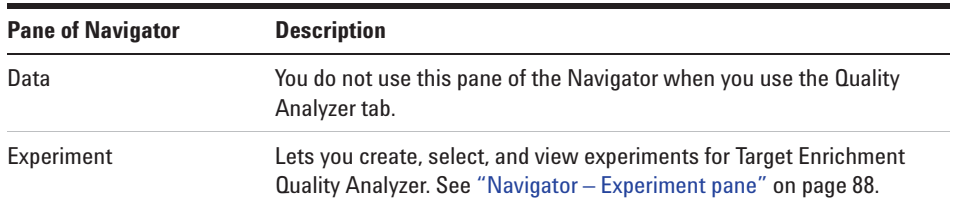

## **Navigator – Experiment pane**

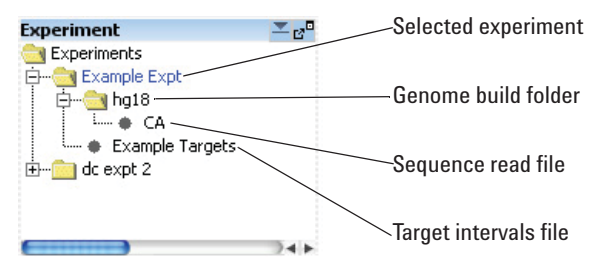

**Figure 15** Navigator – Experiment pane

**Purpose:** In the SureSelect Target Enrichment application type, the Experiment pane of the Navigator lets you create, view, and analyze Target Enrichment QC analysis experiments, which are organizational units that link sequence read data with target intervals and other information. You create an experiment as a prerequisite to QC analysis.

### **Experiment pane – Icons and special text**

These icons and special text items can appear in the Experiment pane of the Navigator:

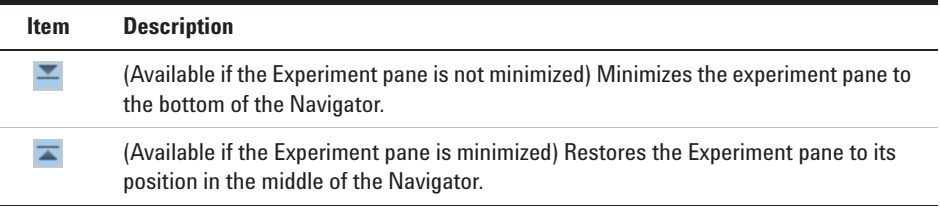

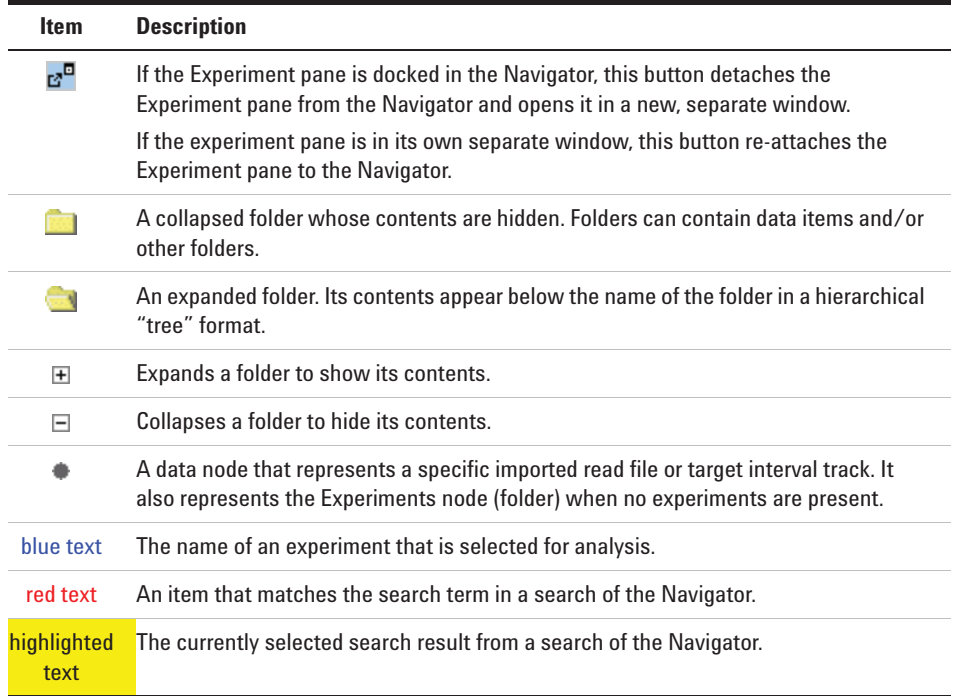

### **Experiment pane – Actions and shortcut menus**

- **•** Double- click the **Experiments** folder to expand it. Double- click it again to collapse it.
- **•** Right- click the **Experiments** folder to open a shortcut menu with a New Experiment option. This option opens the Create Experiment dialog box, where you can create a new QC analysis experiment. See "Create Experiment" on page 124 and "To create a new experiment" on page 44.

**Navigator – Experiment pane**

**•** Right- click the name of an experiment to open a shortcut menu with these options:

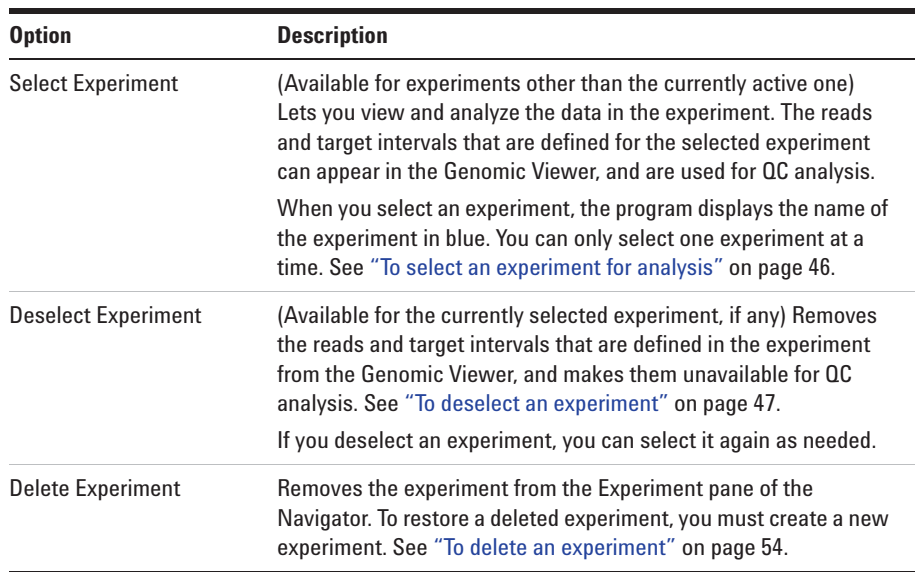

- **•** Double- click the name of an experiment to view its contents. Double- click the name of the experiment again to hide its contents. Each experiment contains a genome build folder that contains a link to the uploaded read file that has been selected for the experiment. It also contains a link to the target intervals track that has been selected for the experiment.
- **•** Right- click the name of a target intervals file to open a shortcut menu with a View Details option. This option opens the Track dialog box, where you can view a list of the target intervals in the track, and header information. See "To view the intervals in a target interval track" on page 50 and "Track" on page 139.

## **Genomic Viewer – overview**

This section describes the panes that appear in the Genomic Viewer, and the commands, options, and shortcut menus that are available. These descriptions are specific to the SureSelect Target Enrichment application type. Other applications, such as the CGH, ChIP-on-chip, and CH3 data analysis applications, display data and results differently.

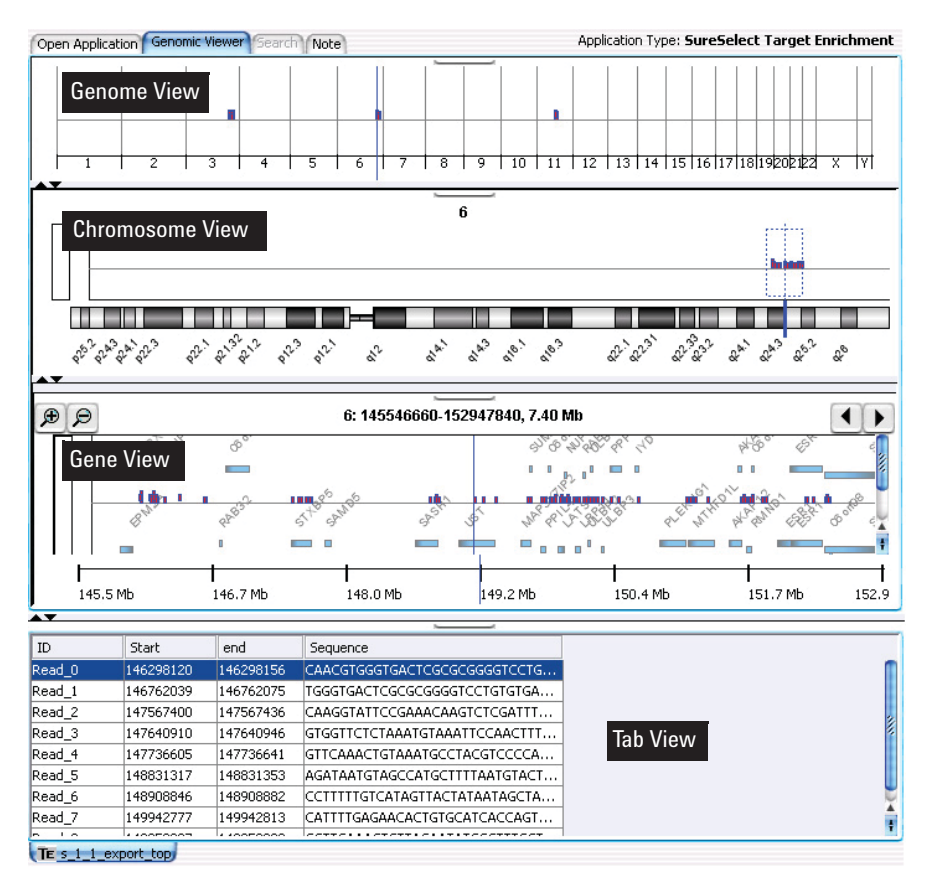

**Figure 16** Genomic Viewer – SureSelect Target Enrichment application type

By default, for the SureSelect Target Enrichment application type, the Genomic Viewer appears in horizontal orientation. However, if desired, you can change the orientation to vertical. See "To customize the appearance of an experiment in the Genomic Viewer" on page 51.

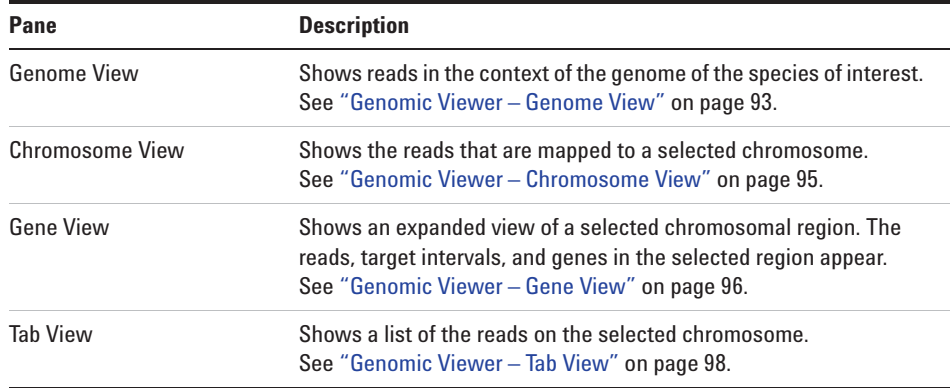

The Genomic Viewer contains four Views:

The four views are linked. When you select a location in one view, the other views change to display that location. The selected location appears as a blue line ("the cursor") in Genome, Chromosome, and Gene Views.

### **Buttons available in all panes**

- Detach button. Detaches the view and opens it in a separate window. To re-attach the detached view to the main window, click its close box  $\times$ .
- Resize buttons. Increases or decreases the size of the given pane. You can **AV** also drag the border between panes to resize them.

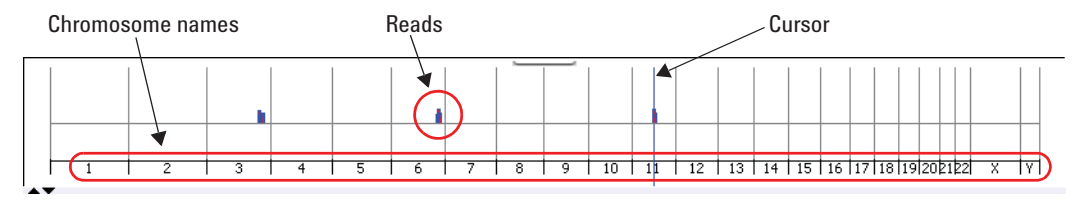

## **Genomic Viewer – Genome View**

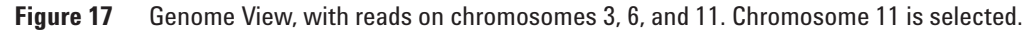

When an experiment is selected, this view shows reads as blue and red bars in the context of the genome of the organism of interest. The chromosome that you select in this view sets the chromosome for the other views. Also, before you can view the results of enrichment analysis, you must first select the desired chromosome in Genome View. The program lets you view these results for one chromosome at a time. See "To view and save reports" on page 56.

### **Chromosome Names** The names of the chromosomes of the organism, in order. The width of the space that each chromosome occupies is proportional to its size.

- **Reads** The reads from the read file appear as blue and red bars. Their placement within the boundary of a chromosome reflects their approximate location within that chromosome.
- **Cursor** The cursor appears as a thin blue line at a specific genomic location. To move the cursor, click the desired new location within Genome View. The other views adjust to reflect the new position of the cursor.

**Genomic Viewer – Genome View**

### **Shortcut menu**

**•** Right- click anywhere within Genome View to open a menu with these options:

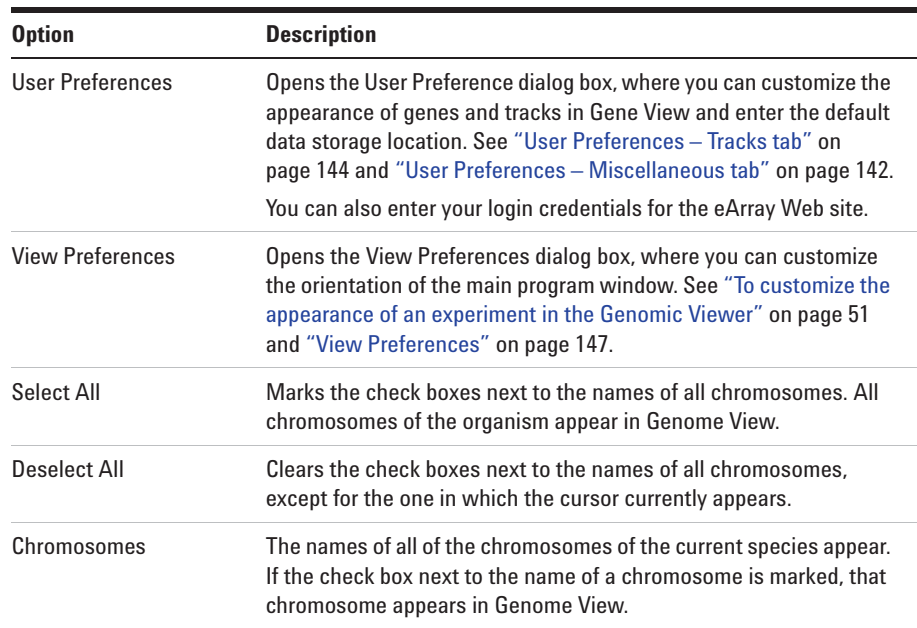

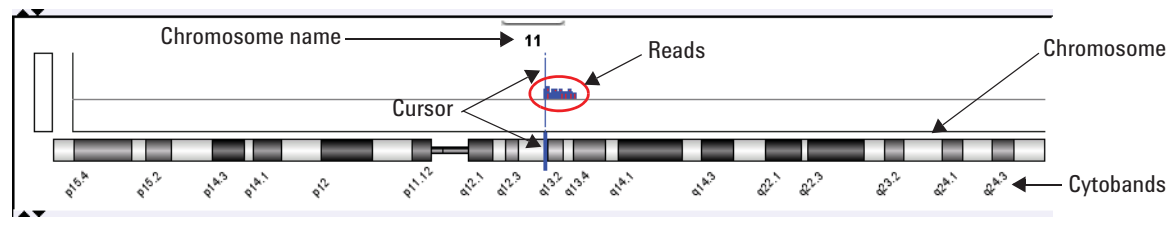

## **Genomic Viewer – Chromosome View**

**Figure 18** Chromosome View

This view shows an expanded view of the chromosome that is selected in Genome View. When an experiment is selected, reads appear as blue and red bars above the chromosomal locations to which they map. A region that you select in this view becomes the region that you can view in greater detail in Gene View.

### **Actions and shortcut menus**

- **•** Click a location within Chromosome View to move the cursor to the new location. The cursor in all views adjusts to the new location.
- **•** Drag the pointer through the part of Chromosome View where reads appear, to select a region to view in greater detail. The selected region appears in Gene View.
- **•** Right- click anywhere within Chromosome View to open a shortcut menu with these options:

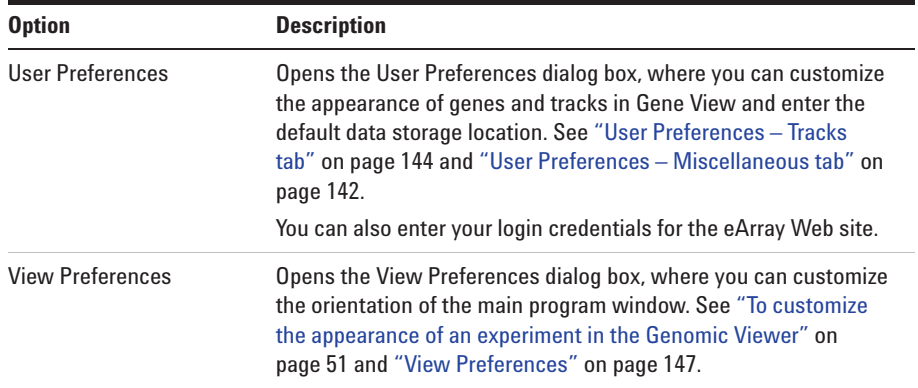

**Genomic Viewer – Gene View**

## **Genomic Viewer – Gene View**

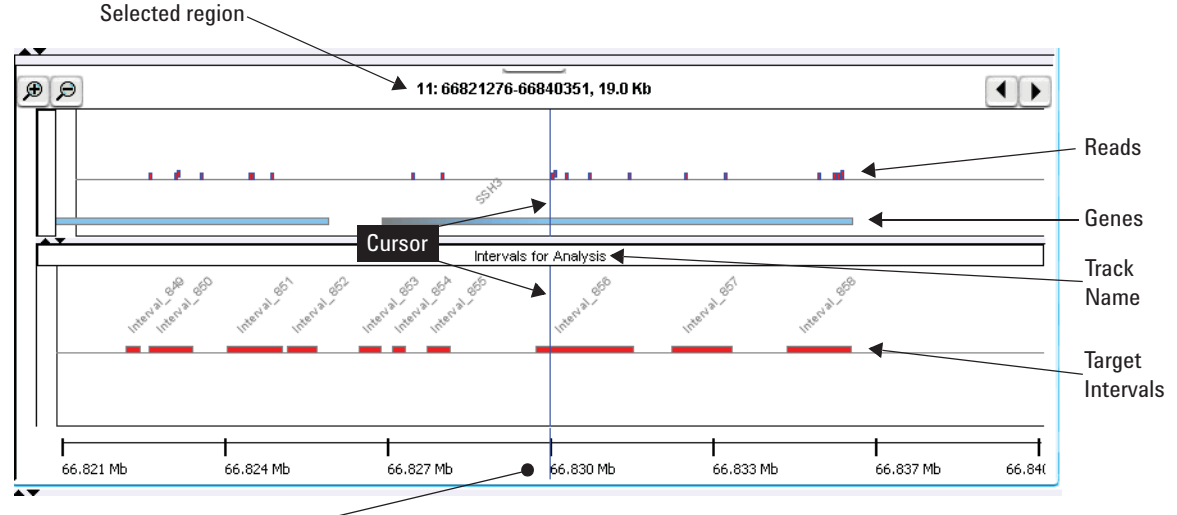

Chromosomal location axis

 $\Theta$ 

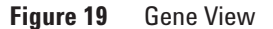

Gene View displays the reads, target intervals, and genes that are associated with a specific region of a chromosome. Many zoom levels are available. See "To view the data in an experiment" on page 47.

**Selected region** The genomic coordinates of the chromosomal region that appears in Gene View.

> **Example:** In Figure 19, the notation **11:66821276-66840351, 19.0 Kb** tells you that Gene View currently shows chromosome 11, base pairs 66,821,276 to 66,840,351, which is a region that is approximately 19.0 Kb in size.

- $\bigcirc$ Zooms in to see a smaller region in greater detail.
	- Zooms out to see a larger region.
- $\blacktriangleleft$ Scrolls left to lower- numbered base pairs on the chromosome.
	- Scrolls right to higher- numbered base pairs on the chromosome.
- **Reads** (Appear if an experiment is selected) The reads in the read file from the selected experiment appear as blue and red bars that are aligned with the genomic locations to which they map.
- **Genes** The genes that map to the currently displayed chromosomal region. A light blue bar indicates the genomic region that is covered by each gene. By default, the name of each gene also appears.
- **Cursor** The cursor is a thin blue line that indicates the center of the currently displayed chromosomal region. To change the location of the cursor, click one of the scroll buttons, or click anywhere within the gene display area of Gene View.
- **Track name** (Appears if an experiment is selected) The name of the target intervals track from the currently selected experiment. To see the target intervals track, you must expand Gene View.
- **Target intervals** (Appear if an experiment is selected) The target intervals from the selected experiment. By default, each target interval appears as a red bar that extends over the applicable genomic region. The name of each interval also appears.
	- **Chromosomal location axis** This axis applies to the reads, genes, and tracks that appear in Gene View. The values on the axis change as you zoom in or out, or go to different chromosomal locations.

### **Actions and shortcut menus**

- **•** Click anywhere within the gene display area of Gene View to move the cursor to a new location.
- **•** Right- click anywhere within the gene display area of the Gene View to open a shortcut menu with these options:

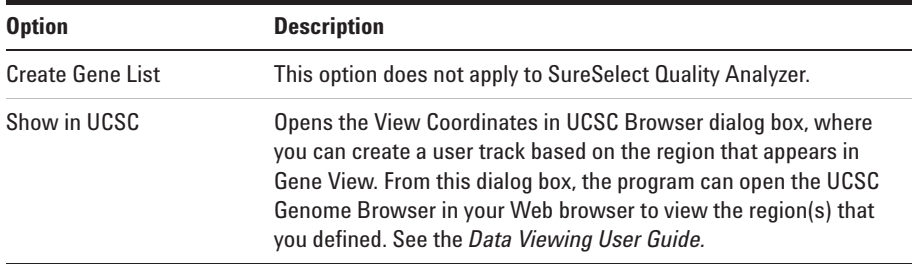

**Genomic Viewer – Tab View**

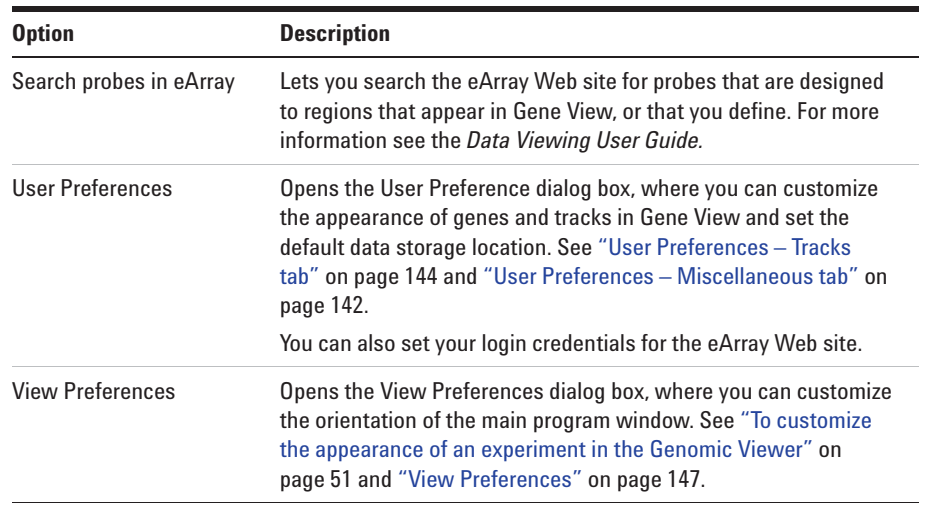

## **Genomic Viewer – Tab View**

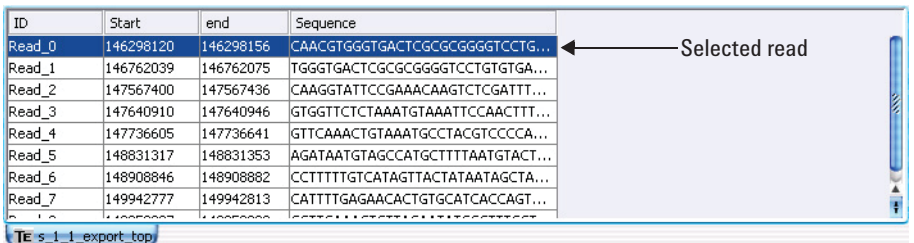

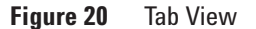

When an experiment is selected, Tab View shows a list of the reads that are found on the currently selected chromosome.

- **ID** The name of each read, as defined in the read file.
- **Start** The first base pair on the chromosome to which each read maps.
- **End** The last base pair on the chromosome to which each read maps.
- **Sequence** The base sequence of each read.

**Selected read** To select a read, and move the cursor to its location, click anywhere in the row of the desired read. If you select a read, the program highlights it in blue.

### **Actions and shortcut menus**

- **•** Click anywhere within the row of a specific read to select it. When you select a read, the cursor location changes to the location of that read, and the other views adjust accordingly.
- **•** Right- click anywhere in the column heading row to open a shortcut menu with a Scroll to Column option. This option opens the Scroll to Column dialog box, which lets you select a column, and scrolls Tab View so that the selected column is visible.
- **•** In the column heading row, drag the right border of a column to increase or decrease the width of the column. This can be especially useful when you want to inspect the full base sequence of reads.

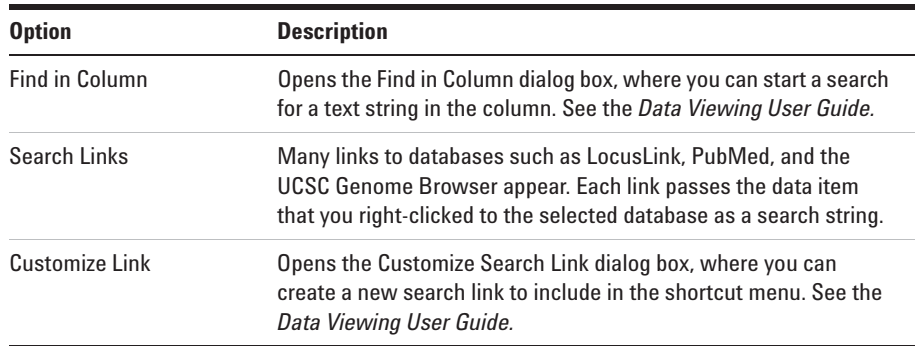

**•** Right- click any data item in Tab View to open a shortcut menu with these options:

**4 SureSelect Quality Analyzer Reference Workflow Tab Window**

## **Workflow Tab Window**

The Workflow tab window presents a completely different set of panes than the Home, Quality Analyzer, View, Tool and Help tabs. This section presents a description of the panes for the Workflow Navigator, Parameter Panels and Summary Console/Progress tabs, as well as for the Workflow command ribbon.

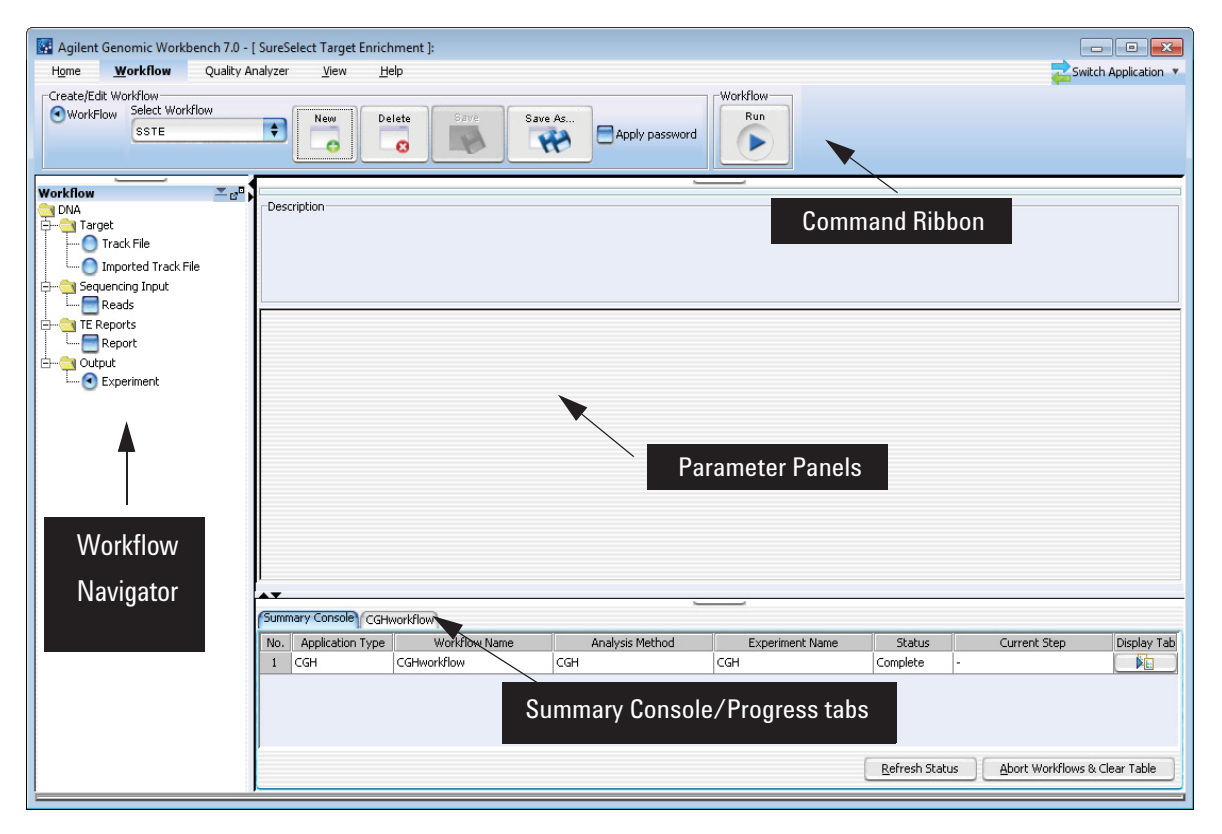

**Figure 21** Workflow tab window

Figure 21 shows the tab panes when the Workflow tab is selected. This window contains the elements listed in Table 6 below. More detailed descriptions of each element appear later in this section.

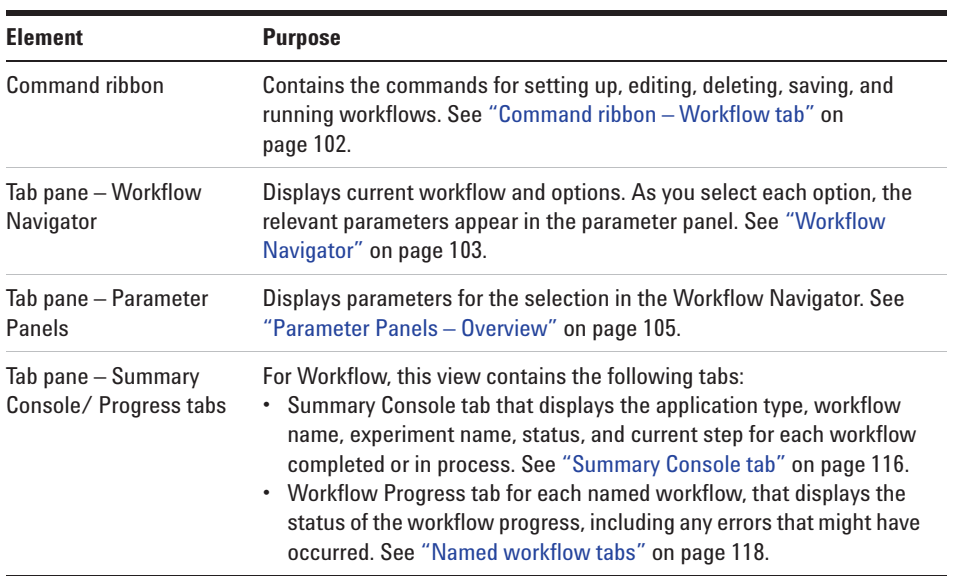

### **Table 6** Workflow tab window elements

## **NOTE**

In Workflow, the program only lets you set up and run workflow procedural steps to produce reports, and not explore the data. You must switch to the Quality Analyzer tab to display data and perform further analysis.

**Command ribbon – Workflow tab**

## **Command ribbon – Workflow tab**

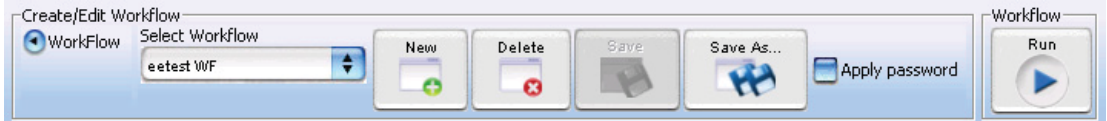

**Figure 22** Command ribbon – Workflow tab

**Purpose:** Lets you set up, edit, delete, save, and run workflows.

**To open:** Set the application type to **SureSelect Target Enrichment,** then click **Workflow.**

### **Create/Edit Workflow**

- **Select Workflow** Shows the existing workflows in the program. To use an existing workflow, select one from this list.
	- **New** Opens the Create Workflow dialog box. To create a new workflow, type a name for the workflow in Enter Workflow Name, then click **OK.**
	- **Delete** (Available only if a workflow is selected.) Opens a Confirm dialog box that asks if you want to delete the workflow. To delete the current workflow from the program, click **Yes**.
	- **Save** (Available only if there are unsaved changes in the selected workflow.) Saves the changes in the selected workflow. (Note: This does not save the workflow in a file.)
	- **Save As** (Available only if workflow is selected.) Opens a Save As dialog box. To save the selected workflow with a new name, type the new name, then click **OK**. You must type a name that does not match an existing workflow or experiment.
- **Apply password** Lets you type your password for a password- protected workflow.

### **Workflow**

**Run** Starts the workflow. See "Workflow Run button" on page 114.

## **Workflow Navigator**

The Workflow Navigator lets you set up QC reports and enrichment analyses so you can run them automatically.

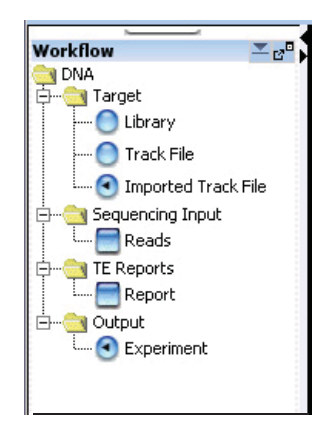

**Figure 23** Workflow Navigator for SureSelect Quality Analyzer

To select any workflow option, click the option button or mark the check box next to its name. To display the parameters for a workflow option without changing its selection status, click the name of the option.

**Target** In Target, you select the target interval file for the workflow. To analyze the sequence data in a read file, the program must correlate reads with target genomic intervals. To define the target intervals, you import them as a BED format track file. You can also create the file manually. See "To import target genomic regions as a track" on page 41. Select one of these options:

**Workflow Navigator**

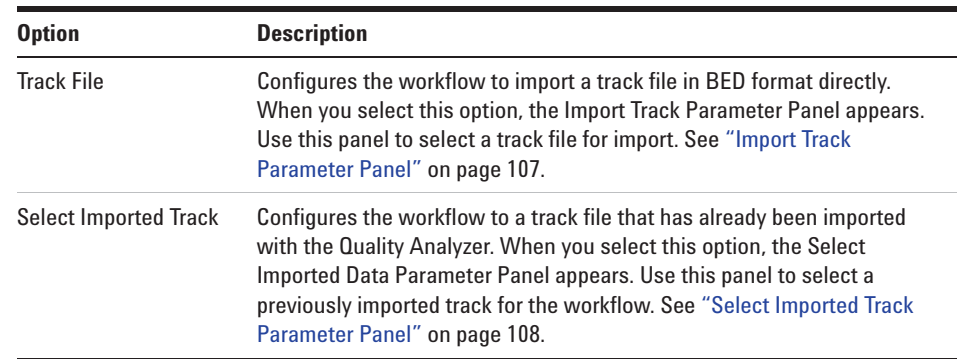

### **Sequencing Input** When you mark the Reads check box, the Sequencing Input Parameter panel appears. Use this panel to select and name a read file, as well as select a chromosome mapping file. See "Sequencing Input Parameter Panel" on page 109.

**TE Reports** When you mark the Report check box the Text Summary Report Parameter panel appears. Use this panel to select the reports to be generated and the location to which they will be saved. See "Text Summary Report Parameter Panel" on page 112.

**NOTE** You can select any two reports, but no more than two for any workflow.

**Output** When you double-click Experiment, the Experiment Parameter Panel appears. Use this panel to name and describe the experiment that is created when you run the workflow. See "Experiment Parameter Panel" on page 106.

## **Parameter Panels – Overview**

As you select options for a workflow in the Workflow Navigator, the parameters available for each option appear in specific parameter panels.

This section describes the parameter panels that appear in Workflow mode, organized alphabetically by name.

Below is a list of Parameter Panels for Workflow.

| <b>Option</b>                 | <b>Description</b>                                                                                                    |
|-------------------------------|----------------------------------------------------------------------------------------------------|
| Experiment                    | Use this panel to name and describe the experiment that is created when<br>you run the workflow. See "Experiment Parameter Panel" on page 106.                  |
| <b>Import Track</b>           | Use this panel to select a track file for import. See "Import Track"<br>Parameter Panel" on page 107.                                                           |
| Select Imported<br>Track      | Use this panel to select a previously imported track for the workflow. See<br>"Select Imported Track Parameter Panel" on page 108.                              |
| Sequencing Input              | Use this panel to select and name a read file, as well as select a<br>chromosome mapping file. See "Sequencing Input Parameter Panel" on<br>page 109.           |
| <b>Text Summary</b><br>Report | Use this panel to select the reports to be generated and the location to<br>which they will be saved. See "Text Summary Report Parameter Panel" on<br>page 112. |

**Table 7** Parameter Panels (in alphabetical order)

## **Experiment Parameter Panel**

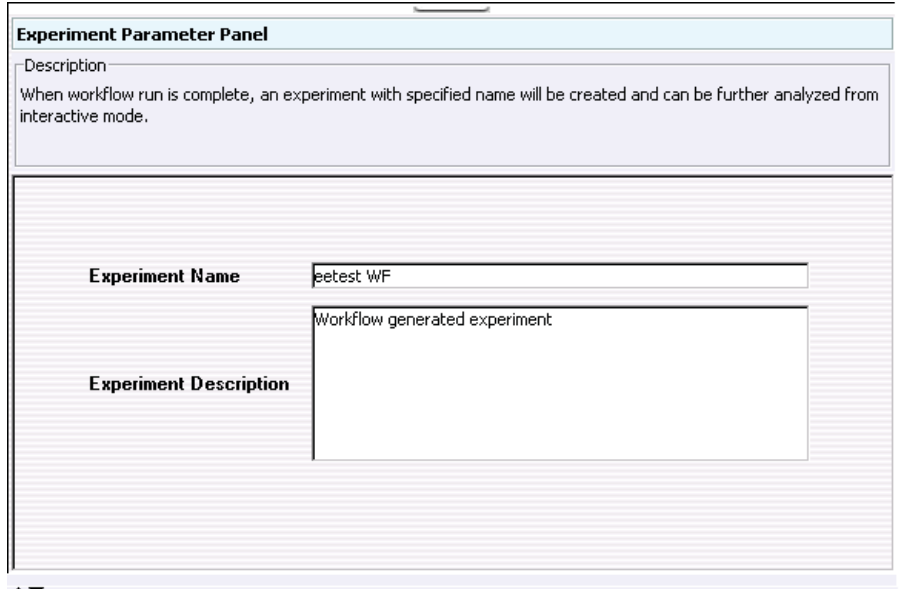

**Figure 24** Experiment Parameter Panel

**Purpose:** This parameter panel lets you customize the name of the output experiment for the workflow, and edit the description that the program saves with the experiment.

**To open:** The Experiment Parameter Panel appears when you click **Experiment** in Output in the Workflow Navigator.

**Experiment Name** The default name is the name of the workflow, but you can change it. The program creates a new experiment when it runs a workflow, and gives it the name that you enter here. After you run the workflow, the program makes the experiment available in the Quality Analyzer tab.

**Experiment Description** Type or edit an optional description for the experiment.

## **Import Track Parameter Panel**

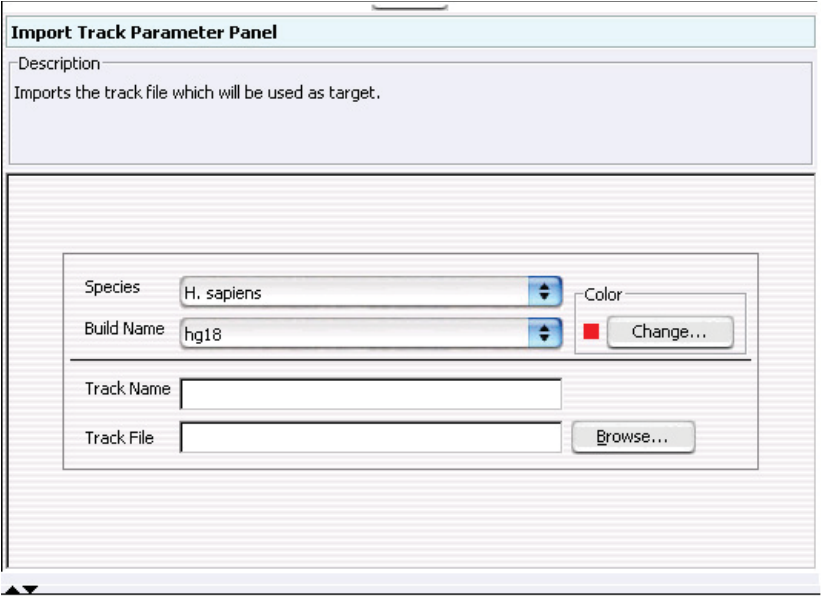

**Figure 25** Workflow – Import Track Parameter Panel

**Purpose:** This panel lets you import and change the name of a track file that provides the target intervals against which the sequencing reads will be compared. See "To import target genomic regions as a track" on page 41.

**To open:** This parameter panel is shown when you click **Track File** under Target in the Workflow Navigator.

- **Species** Select the species that is associated with the genomic intervals in your BED format track file.
- **Build Name** Select the genome build that is associated with the genomic intervals in your BED format track file.
	- **Color** (Optional) Customizes the display color of the intervals in the target intervals track. Click **Change** to switch colors. See "Choose Track Color" on page 120.

**Select Imported Track Parameter Panel**

- **Track Name** Type a name for the track as you want it to appear in reports and lists, and in Gene View of the Genomic Viewer.
	- **Track File** The track file must be a BED format track file that contains the target genomic intervals. Click **Browse** to select the desired \*.bed track file.

## **Select Imported Track Parameter Panel**

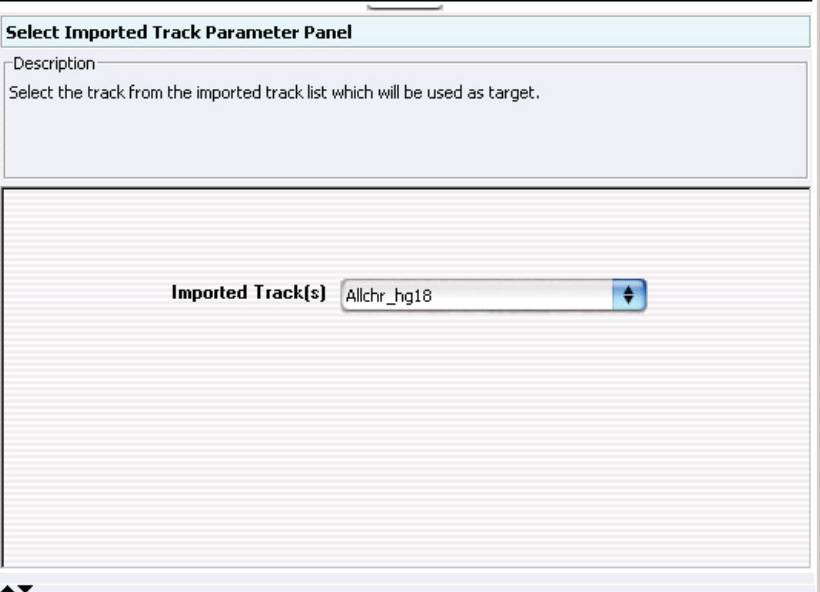

**Figure 26** Workflow – Select Imported Track Parameter Panel

**Purpose:** This parameter panel lets you select previously imported tracks as Target input for the workflow.

**To open:** The Select Imported Track Parameter Panel appears when you click **Select Imported Track** under Target in the Workflow Navigator.

**Imported Track(s)** Uses an already imported track for the target intervals. Select the track from the list.
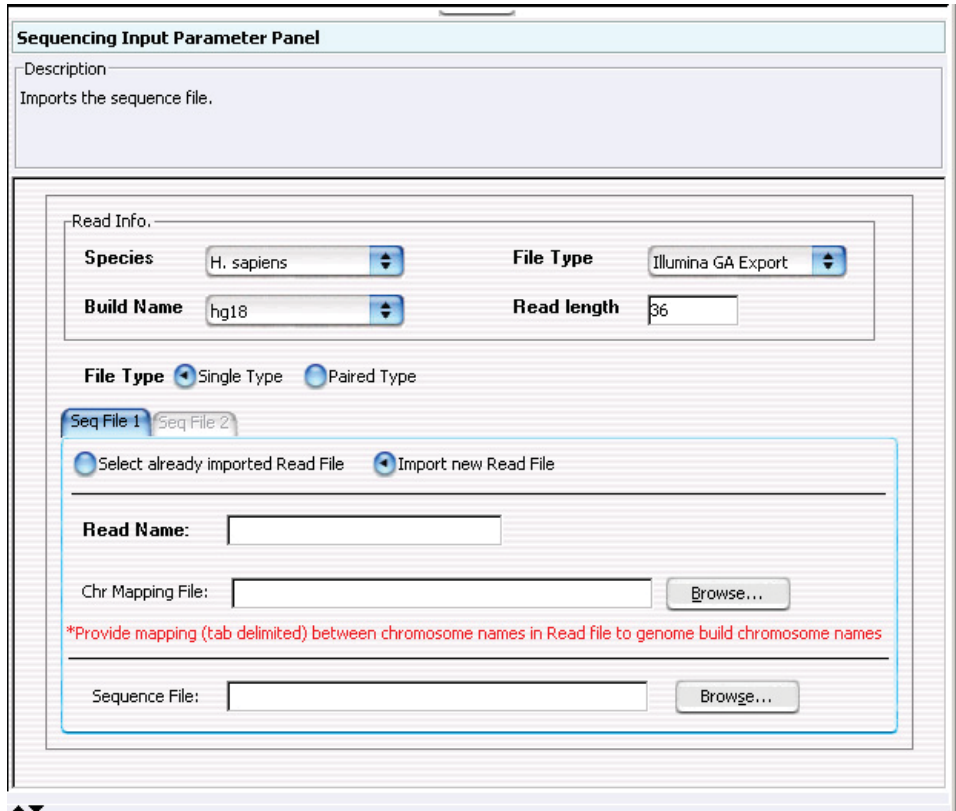

### **Sequencing Input Parameter Panel**

**Figure 27** Workflow – Sequencing Input Parameter Panel

**Purpose:** This panel is used to select sequencing read files and their accompanying information and chromosome mapping files.

**To open:** This panel is displayed when you mark **Reads** under Sequencing Input in the Workflow Navigator.

#### **Read Info**

**Species** Select the species that is represented in the imported sequence read file.

#### **4 SureSelect Quality Analyzer Reference**

**Sequencing Input Parameter Panel**

- **Build Name** The available genome builds for the selected species appear in the list. Select the build that applies to the reads in the imported file.
	- **File Type** Select the specific data format that applies to the imported file. The program can import \*.zip archives that contain these types of files:

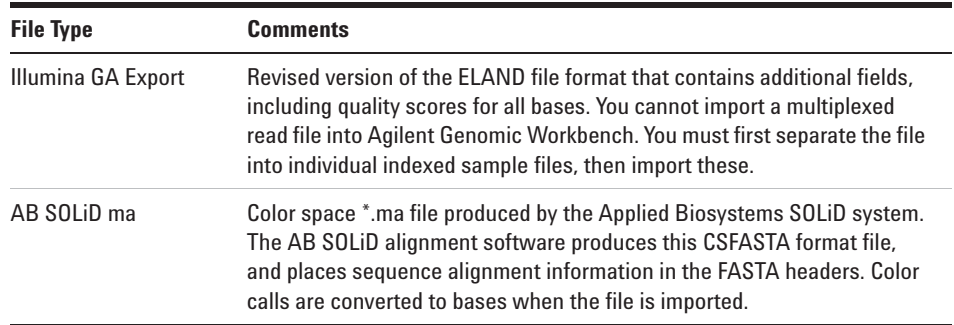

**NOTE** You can import sequence read files in the gzipped or \*.zip formats, but not in the .zipx format. In addition, Agilent Genomic Workbench cannot handle a compressed file whose uncompressed file is greater than 4G. In this case, import the uncompressed file directly.

**Read Length** Average length of the DNA fragments in the sequencing read file

#### **File Type**

- **Single Type** Click if you have only one file of reads.
- **Paired Type** If you have two output files in which the reads are paired, click this option, then select the paired file. The program imports the two files separately, then merges them before analysis.

**Seq File N (where N = 1, 2, etc.):** 

#### **Select already imported Read File**

**Selected Reads** Select a Read File from the list of already imported ones.

#### **Import a new Read File**

**Read Name** You can change the name of the selected sequence read file.

**Chr Mapping File** The name and location of the applicable chromosome mapping file. Because the names of chromosomes in the imported read file can differ from the names of chromosomes in the selected genome build, you must import a chromosome mapping file that relates the chromosome names in these two locations.

> **Browse** – Opens an Open dialog box, where you can select the desired chromosome mapping file.

**File format information:** Create a tab- delimited text file (\*.txt) that contains the desired mapping information. Enter one chromosome per line. Give the name of the chromosome in the read file followed by the name of the matching chromosome in the genome build, separated by a tab character. Do not include a header row.

#### **Example file content:**

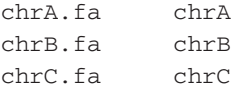

**Sequence File Browse** – Opens an **Open** dialog box, where you can select the desired sequence read file.

### **Text Summary Report Parameter Panel**

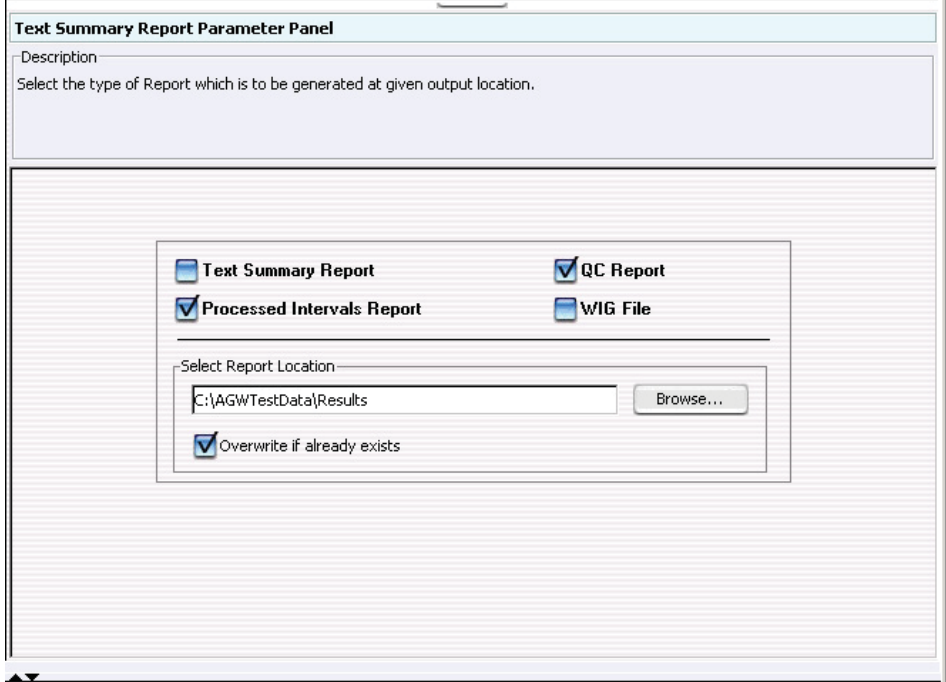

**Figure 28** Workflow – Text Summary Report Parameter Panel

**Purpose:** This parameter panel lets you select the type of report you want to generate, and a location for it.

**To open:** The Text Summary Report Parameter Panel appears when you mark **Report** under TE Reports in the Workflow Navigator.

**NOTE** You can select any two reports, but no more than two for any workflow.

These reports are also described in the Target Enrichment Reports section in this chapter. See "Target Enrichment Reports" on page 149.

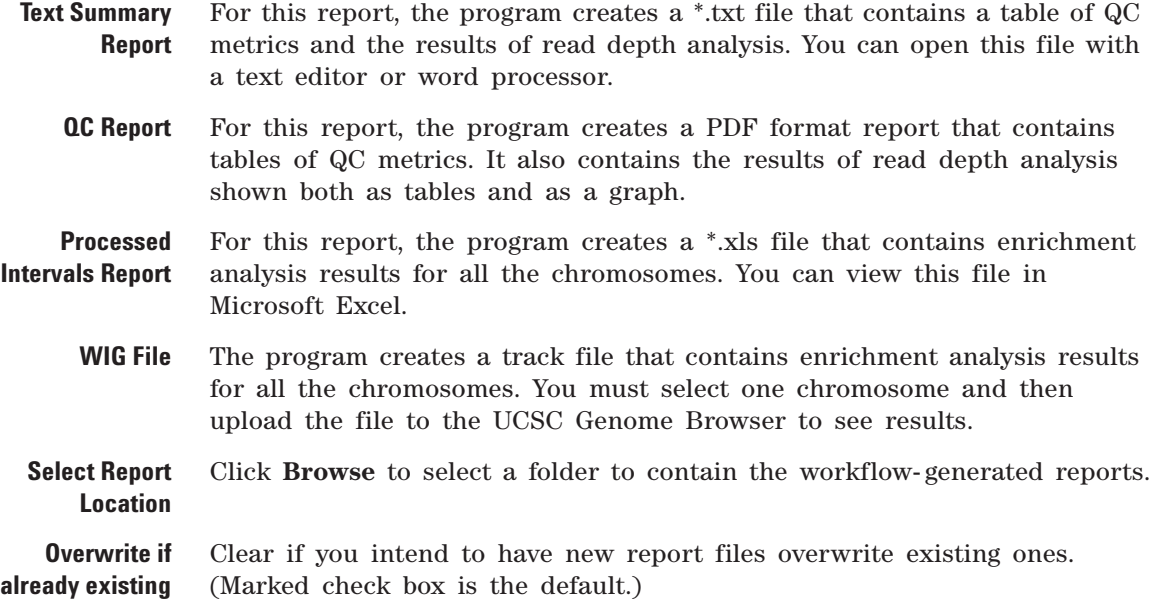

### **Workflow Run button**

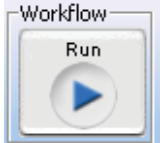

**Figure 29** Workflow Run button

**Purpose:** This button is used to initiate the current workflow.

**To open:** This button is located on the Workflow command ribbon.

When you click this button, you are prompted to type a temporary identifier for the workflow. See "Provide Workflow Identifier" on page 133 and "To run a workflow" on page 69.

The workflow run then starts, using the Target, Sequencing Input and TE Reports parameters you have set.

A new row is created in the Summary Console for this workflow. See "Summary Console tab" on page 116.

A new tab is created in the Summary Console/Progress pane. See "Named workflow tabs" on page 118.

An experiment is created for the workflow in the Experiment pane for interactive review of the results. See "Navigator – Experiment pane" on page 88.

To run a series of workflows, see "To run a series of workflows" on page 70.

**NOTE** On 64-bit computers, you can run up to three workflows simultaneously. On 32-bit computers, workflows are processed sequentially, not simultaneously.

### **Summary Console/Progress tabs – Overview**

In Workflow mode, workflow progress tabs provide information on the status of each workflow you run. The Summary Console tab displays the workflows you run, and the status of each. Named workflow tabs show information about each single workflow run and a running log of progress through the workflow.

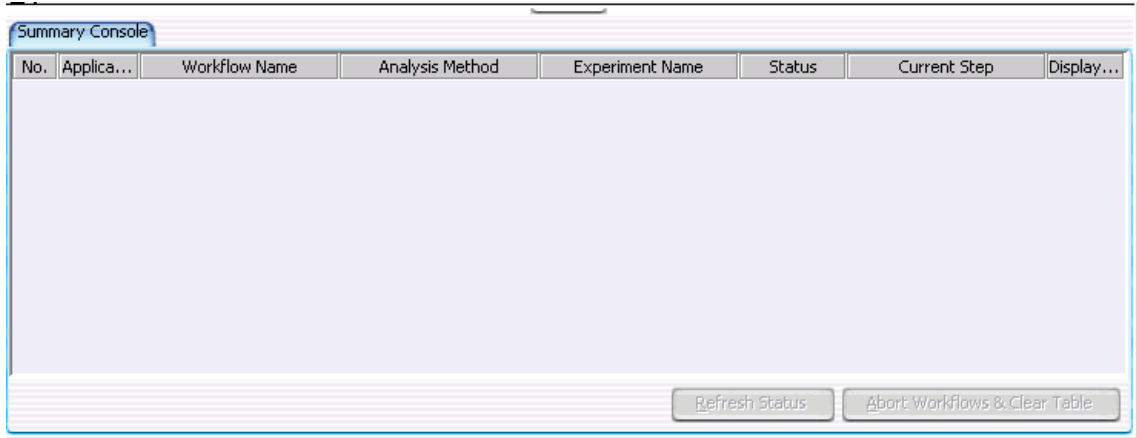

**Figure 30** Summary Console before run

For information on the Summary Console and Named workflow tabs during a run or runs, see "Summary Console tab" on page 116 and "Named workflow tabs" on page 118.

**4 SureSelect Quality Analyzer Reference Summary Console tab**

### **Summary Console tab**

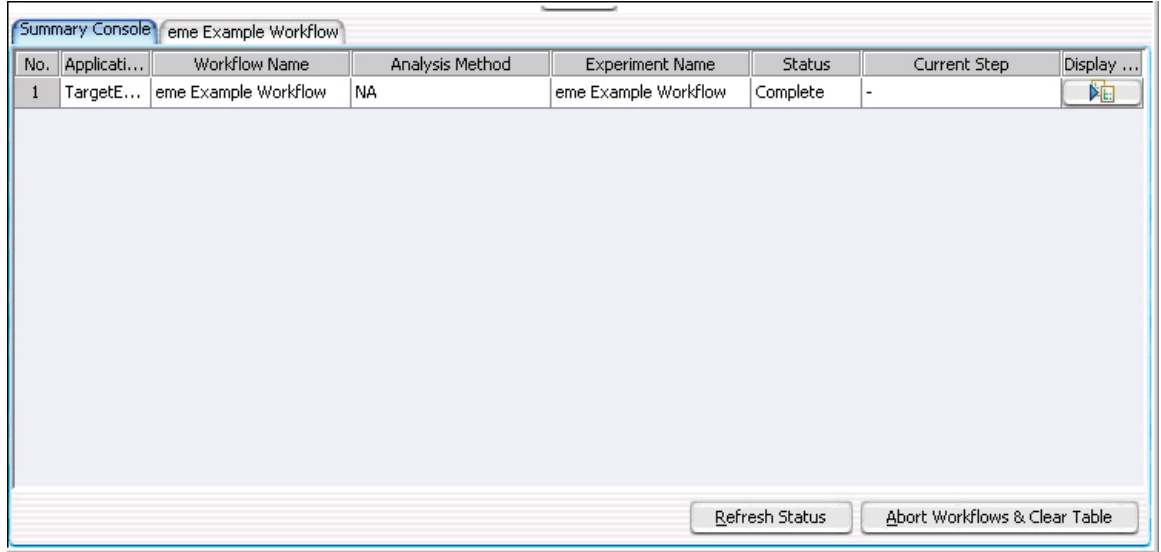

#### **Figure 31** Summary Console tab after run

The Summary Console tab displays the workflows you run, and gives basic identifying information and the workflow status. It also lets you manage the workflows.

**NOTE** The Summary Console and progress tabs include workflows for CGH, ChIP and SureSelect<br> **NOTE** Tenst Fasiatenest Fasiatenestics as the CCU and ChIP workflows are the *Medificultary* Target Enrichment. For information on the CGH and ChIP workflows, see the *Workflow User Guide*.

**No.** (Read- only) The order in which the workflows were started, from first to most recent. **Application Type** (Read- only) The basic application type (CGH or ChIP, for example) for the

workflow.

**Workflow Name** (Read Only) The name of the workflow you are using for this run.

- **Analysis Method** (Not applicable to Sure Select Quality Analyzer workflows. Only applicable to CGH or ChIP workflows.) If you are working in the SureSelect Quality Analyzer Workflow tab window and if you have started a CGH or ChIP workflow, you will see the information for the CGH or ChIP workflow in this console.
- **Experiment Name** (Read- only) The name of the output experiment that the workflow generates. You look at the experiment, including its results, in the interactive tabs.
	- **Status** (Read- only) Indicates whether the workflow is **Running** or **Complete.**
	- **Current Step** (Read-only) For a workflow that is running, shows the progress through the steps of the workflow.
	- **Display Tab** In this column, in the row of the desired workflow, click  $\Box$  to open the tab for the selected workflow. This lets you review information about the workflow.
	- **Refresh Status** Updates the status of all workflows. The program also updates the status of the workflows in the workflow list in real time.
- **Abort Workflows & Clear Table** Opens a Confirm dialog box that asks if you are sure you want to abort all workflows. If you click **Yes,** the program stops the execution of all workflows, and removes all workflows from the list. It also removes all named workflow tabs.
	- (Available if tabs are hidden past the left edge of the pane) Shifts the  $\blacktriangleleft$ display of tabs to the left to reveal hidden tabs.
	- (Available if tabs are hidden past the right edge of the pane) Shifts the  $\blacktriangleright$ display of tabs to the right to reveal hidden tabs.

### **4 SureSelect Quality Analyzer Reference**

**Named workflow tabs**

# **Named workflow tabs**

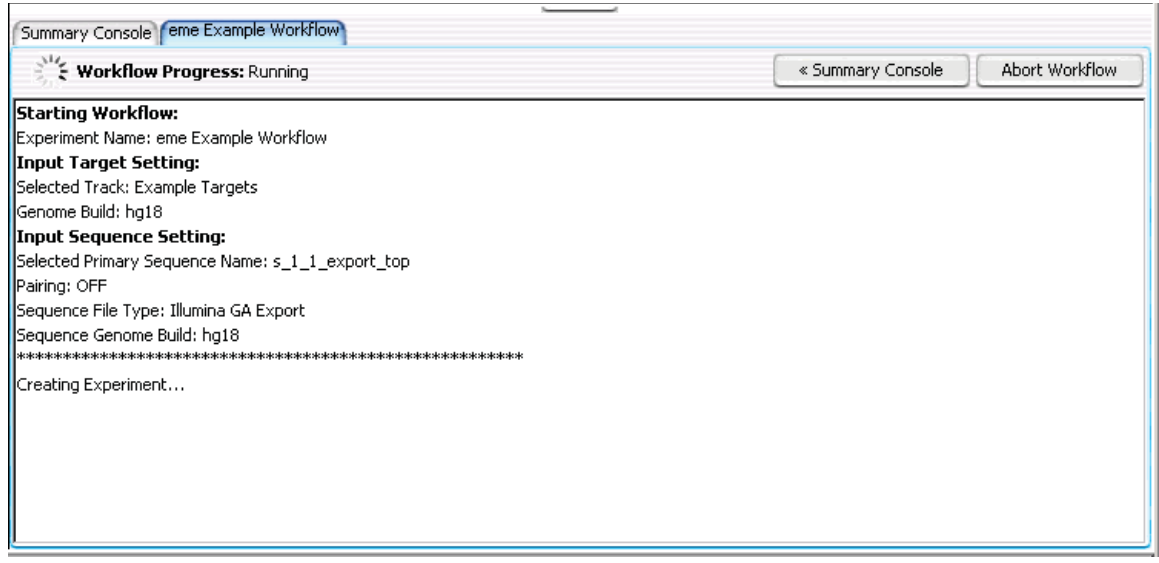

### **Figure 32** Named Workflow tab

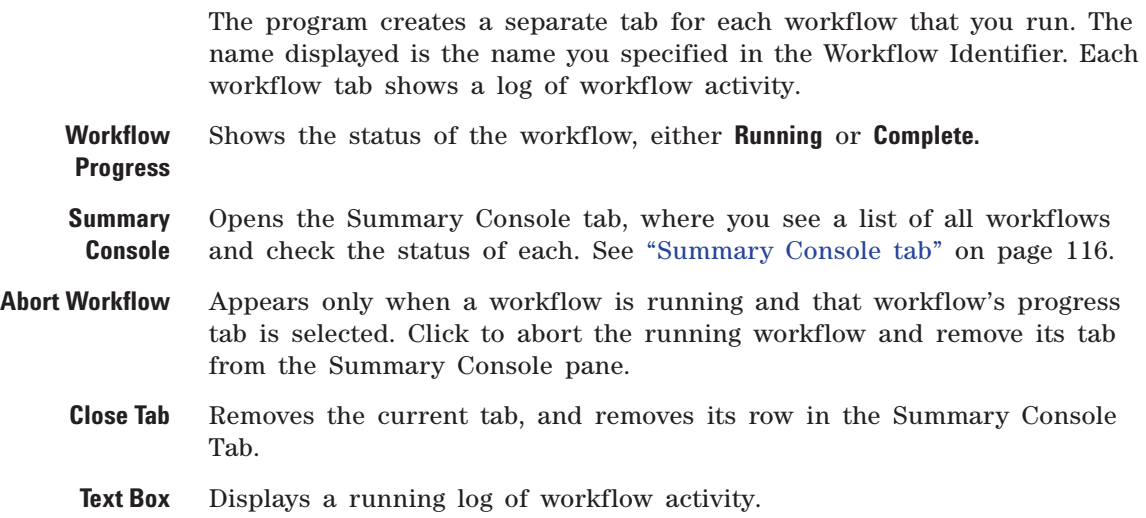

- (Available if tabs are hidden past the left edge of the pane) Shifts the  $\blacktriangleleft$ display of tabs to the left to reveal hidden tabs.
- (Available if tabs are hidden past the right edge of the pane.) Shifts the  $\blacktriangleright$ display of tabs to the right to reveal hidden tabs.

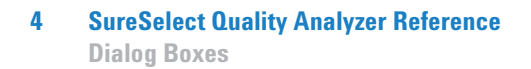

# **Dialog Boxes**

# **Choose Track Color**

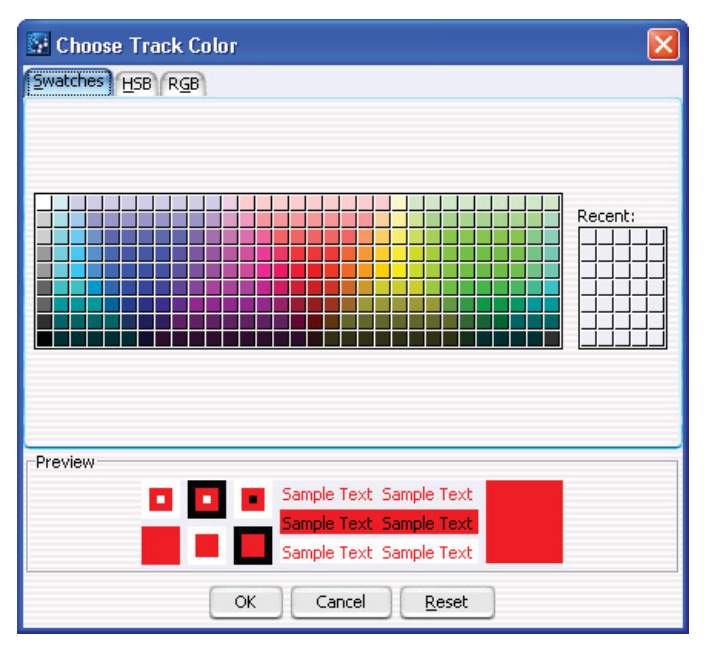

**Figure 33** Choose Track Color dialog box – Swatches tab

**Purpose:** For the SureSelect Target Enrichment application type, lets you select a display color for the bars that represent genomic regions in the target intervals track in Gene View. See "To import target genomic regions as a track" on page 41.

**To open:** In the Import Track dialog box (see "Import Track" on page 131), under Color, click **Change.**

#### **Swatches tab**

- **Swatches** To select a color, click a swatch. The new color appears in the Preview pane and also under Recent. The color that you select also becomes the selected color in the HSB and RGB tabs, where you can further refine the color.
	- **Recent** Displays the colors that you have recently selected in the Swatches tab. To select one of these recent colors, click it.

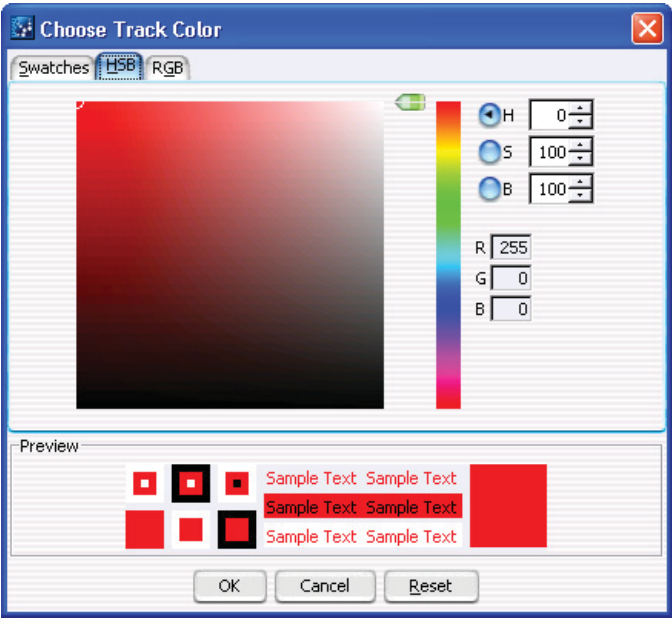

#### **HSB tab**

**Figure 34** Choose Track Color dialog box – HSB tab

This tab lets you define the hue (H), saturation (S), and brightness (B) levels of for a color. These three values uniquely define a color. The initial color settings in this tab reflect any changes that you have made to the currently selected color in the other tabs. You can set these values in several ways:

# **4 SureSelect Quality Analyzer Reference**

**Choose Track Color**

- **•** Directly edit the numbers in **H, S,** and **B.** You can also click the up or down button to the right of each value to increase or decrease it. In addition, to use the up and down arrow keys on your keyboard to change values, click the number that you want to change, then press the up or down arrow key, as desired.
- **•** Use the green slider to change values. Select **H, S,** or **B,** as desired, then drag the slider up or down to change the selected value.
- **•** Use the green slider and the large, square color selection box. Select **H, S,** or **B,** then drag the slider up or down to set the desired value. The color selection box shows all of the available colors given the particular setting of the slider. To select a color, click anywhere within the color selection box. This sets the remaining two HSB values.
- **H Hue** A number from 0 to 359 that represents the basic color. The color spectrum is a 360 degree color circle.
- **S Saturation** A number from 0 to 100 that represents the intensity of the color. A setting of 100 gives maximum color intensity. A setting of 0 gives no color, and reduces the available color spectrum to grayscale, only.
- **B Brightness** A number from 0 to 100 that represents the amount of black that is mixed in with the color. A setting of 100 gives maximum brightness, with no black added, and a setting of 0 results in the color black, without regard to the other settings.
- **R, G, B** Each of these values shows the color settings of the selected color using the RGB (Red, Green, Blue) color model. You cannot directly edit the values from HSB tab, but they change when you select a different color. You can set specific RGB values in the RGB tab.

#### **RGB tab**

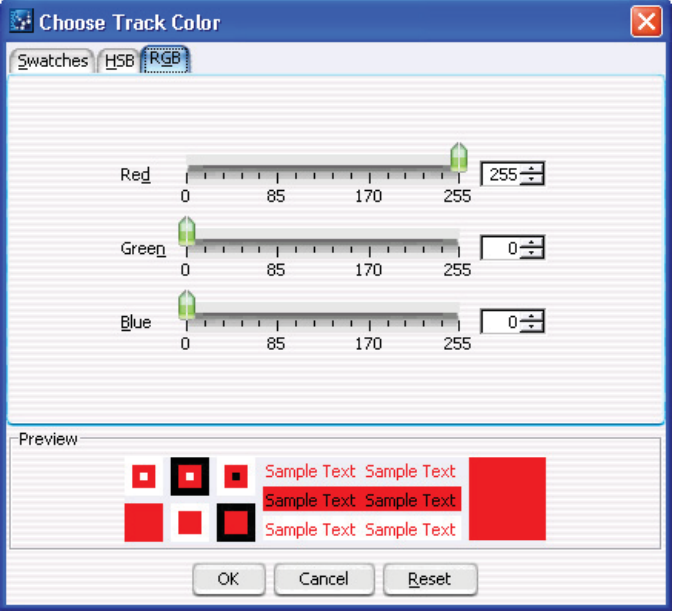

**Figure 35** Choose Track Color dialog box – RGB tab

This tab lets you use the RGB (red- green- blue) color model to define a color. In this model, you select the amounts of red, green, and blue to combine to form the desired color. All colors can be defined.

You can change the R, G, or B value of the selected color in two ways:

- **•** In **Red, Green,** or **Blue,** drag the green slider to the desired value.
- **•** Directly edit the number in **Red, Green,** or **Blue.** You can also click the up and down buttons to the right of the value to increase or decrease it. In addition, to use the up and down arrow keys on your keyboard to change a value, click the number that you want to change, then press the up or down arrow key, as desired.
- **Red** A number from 0 to 255 that represents the amount of red. 0 is the minimum and 255 is the maximum.
- **Green** A number from 0 to 255 that represents the amount of green. 0 is the minimum and 255 is the maximum.

#### **4 SureSelect Quality Analyzer Reference**

**Create Experiment**

**Blue** A number from 0 to 255 that represents the amount of blue. 0 is the minimum and 255 is the maximum.

#### **Items that appear in all tabs**

- **Preview** Shows the selected color in a number of contexts. The right-most diagram in this pane can show two colors:
	- **Top color** The color that is currently selected for the track.
	- **Bottom color** The color that is currently selected to replace it.
	- **OK** Accepts any changes that you made to the color, and closes the dialog box.
- **Cancel** Closes the dialog box, and discards any changes that you made to the color.
- **Reset** Restores the color settings in the dialog box to what they were before you made any changes. The dialog box remains open.

### **Create Experiment**

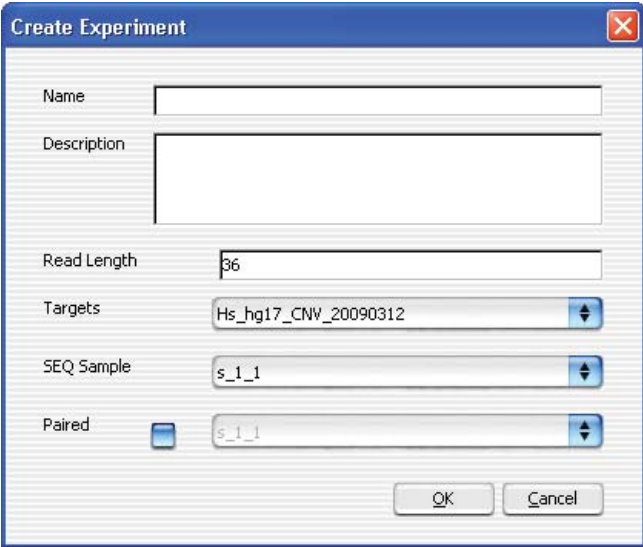

**Figure 36** Create Experiment dialog box

**Purpose:** Lets you set up a QC analysis experiment. You use this dialog box to name the experiment, and to select a sequence read file and a set of target intervals for the analysis. See "To create a new experiment" on page 44.

**To open:** In the Home tab, click **Create Experiment.** Alternatively, in the Experiment pane of the Navigator, right- click the **Experiments** folder, then click **New Experiment.**

- **Name** Type a name for the experiment. This name identifies the experiment in the Experiment pane of the Navigator.
- **Description** (Optional) Type a brief description of the experiment.
- **Read Length** Type the number of bases in each read in the selected read file. The program assumes all reads in the file have the same length.
	- **Targets** Shows a list of all of the annotation tracks that are available in the program. Select the track that contains the desired target intervals for analysis.
- **SEQ Sample** Shows a list of the names of all imported sequence read files that are available for analysis. Select the desired sequence read file.
	- **Paired** If you have two output files in which the reads are paired, mark this option, then select the paired file. The program imports the two files separately, then merges them before analysis.
		- **OK** Creates a new experiment with the given name that contains links to the selected sequence read file and target interval track. Creates a new folder in the Experiment pane of the Navigator that bears the name of the experiment.
	- **Cancel** Closes the dialog box, but does not create a new experiment.

**NOTE** Before you create an experiment, you must import the desired sequence read file, target file, and chromosome mapping file into the program. See "Importing Files" on page 38.

**4 SureSelect Quality Analyzer Reference Create Workflow**

### **Create Workflow**

| <b>Create Workflow</b> |        |
|------------------------|--------|
| Enter Workflow Name    |        |
| Apply Password         | Cancel |

**Figure 37** Create Workflow dialog box

**Purpose:** Lets you set up a new workflow. You use this dialog box to name the workflow, and to apply a password if you want to restrict access to this workflow. See "To create a new workflow" on page 60.

**To open:** In the Workflow command ribbon, click **New** or click **Save As.**

- **Enter Workflow Name** Enter the name of the workflow you want to create. It can be the same as the Experiment name or different.
- **Apply Password** Mark the check box to restrict access to the workflow. The Set Password dialog box appears. See "Set Password" on page 134.

**SureSelect Quality Analyzer Reference 4 Export**

### **Export**

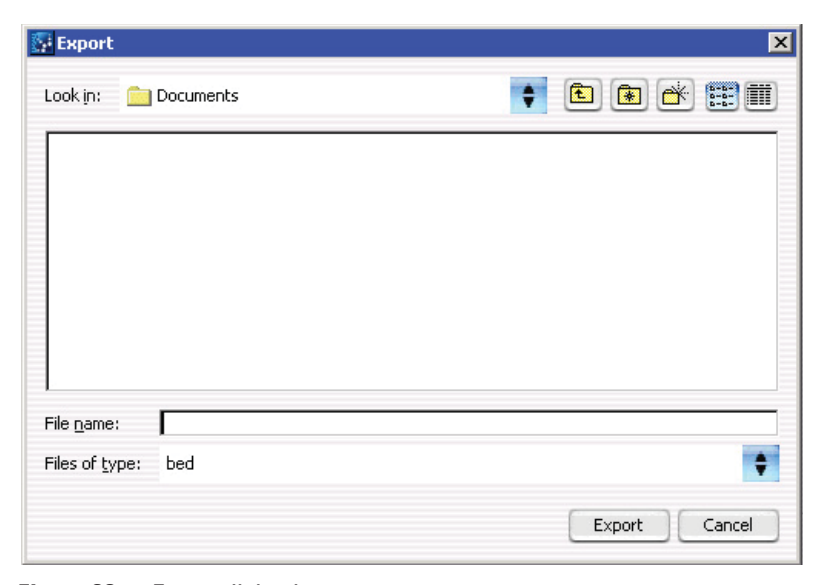

**Figure 38** Export dialog box

**Purpose:** Used to designate a location and file name to export tracks.

**To open:** This dialog box opens when you click **OK** from the Export Tracks dialog box. See "Export Tracks" on page 128.

Use the buttons at the top of the dialog box to change the display.

**Look in** Click the arrow and select the folder where you wish to export the file.

- **File name** Type the name you wish to use for the exported file.
- **Files of type** Shows the type of files displayed in the window. Click the arrow to change the type of files displayed.
	- **Export** Click to export the currently- selected tracks to the file.
	- **Cancel** Click to cancel the operation.

**4 SureSelect Quality Analyzer Reference Export Tracks**

### **Export Tracks**

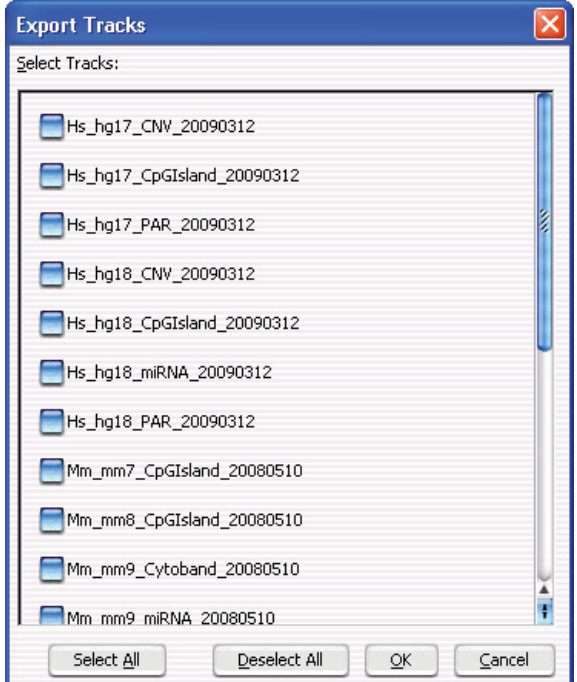

**Figure 39** Export Tracks dialog box

**Purpose:** Lets you select one or more tracks for export as a single BED format track file. You can use this functionality to combine multiple tracks, and also to transfer a track to another computer. In addition, you can view the track in any compatible genome browser. See "To export tracks" on page 50.

**To open:** In the Home tab, click **Export > Tracks.**

- **Select Tracks** Shows a list of all of the tracks that are available in the program. Mark the check box next to a track to select it for export.
	- **Select All** Marks all tracks for export.
- **Deselect All** Clears the check boxes next to all tracks.
- **OK** Opens an Export dialog box, where you can select a location for the exported BED format track file.
- **Cancel** Closes the dialog box, but does not export any tracks.

### **Go to Gene/Genomic Location**

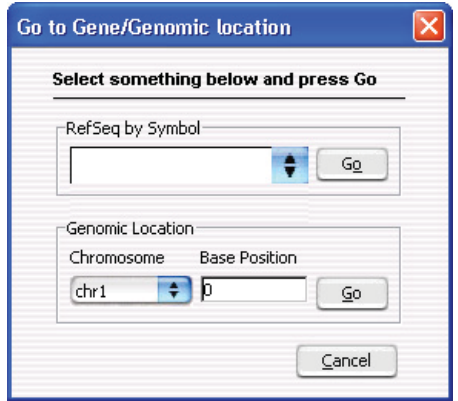

**Figure 40** Go to Gene/Genomic Location dialog box

**Purpose:** Moves the cursor in the Genomic Viewer to a specific location. You can enter either a gene symbol or a genomic location. See "To customize the appearance of an experiment in the Genomic Viewer" on page 51.

**To open:** In the **Home** tab, click **Go to Gene/Genomic Location.**

**RefSeq by Symbol** Type a valid RefSeq gene symbol.

**Go** – Moves the cursor to the location of the gene that you entered.

**Genomic Location Chromosome** – Select the desired chromosome.

**Base Position** – Type the desired base position on the selected chromosome.

**Go** – Moves the cursor to the specified genomic location.

**Cancel** Closes the dialog box, but does not move the cursor.

**4 SureSelect Quality Analyzer Reference Import Genome Build**

### **Import Genome Build**

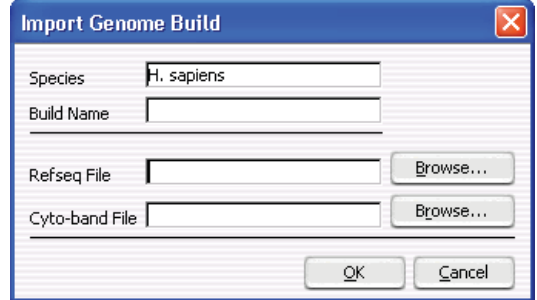

**Figure 41** Import Genome Build dialog box

**Purpose:** Lets you import a new genome build into the program. See "To import a genome build" on page 43. Genome builds contain the names and locations of genes and cytobands. However, they do not contain any nucleotide sequence data.

**To open:** In the **Home** tab, click **Import > Genome Build.**

- **Species** The species represented by the new genome build.
- **Build Name** A name for the genome build, as you want it to appear in the program.
- **RefSeq file** The location of the file that contains gene symbol information for the genome.

**Browse** – Opens an Open dialog box, where you can select the desired file.

- **Cytoband file** The location of the file that contains cytoband information for the genome. **Browse** – Opens an Open dialog box, where you can select the desired file.
	- **OK** Imports the genome build.
	- **Cancel** Closes the dialog box, and does not import a genome build.

**CAUTION** Use only Agilent-supplied genome build files. For more information, see the online help on the eArray Web site.

# **Import Track**

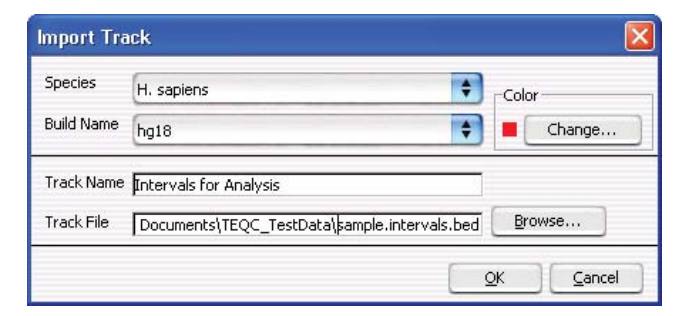

**Figure 42** Import Track dialog box

**Purpose:** Lets you import a BED format track file into the program. For SureSelect Quality Analyzer, this is how you import target genomic intervals for analysis experiments. See "To import target genomic regions as a track" on page 41.

**To open:** In the **Quality Analyzer** tab, click **Import > Track.**

- **Species** Shows a list of the species for which genome builds are available in the program. Select the desired species.
- **Build Name** Shows a list of the genome build(s) that are available for the selected species. Select the desired genome build. If the desired genome build does not appear in the list, you must import it. See "To import a genome build" on page 43.
	- **Color** The color swatch shows the currently selected display color for the bars that represent the target intervals in Gene View.

**Change** – Opens the Choose Track Color dialog box, where you can select a new color for the track. See "Choose Track Color" on page 120.

- **Track Name** The program uses this name to identify the track in Gene View, and also in lists. Type a name for the new track.
	- **Track File** The location of the BED format track file to be imported.

**Browse** – Opens a dialog box, where you can import the file.

**OK** Imports the track and closes the dialog box.

#### **4 SureSelect Quality Analyzer Reference Open**

**Cancel** Closes the dialog box, and does not import a track.

### **Open**

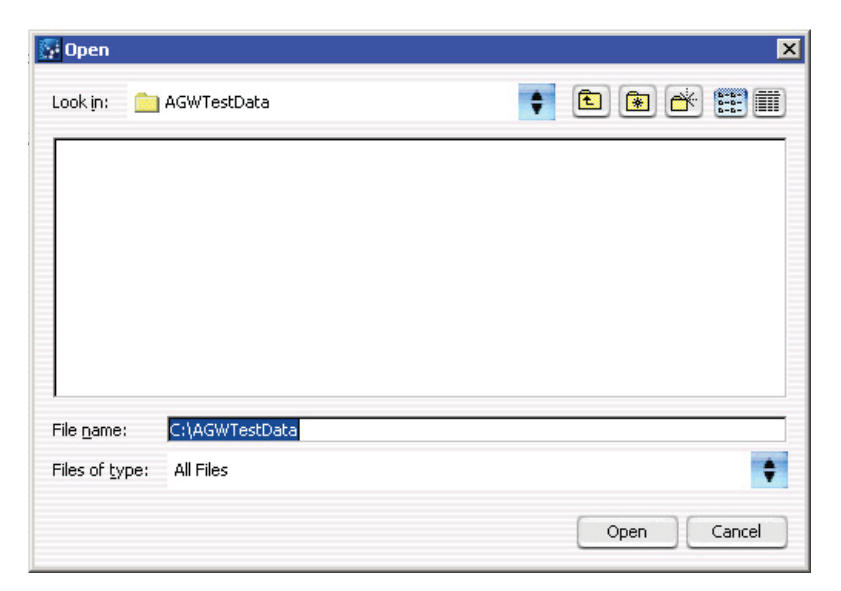

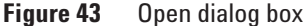

**Purpose:** To select the files you want to open, or to identify the location where you want files to be stored.

**To open:** This dialog box appears when you click **Browse** in a parameter panel or dialog box.

- **Look in** Select folder where the files are located. To browse for a location, click the arrow and browse to the desired folder.
- File name Type the name for the file you want to open, or click the file to select it. To select multiple files to open, hold down the **Ctrl** key and click the files to open.
- **Files of type** Expected file type is displayed. Click to change displayed file types.

**Open** Click **Open** to select the folder or file of interest.

**Cancel** Click this to cancel the operation.

### **Provide Workflow Identifier**

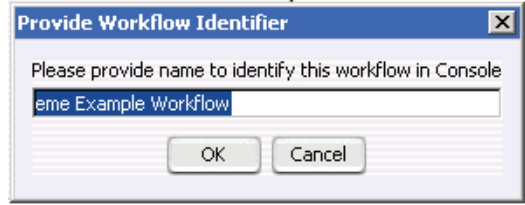

**Figure 44** Provide Workflow Identifier dialog box

**Purpose:** To designate a name used in the named workflow tabs to identify a workflow to be run. See "Named workflow tabs" on page 118.

**To open:** This dialog box appears when you click **Run** to run a workflow. See "Workflow Run button" on page 114, "To run a workflow" on page 69 and "To run a series of workflows" on page 70.

**Please provide name to identify this workflow in Console** Type a name for the workflow progress tab. **OK** Click to accept the workflow identifier and start the workflow.

**Cancel** Click to cancel the operation without running the workflow.

**4 SureSelect Quality Analyzer Reference Set Password**

# **Set Password**

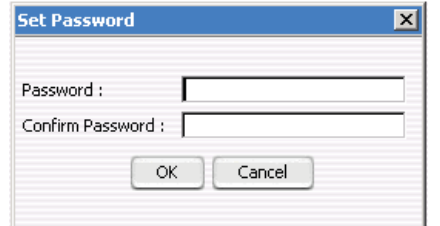

**Figure 45** Set Password dialog box

**Purpose**: To restrict access to a workflow.

**To open**: Mark **Apply Password** in the Workflow command ribbon or click **New** or **Save As** to bring up the Create Workflow dialog box, mark **Apply Password**, then click **OK**.

**Password** Type a password.

**Confirm** Type the password again.

**Password**

**OK** Click to set password.

# **Select SEQ Files**

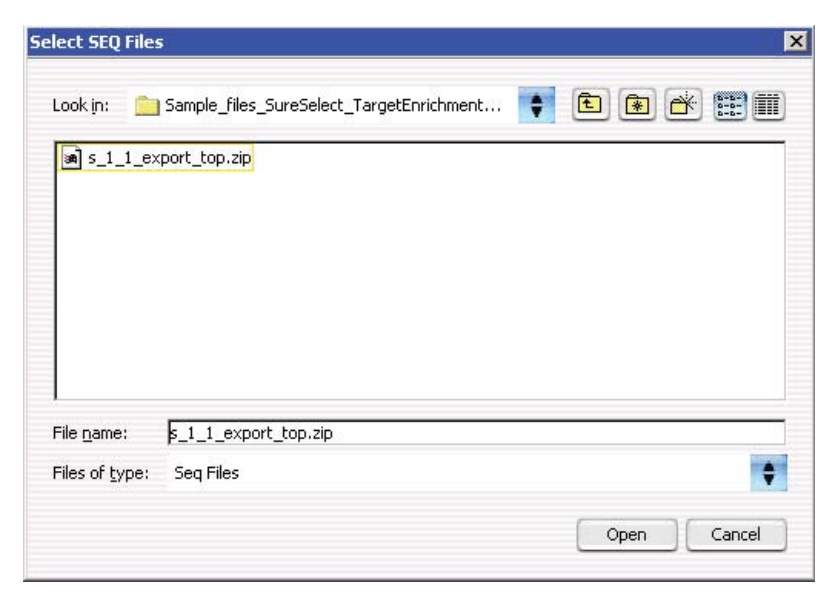

**Figure 46** Select SEQ Files dialog box

**Purpose**: Lets you locate and import a sequence read zip file.

**To open**: In the Quality Analyzer command ribbon you click **Import** and select **Reads**. See "Specify Input Information" on page 136 to complete importing the read file.

- **Look in** Select folder where the files are located. To browse for a location, click the arrow and browse to the desired folder.
- **File name** Type the name for the file you want to open, or click the file to select it. To select multiple files to open, hold down the **Ctrl** key and click the files to open.
- **Files of type** Expected file type is displayed. Click to change displayed file types.
	- **Open** Click **Open** to select the folder or file of interest.
	- **Cancel** Click this to cancel the operation.

**4 SureSelect Quality Analyzer Reference Specify Input Information**

# **Specify Input Information**

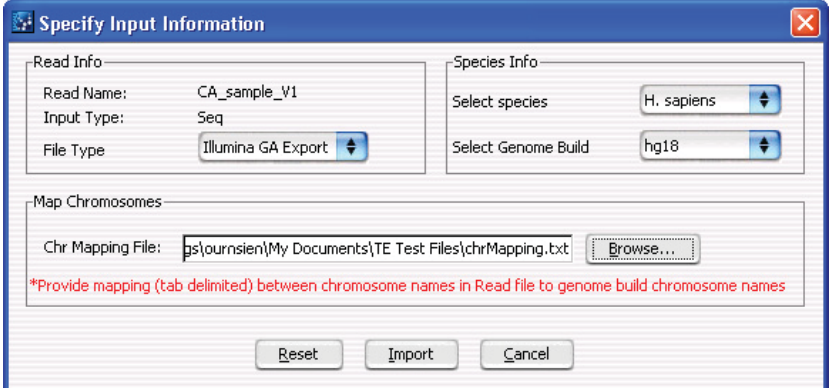

**Figure 47** Specify Input Information dialog box

**Purpose:** Lets you define the attributes of a sequence read file as you import it. See "To import sequence read files" on page 38 and "Select SEQ Files" on page 135.

**To open:** In the **Quality Analyzer** tab, click **Import > Reads.** In the dialog box that appears, select a \*.zip file that contains the desired sequence read file, then click **Open.**

#### **Read Info**

**Read Name** (Read-only) The name of the selected sequence read file.

**Input Type** (Read- only) **Seq** appears, which denotes a file that contains sequence reads.

**File Type** Select the specific data format that applies to the imported file. The program can import \*.zip archives that contain these types of files:

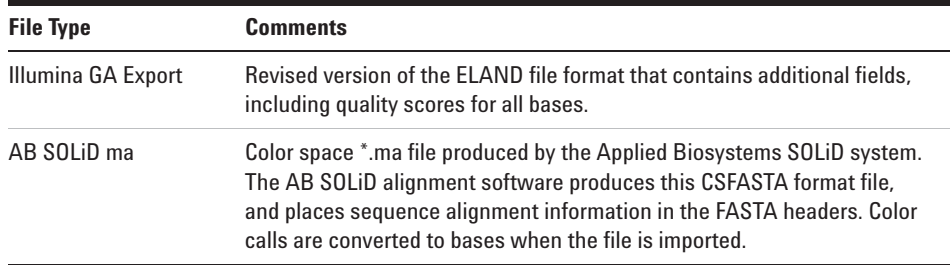

**NOTE** Import sequence read files as \*.zip archives. Do not use the gzip format.

#### **Species Info**

**Select Species** Select the species that is represented in the imported sequence read file.

**Select Genome Build** The available genome builds for the selected species appear in the list. Select the build that applies to the reads in the imported file.

#### **Map Chromosomes**

Because the names of chromosomes in the imported read file can differ from the names of chromosomes in the selected genome build, you must import a chromosome mapping file that relates the chromosome names in these two locations.

**Chr Mapping File** The name and location of the applicable chromosome mapping file.

**Browse** – Opens an Open dialog box, where you can select the desired chromosome mapping file.

**File format information:** Create a tab-delimited text file (\*.txt) that contains the desired mapping information. Enter one chromosome per line. Give the name of the chromosome in the read file followed by the name of the matching chromosome in the genome build, separated by a tab character. Do not include a header row.

#### **4 SureSelect Quality Analyzer Reference**

**Specify Input Information**

#### **Example file content:**

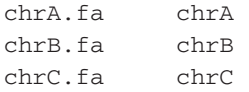

#### **Other commands**

- **Reset** Opens a dialog box that asks if you are sure you want to reset the mapping. If you click Yes, the program restores the settings in the Specify Input Information dialog box to what they were before you made any changes.
- **Import** Imports the sequence read file into the program, and makes it available for analysis.
- **Cancel** Closes the dialog box, but does not import the read file.

# **Track**

| Track Parameters       |          |          |              |                               |        |             |                        |
|------------------------|----------|----------|--------------|-------------------------------|--------|-------------|------------------------|
| Name                   |          |          |              | <b>Intervals for Analysis</b> |        |             |                        |
| <b>Species</b>         |          |          |              | H. sapiens                    |        |             |                        |
| Format<br>Genome Build |          |          |              | bed<br>hg18                   |        |             |                        |
|                        |          |          |              |                               |        |             | Description            |
| Data                   |          |          |              |                               |        |             |                        |
| Chromosome             | Start    | Stop     | Name         | score                         | strand | thick start | thick e                |
| chr11                  | 66476327 | 66476573 | Interval 789 | 126                           |        |             |                        |
| chr11                  | 66478146 | 66478542 | Interval 790 | 226                           |        |             |                        |
| chr11                  | 66482219 | 66482483 | Interval 791 | 138                           |        |             |                        |
| chr11                  | 66499174 | 66499744 | Interval 792 | 342                           |        |             |                        |
| chr11                  | 66500074 | 66500356 | Interval 793 | 150                           |        |             |                        |
| chr11                  | 66519543 | 66519684 | Interval 794 | 56                            |        |             |                        |
| chr11                  | 66530675 | 66531560 | Interval 795 | 552                           |        |             |                        |
| chr11                  | 66533776 | 66533872 | Interval 796 | 26                            |        |             |                        |
| chr11                  | 66533941 | 66534229 | Interval 797 | 154                           |        |             |                        |
| chr11                  | 66534720 | 66535101 | Interval 798 | 216                           |        |             |                        |
| chr11                  | 66545766 | 66545976 | Interval 799 | 102                           |        |             |                        |
| chr11                  | 66547317 | 66547566 | Interval 800 | 128                           |        |             |                        |
| chr11                  | 66554019 | 66554283 | Interval 801 | 138                           |        |             |                        |
| chr11                  | 66558542 | 66558944 | Interval 802 | 230                           |        |             | $\gamma_{\mathcal{A}}$ |

**Figure 48** Track dialog box

**Purpose:** Lets you view the attributes of a specific track that is available in the program. You can view header information, and a list of all of the intervals in the track. All information is read- only. See "To view the intervals in a target interval track" on page 50.

**To open:** In the Experiment pane of the Navigator, right- click the name of the target intervals track within a specific experiment, then click **View Details.**

Alternatively, in the **Home** tab, click **User Preferences.** In the list of available tracks, click **Details** in the row of the desired track.

#### **Track Parameters**

This header information appears:

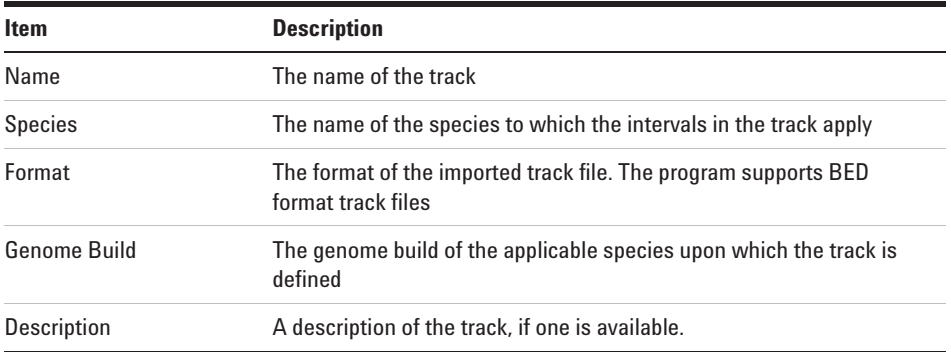

#### **Data**

The Data pane of the dialog box shows a list of the intervals in the track, and all of the available BED file columns that are available for them. These columns can appear:

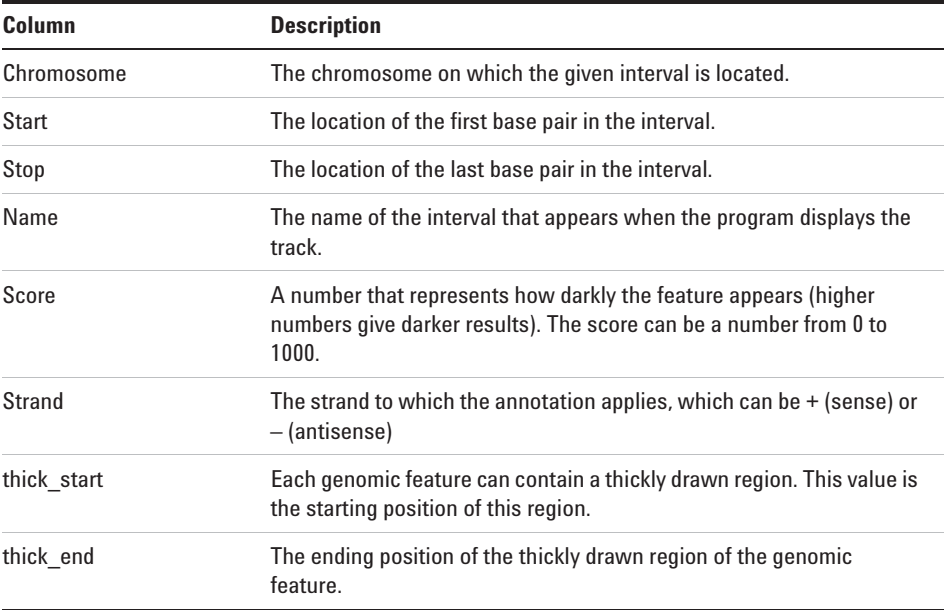

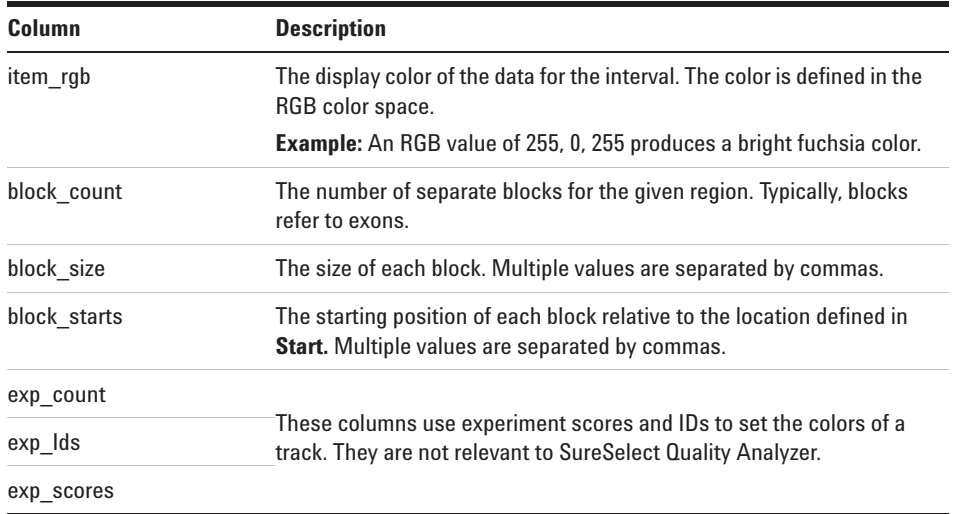

**Close** Closes the dialog box.

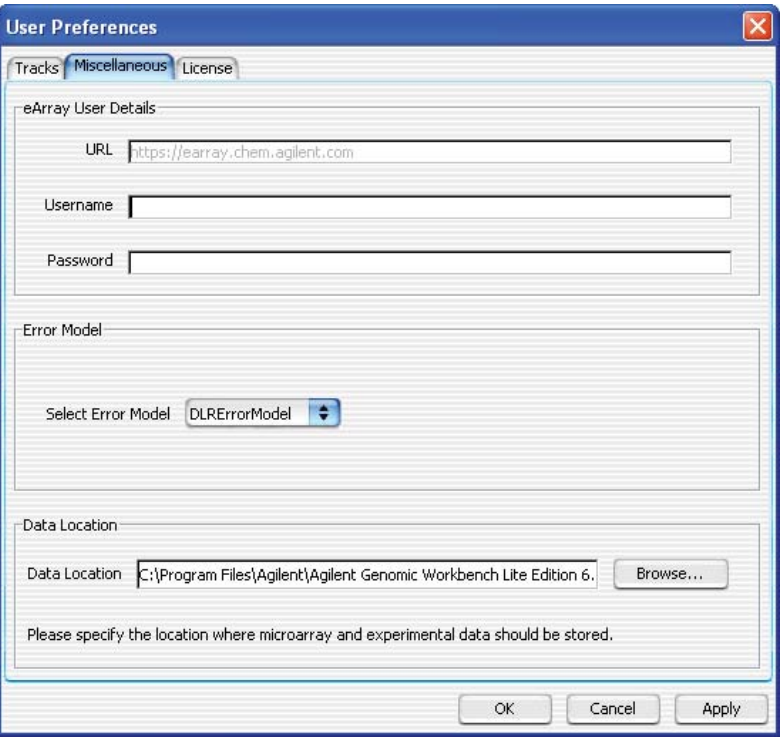

### **User Preferences – Miscellaneous tab**

**Figure 49** User Preferences dialog box – Miscellaneous tab

**Purpose:** For SureSelect Quality Analyzer, this dialog box lets you select a default location for analysis results and imported files. See "To select where data and results are stored" on page 19. This dialog box also lets you enter certain user preferences for other programs within Agilent Genomic Workbench.

**To open:** In the **Home** tab, click **User Preferences,** then click the **Miscellaneous** tab.

Alternatively, within the Genomic Viewer, right- click anywhere in Genome or Chromosome Views, or within the gene display area in Gene View, then click **User Preferences.** In the User Preferences dialog box, click the **Miscellaneous** tab.

**Data Location** Shows the default location for imported sequence read data and related files. The program also stores microarray sample data and analysis results for the CGH, ChIP- on-chip, and CH3 applications in this location.

> **Browse** – Opens an Open dialog box, where you can select a default location.

- **Other Options** All other options in this dialog box let you enter installation and configuration options for Agilent Genomic Workbench as a whole, or options that are specific for parts of the program other than the Target Enrichment Quality Analyzer.
	- **OK** Accepts any changes, and closes the dialog box.
	- **Cancel** Closes the dialog box, but does not save any changes.
	- **Apply** (Available after you make change(s) to any tab of the Preferences dialog box) Applies the changes that you made in any tab of the dialog box, but keeps the dialog box open.

**4 SureSelect Quality Analyzer Reference User Preferences – Tracks tab**

### **User Preferences – Tracks tab**

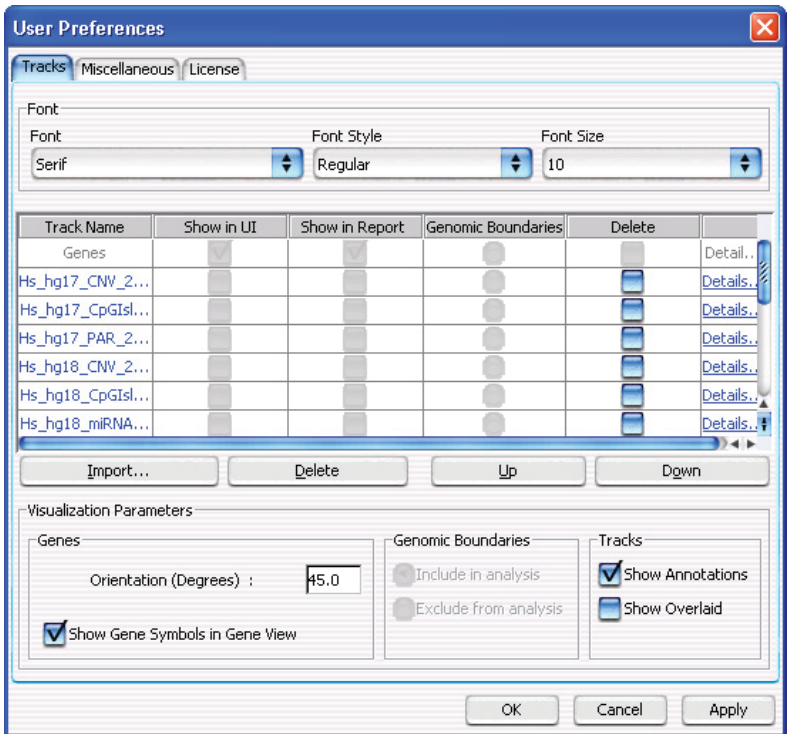

**Figure 50** User Preferences dialog box – Tracks tab

**Purpose:** Lets you import and delete tracks from the program. Also lets you view the details of tracks and customize how genes and tracks appear in Gene View.

**To open:** In the **Home** tab, click **User Preferences.**

Alternatively, right- click anywhere within Genome or Chromosome Views, or within the gene display area in Gene View, then click **User Preferences.**
#### **Font**

Sets the font, style, and size of gene names and interval names in Gene View. These settings are available:

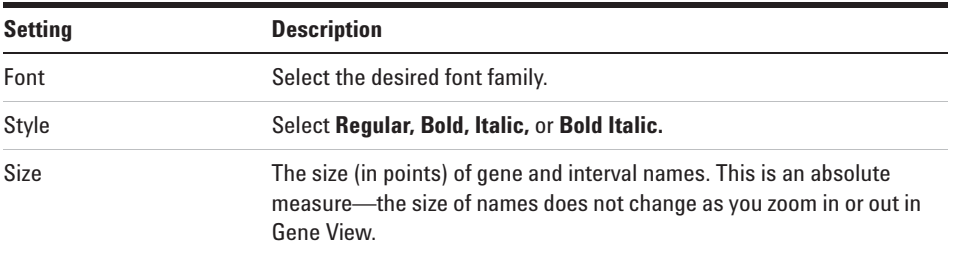

### **List of Tracks – Columns**

Shows a list of the tracks that are available in the program.

- **Track Name** The name of each track.
- **Show in UI** For the SureSelect Target Enrichment application type, the check boxes in this column are unavailable. The program automatically marks only Genes and the target interval track that has been defined for the selected experiment.
- **Show in Report** This column is not available for the SureSelect Target Enrichment application type.
	- **Genomic Boundaries** The program automatically selects the target interval track that has been defined for the selected experiment.
		- **Delete** Mark a check box to select a given track for deletion. To delete the selected track(s), click **Delete.**
		- **Details** Opens the Track dialog box for the given track, where you can view a list of intervals in the track, as well as the header and other data that is associated with the track. See "Track" on page 139.

#### **List of Tracks – Buttons**

**Import** Opens the Import Track dialog box, where you can select a BED format track file, and configure the track before you import it. See "Import Track" on page 131.

#### **4 SureSelect Quality Analyzer Reference**

**User Preferences – Tracks tab**

- **Delete** Permanently removes selected tracks from the program. To select a track for deletion, mark its check box in the Delete column of the list of tracks.
- **Up, Down** Changes the display order of tracks in Gene View. These commands are not relevant to the SureSelect Target Enrichment application type.

#### **Visualization Parameters**

**Genes Orientation (Degrees)** – The angle at which gene and interval names appear in Gene View. A value of 0° orients the names horizontally, and higher values rotate the name in a counterclockwise direction, up to a maximum of 360<sup>°</sup>

> **Show Gene Symbols in Gene View** – If you mark this option, the names of genes, as well as blue bars that show their genomic locations, appear in Gene View. If you clear this option, neither of these appears.

**Genomic Boundaries** These options are not available for the SureSelect Target Enrichment application type.

- **Tracks** Mark any of these options:
	- **Show Annotations** In the target intervals track, displays the names of target intervals along with bars that represent their genomic locations.
	- **Show Overlaid** This option is only relevant to other programs in Agilent Genomic Workbench that can display more than one track at a time.

#### **Commands that appear in all tabs**

- **OK** Accepts the change(s) that you made in any tab of the dialog box, and closes the dialog box.
- **Cancel** Closes the dialog box, but does not make any changes.
- **Apply** (Available if you have made changes to one or more preferences) Applies any change(s) that you have made in any tab of the dialog box, and leaves the dialog box open.

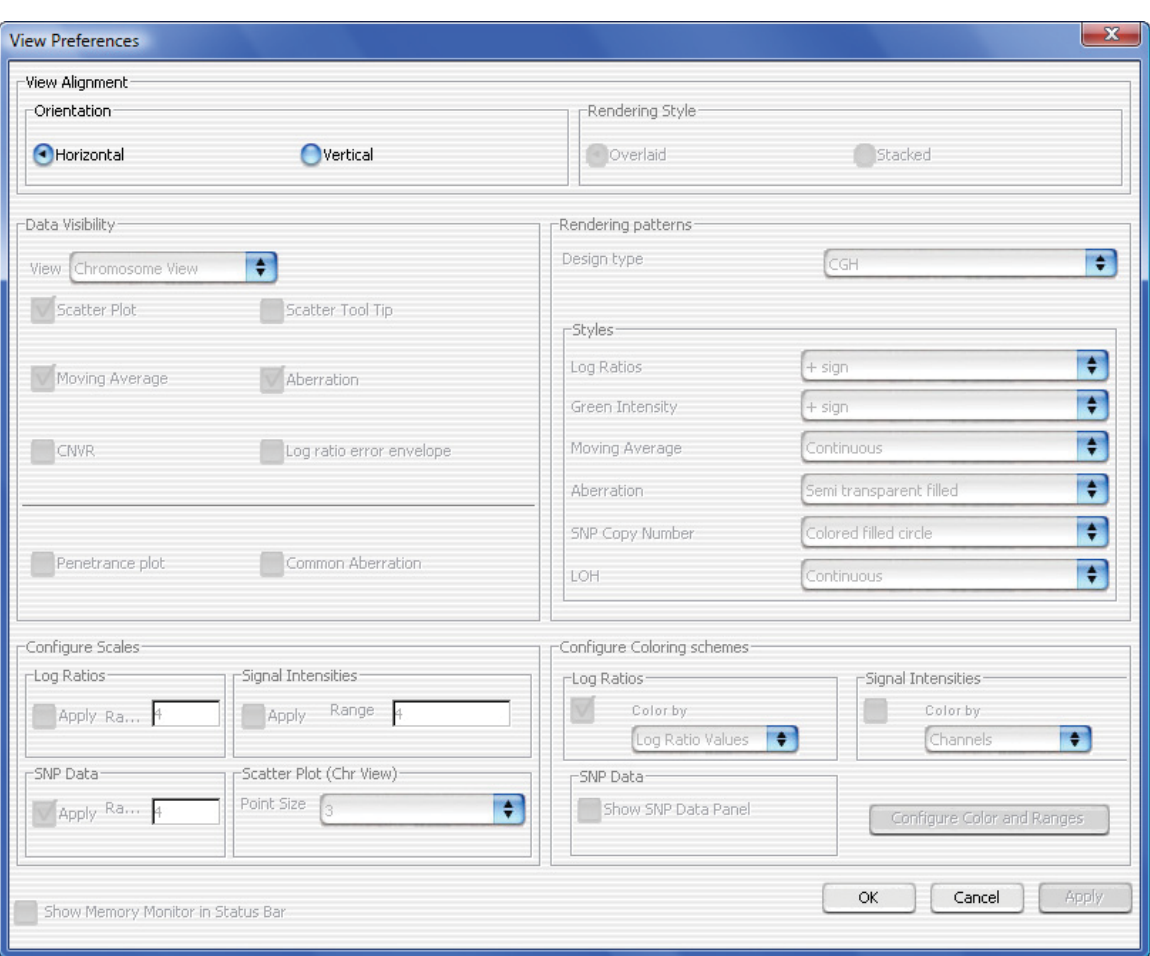

# **View Preferences**

**Figure 51** View Preferences dialog box

**Purpose:** For the SureSelect Target Enrichment application type, this dialog box lets you switch the Genomic Viewer between horizontal and vertical orientation.

**To open:** Click **View > View Preferences.**

# **4 SureSelect Quality Analyzer Reference**

**View Preferences**

#### **View Alignment**

- **Orientation** The layout of Genome, Chromosome, and Gene Views. Select one of these options:
	- **Horizontal** Stacks the three views horizontally, from top to bottom. Because of the oblong shape of a typical monitor, Horizontal orientation can be somewhat more useful when you use the program to view sequence reads and the target interval track.
	- **Vertical** Stacks the three views vertically, from left to right.

In both cases, Tab view appears horizontally across the bottom of the Genomic Viewer.

#### **Other commands**

- **OK** Accepts any changes you made, and closes the dialog box.
- **Cancel** Closes the dialog box, but does not accept any changes.
- **Apply** (Available only if you changed the orientation) Changes the orientation of the Genomic Viewer, and keeps the dialog box open.

No other options in this dialog box are applicable to the SureSelect Target Enrichment application type.

# **Target Enrichment Reports**

This section describes the analysis results that are produced by SureSelect Quality Analyzer. These results/reports are available:

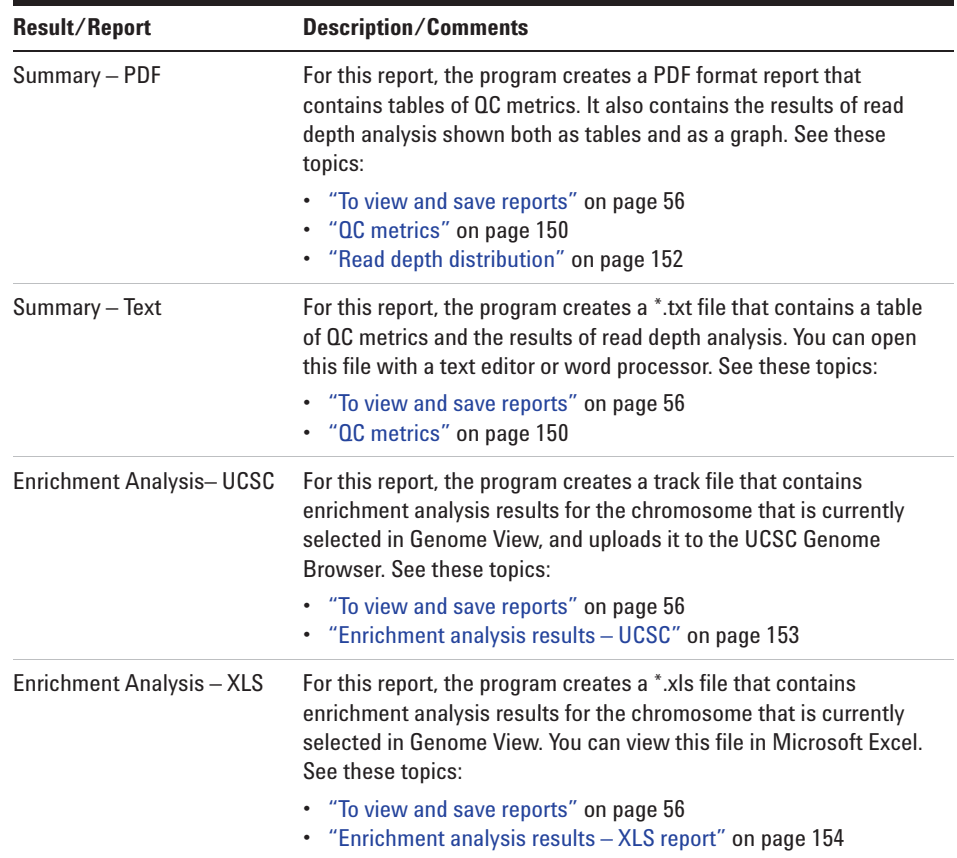

**4 SureSelect Quality Analyzer Reference QC metrics**

# **QC metrics**

The table below describes the QC metrics that appear in both the PDF and \*.txt format reports that are produced by Target Enrichment Quality Analyzer.

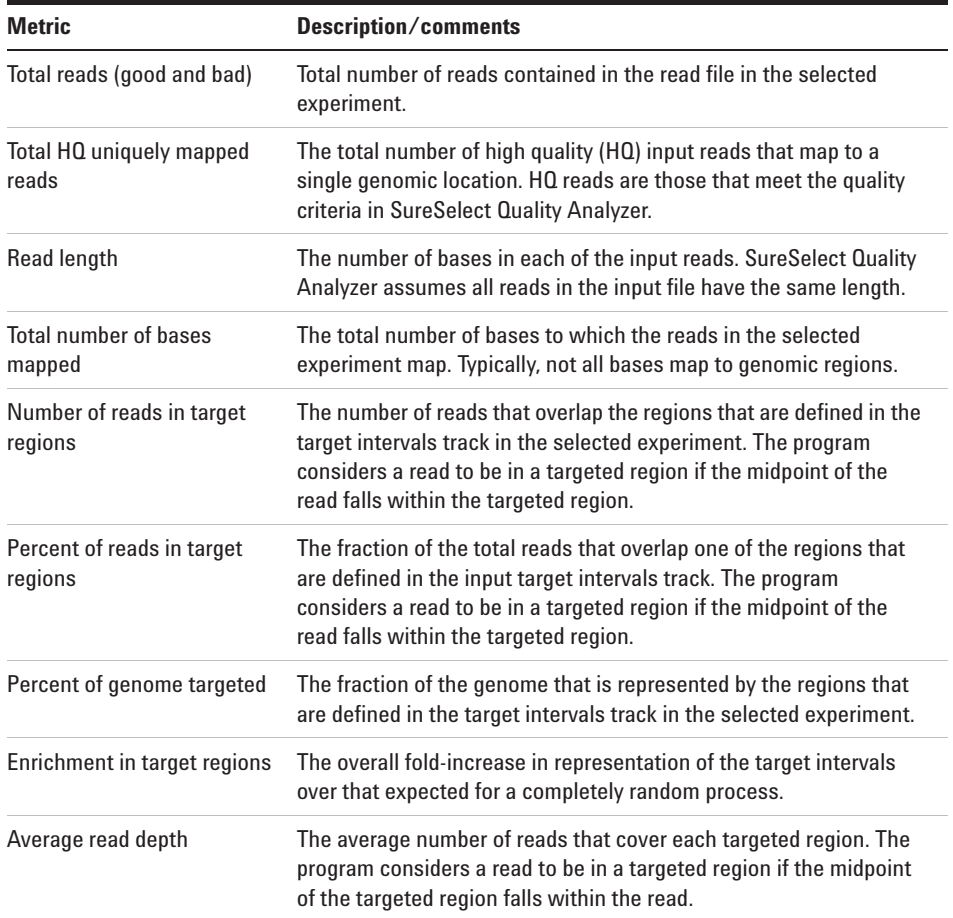

## **SureSelect Quality Analyzer Reference 4 QC metrics**

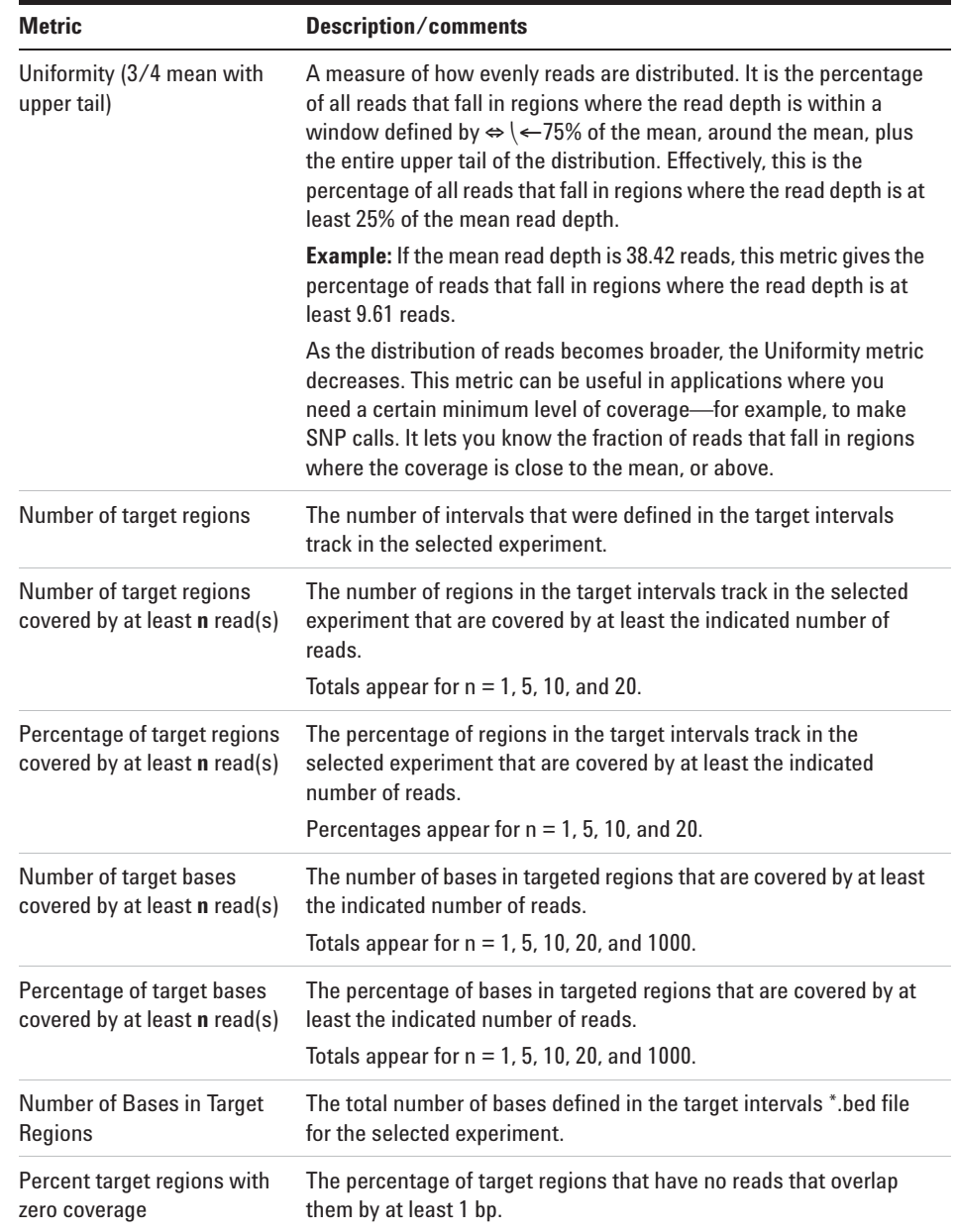

**4 SureSelect Quality Analyzer Reference Read depth distribution**

#### **Read depth distribution** 105 8.0 100 7.5 95  $7.0$  $00$ 85 6.5 80 6.0 75 5.5 70 5.0 65 reads 60 4.5 % reads ē 55 Cumulative  $40$ 50  $3.5$ 45  $40^{\circ}$  $3.0$ 35 2.5 30  $2.0$ 25 20 1.5  $15$ 1.0 10  $0.5$  $\overline{5}$  $0.0$ o 100 200 225  $\Omega$ 25 50 75 125 150 175 250 275 300 Read depth

# **Read depth distribution**

**Figure 52** Distribution of read depths

The PDF format SureSelect QC report contains a graph that shows the distribution of read depths for the selected experiment. The program partitions the range of read depths into a fixed number of bins.

**Bars (% Reads)** – Shows the percentage of reads in each read depth bin. In general, a desirable distribution is gaussian, skewed toward higher values, with the peak at the desired level of coverage.

**Red line (Cumulative % reads)** – Shows the cumulative distribution function for read depths for the selected experiment. This function shows the probability that the read depth will be greater than or equal to a given depth.

# **Enrichment analysis results – UCSC**

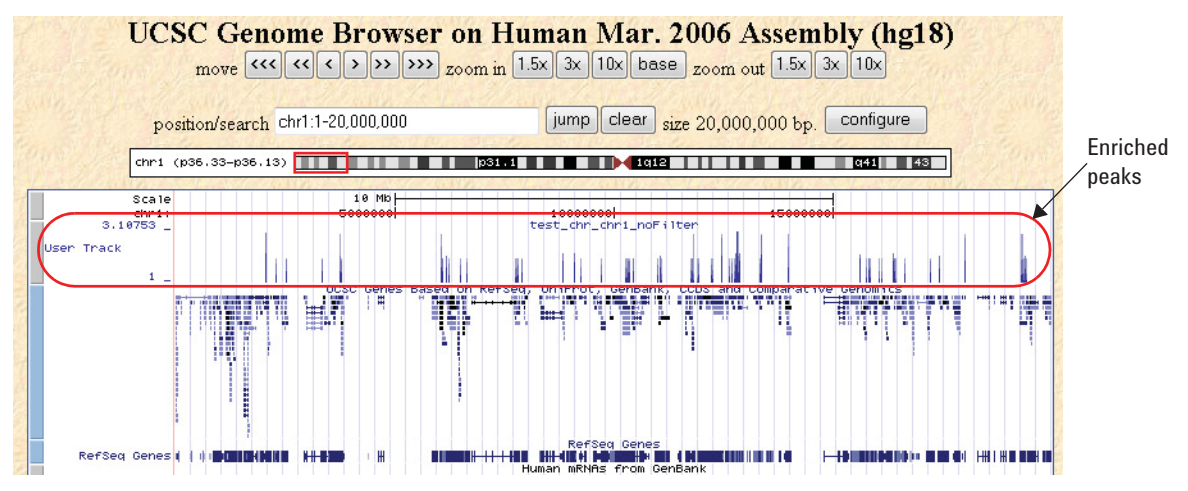

**Figure 53** UCSC Genome Browser – Enriched peaks appear in the User Track area

The program displays enriched peaks for the selected chromosome as a histogram in the User Track area of the UCSC Genome Browser. It lets you see the fold- increase in the representation of each interval over that expected for a random process. See "To view and save reports" on page 56.

When you ask the program to display enrichment analysis results, it creates a WIG format file for the currently selected chromosome and transfers it to the UCSC Genome Browser. The UCSC Genome Browser opens in your Web browser.

You can also create an \*.xls format file that contains a list of all of the enriched peaks for the selected chromosome. See "Enrichment analysis results – XLS report" on page 154.

**Enrichment analysis results – XLS report**

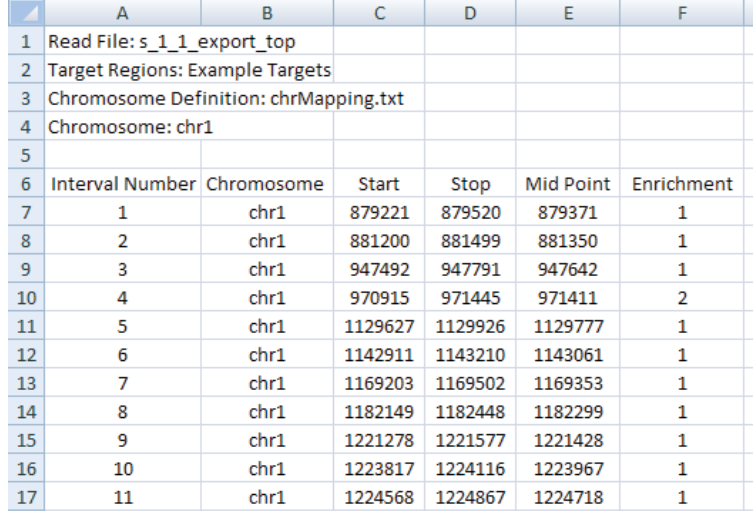

# **Enrichment analysis results – XLS report**

**Figure 54** Partial view of an enrichment analysis report (XLS format)

This report contains the results of enrichment analysis for the selected chromosome, organized by interval. You view this report in Microsoft Excel.

To create this report, see "To view and save reports" on page 56.

You can also view enriched intervals graphically in the UCSC Genome Browser. See "Enrichment analysis results – UCSC" on page 153.

## **Header information**

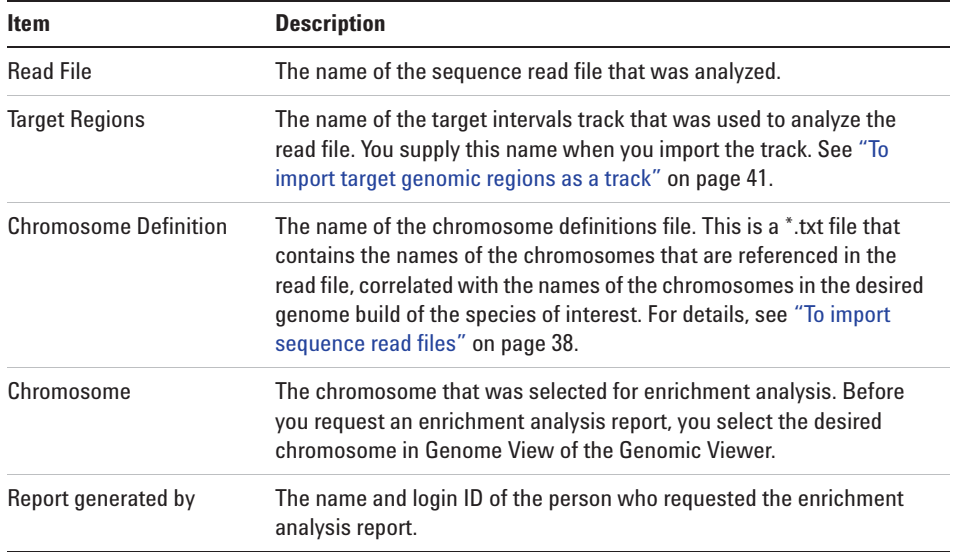

## **Data columns**

Below the header information, these columns of data appear:

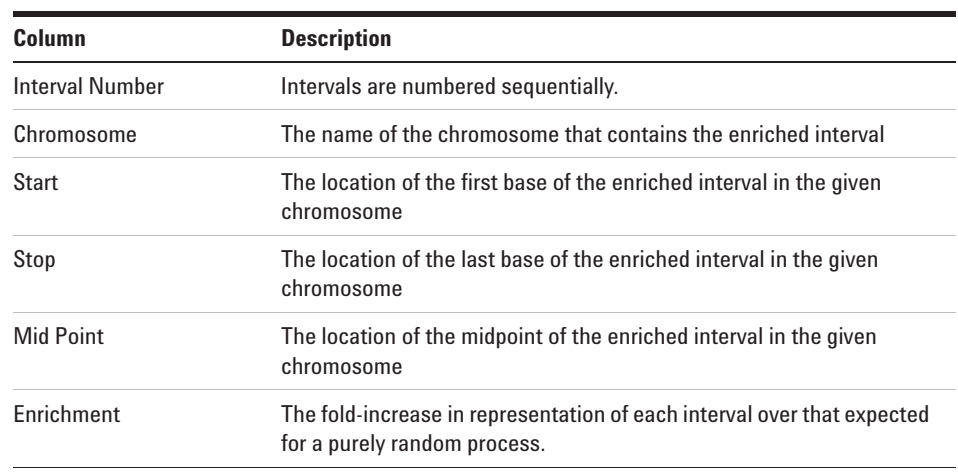

## **www.agilent.com**

# **In this book**

This User Guide describes how to use the SureSelect Quality Analyzer application of Agilent Genomic Workbench to assess the quality of fragment pull- down for target enrichment experiments, both interactively and through workflows.

PR7000-0041 For Research Use Only. Not for use in diagnostic procedures.

© Agilent Technologies, Inc. 2012 , 2015

Revision A, December 3, 2015

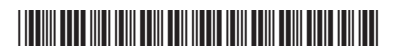

G3800-90049

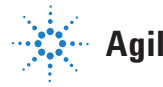

**Agilent Technologies**